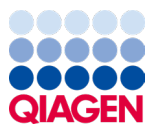

Ιανουάριος 2024

# Οδηγίες χρήσης (Εγχειρίδιο) του QIAstat-Dx® Meningitis/Encephalitis (ME) Panel

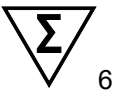

Έκδοση 1

Για *in vitro* διαγνωστική χρήση

Για χρήση με τους αναλυτές QIAstat-Dx Analyzer 1.0 και QIAstat-Dx Analyzer 2.0

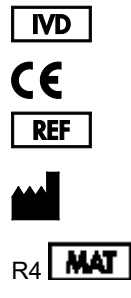

691611

QIAGEN GmbH, QIAGEN Strasse 1, 40724 Hilden, ΓΕΡΜΑΝΙΑ

Sample to Insight

## Περιεχόμενα

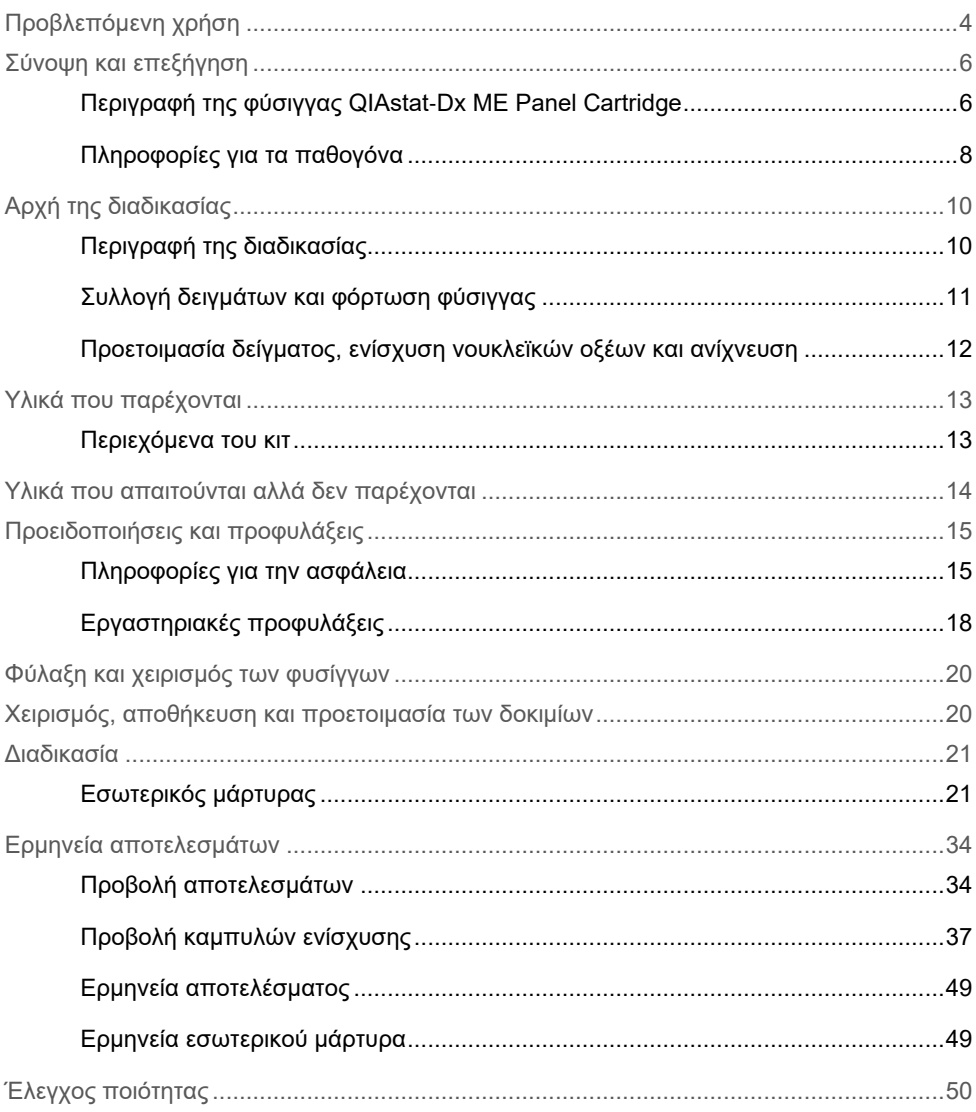

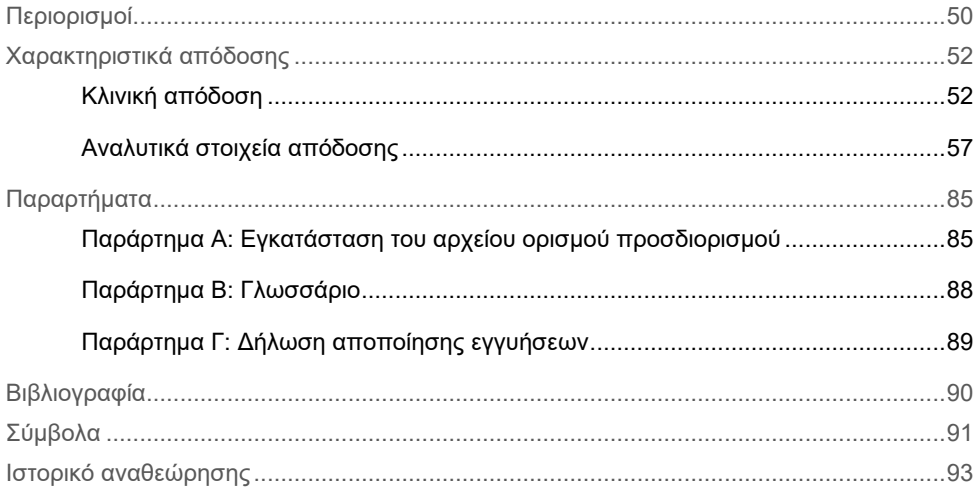

## <span id="page-3-0"></span>Προβλεπόμενη χρήση

Το QIAstat-Dx Meningitis/Encephalitis (ME) Panel («QIAstat-Dx ME Panel») είναι μια ποιοτική πολυπλεκτική *in vitro* διαγνωστική δοκιμασία με βάση τα νουκλεϊκά οξέα, που προορίζεται για χρήση με το σύστημα QIAstat-Dx System. Το QIAstat-Dx ME Panel έχει δυνατότητα ταυτόχρονης ανίχνευσης και ταυτοποίησης πολλών βακτηριακών, ιικών και ζυμομυκητιασικών νουκλεϊκών οξέων από δοκίμια εγκεφαλονωτιαίου υγρού (ΕΝΥ) που έχουν ληφθεί με οσφυϊκή παρακέντηση από άτομα με σημεία ή/και συμπτώματα μηνιγγίτιδας ή/και εγκεφαλίτιδας.

Με το QIAstat-Dx ME Panel μπορούν να ταυτοποιηθούν και να διαφοροποιηθούν οι ακόλουθοι μικροοργανισμοί: *Escherichia coli* K1, *Haemophilus influenzae*, *Listeria monocytogenes*, *Neisseria meningitidis* (encapsulated), *Streptococcus agalactiae*, *Streptococcus pneumoniae*, *Mycoplasma pneumoniae, Streptococcus pyogenes*, ιός απλού έρπητα 1, ιός απλού έρπητα 2, ιός απλού έρπητα 6, εντεροϊός, ανθρώπινος ιός parecho, ιός ανεμοβλογιά-ζωστήρα και *Cryptococcus neoformans/gattii[\\*](#page-3-1)*.

Το QIAstat-Dx ME Panel ενδείκνυται ως βοήθημα στη διάγνωση συγκεκριμένων παραγόντων της μηνιγγίτιδας ή/και της εγκεφαλίτιδας και τα αποτελέσματα πρέπει να χρησιμοποιούνται σε συνδυασμό με άλλα κλινικά, επιδημιολογικά και εργαστηριακά δεδομένα. Τα αποτελέσματα από το QIAstat-Dx ME Panel δεν προορίζονται για χρήση ως αποκλειστική βάση για διάγνωση, θεραπεία ή άλλες αποφάσεις διαχείρισης ασθενών. Τα θετικά αποτελέσματα δεν αποκλείουν την πιθανότητα συλλοίμωξης από μικροοργανισμούς που δεν περιλαμβάνονται στο QIAstat-Dx ME Panel. Ο ανιχνευμένος παράγοντας ή οι ανιχνευμένοι παράγοντες, ενδέχεται να μην αποτελούν την καθοριστική αιτία της νόσου. Τα αρνητικά αποτελέσματα δεν αποκλείουν λοίμωξη του κεντρικού νευρικού συστήματος (ΚΝΣ).

<span id="page-3-1"></span><sup>\*</sup> Οι Cryptococcus neoformans και Cryptococcus gattii δεν διαφοροποιούνται.

Αυτή η δοκιμασία δεν ανιχνεύει όλους τους παράγοντες λοίμωξης του ΚΝΣ και κατά την κλινική χρήση η ευαισθησία ενδέχεται να διαφέρει από εκείνη που περιγράφεται στο φύλλο οδηγιών χρήσης.

Το QIAstat-Dx ME Panel δεν ενδείκνυται για την εξέταση δοκιμίων που συλλέγονται από μόνιμα ιατροτεχνολογικά προϊόντα ΚΝΣ.

Το QIAstat-Dx ME Panel προορίζεται για χρήση σε συνδυασμό με την πρότυπη φροντίδα (π.χ. καλλιέργεια για την ανάκτηση του μικροοργανισμού, ορολογική ταυτοποίηση ή/και δοκιμασία ευαισθησίας σε αντιμικροβιακά).

Το QIAstat-Dx ME Panel προορίζεται για *in vitro* διαγνωστική χρήση αποκλειστικά από επαγγελματίες εργαστηρίων.

## <span id="page-5-0"></span>Σύνοψη και επεξήγηση

### <span id="page-5-1"></span>Περιγραφή της φύσιγγας QIAstat-Dx ME Panel Cartridge

Η φύσιγγα QIAstat-Dx ME Panel Cartridge είναι μια αναλώσιμη πλαστική συσκευή που επιτρέπει την εκτέλεση πλήρως αυτοματοποιημένων μοριακών προσδιορισμών για την ανίχνευση και ταυτοποίηση νουκλεϊκών οξέων από πολλούς παράγοντες, απευθείας από δείγματα ΕΝΥ. Στα κύρια χαρακτηριστικά της φύσιγγας QIAstat-Dx ME Panel Cartridge περιλαμβάνονται η συμβατότητα με τον τύπο υγρού δείγματος, ο ερμητικός περιορισμός όλων των προφορτωμένων αντιδραστηρίων που απαιτούνται για τη δοκιμασία και η πραγματική λειτουργία χωρίς παρεμβάσεις του χειριστή. Όλα τα βήματα προετοιμασίας των δειγμάτων και της δοκιμασίας των προσδιορισμών εκτελούνται μέσα στη φύσιγγα.

Όλα τα αντιδραστήρια που απαιτούνται για την πλήρη εκτέλεση μιας δοκιμασίας είναι προφορτωμένα και κλεισμένα στη φύσιγγα QIAstat-Dx ME Panel Cartridge. Ο χρήστης δεν χρειάζεται να χειριστεί ή/και να έρθει σε επαφή με τα αντιδραστήρια. Κατά τη διάρκεια της δοκιμασίας, τα αντιδραστήρια υποβάλλονται σε επεξεργασία εντός της φύσιγγας στη μονάδα ανάλυσης του αναλυτή QIAstat-Dx Analyzer 1.0 ή QIAstat-Dx Analyzer 2.0 με μικρορρευστονική που λειτουργεί με πεπιεσμένο αέρα και δεν έρχονται σε άμεση επαφή με τους ενεργοποιητές. Ο αναλυτής QIAstat-Dx Analyzer 1.0 ή QIAstat-Dx Analyzer 2.0 διαθέτει φίλτρα εισερχόμενου και εξερχόμενου αέρα, προστατεύοντας περαιτέρω το περιβάλλον. Μετά τη δοκιμασία, η φύσιγγα παραμένει ερμητικά κλεισμένη σε κάθε περίπτωση, γεγονός που ενισχύει σημαντικά τη δυνατότητα ασφαλούς απόρριψής της.

Μέσα στη φύσιγγα, εκτελούνται αυτόματα πολλαπλά βήματα σε ακολουθία, με τη χρήση πίεσης πεπιεσμένου αέρα για τη μεταφορά δειγμάτων και υγρών διαμέσου του θαλάμου μεταφοράς προς τους προβλεπόμενους προορισμούς τους.

Αφού η φύσιγγα QIAstat-Dx ME Panel Cartridge που περιέχει το δείγμα εισαχθεί στον αναλυτή QIAstat-Dx Analyzer 1.0 ή QIAstat-Dx Analyzer 2.0, πραγματοποιούνται αυτόματα τα παρακάτω βήματα προσδιορισμού:

- Επανεναιώρηση εσωτερικού μάρτυρα
- Λύση κυττάρων με μηχανικά και χημικά μέσα
- Κάθαρση νουκλεϊκού οξέος βάσει μεμβράνης
- Ανάμειξη κεκαθαρμένου νουκλεϊκού οξέος με κύριο μείγμα λυοφιλοποιημένων αντιδραστηρίων
- Μεταφορά καθορισμένων μερών εκλούσματος/κύριου μείγματος σε διαφορετικούς θαλάμους αντίδρασης
- Εκτέλεση δοκιμασίας πολυπλεκτικής real-time RT-PCR μέσα σε κάθε θάλαμο αντίδρασης.

Σημείωση: Η αύξηση του φθορισμού, που υποδεικνύει ανίχνευση της στοχευόμενης αναλυόμενης ουσίας, ανιχνεύεται απευθείας σε κάθε θάλαμο αντίδρασης.

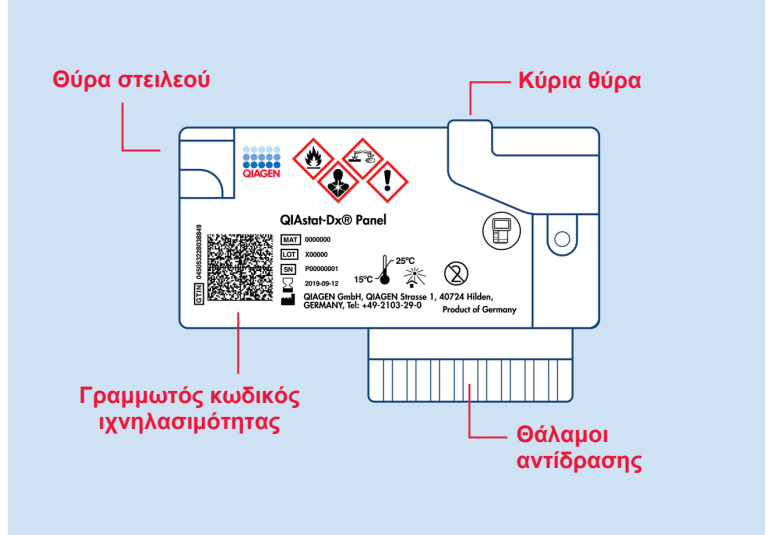

**Εικόνα 1**. Διάταξη της φύσιγγας QIAstat-Dx ME Panel Cartridge και των χαρακτηριστικών της.

Σημείωση: Η θύρα στειλεού δεν χρησιμοποιείται για τον προσδιορισμό QIAstat-Dx ME Panel.

#### <span id="page-7-0"></span>Πληροφορίες για τα παθογόνα

Η μηνιγγίτιδα και η εγκεφαλίτιδα είναι δυνητικά θανατηφόρες παθήσεις και μπορούν να σχετιστούν με σημαντική νοσηρότητα και τη θνησιμότητα.(1) Η μηνιγγίτιδα ορίζεται ως φλεγμονή των μηνίγγων, η εγκεφαλίτιδα ορίζεται ως φλεγμονή του εγκεφαλικού παρεγχύματος και η μηνιγγοεγκεφαλίτιδα ορίζεται ως φλεγμονή και των δύο θέσεων. Όλες αυτές οι παθήσεις μπορούν να προκληθούν από βακτήρια, ιούς ή μύκητες, ενώ η εγκεφαλίτιδα συνδέεται συχνότερα με ιογενή αιτιολογία (2). Η κλινική εικόνα είναι συνήθως μη ειδική, καθώς οι ασθενείς εμφανίζουν συχνά πονοκέφαλο, μεταβολή της διανοητικής κατάστασης και, στην περίπτωση της μηνιγγίτιδας, αυχενική δυσκαμψία. Η έγκαιρη διάγνωση είναι εξαιρετικά σημαντική, καθώς τα συμπτώματα μπορεί να εμφανιστούν ξαφνικά και να εξελιχθούν σε εγκεφαλική βλάβη, απώλεια ακοής ή/και ομιλίας, τύφλωση ή ακόμη και θάνατο. Η αγωγή διαφέρει ανάλογα με την αιτία της νόσου και συνεπώς είναι απαραίτητη η ταυτοποίηση συγκεκριμένου αιτιώδους παράγοντα για την ανάλογη προσαρμογή της.

Το QIAstat-Dx ME Panel Cartridge επιτρέπει την ανίχνευση 15 βακτηριακών, ιικών και μυκητιασικών στόχων παθογόνων που προκαλούν σημεία ή/και συμπτώματα μηνιγγίτιδας ή/και εγκεφαλίτιδας. Για τη δοκιμασία απαιτείται ένας μικρός όγκος δείγματος και ελάχιστες ενέργειες από την πλευρά του χειριστή, ενώ τα αποτελέσματα είναι διαθέσιμα σε λιγότερα από 80 λεπτά.

Τα παθογόνα που μπορούν να ανιχνευθούν και να ταυτοποιηθούν με το QIAstat-Dx ME Panel παρατίθενται σε λίστα στον [Πίνακα 1.](#page-8-0)

#### <span id="page-8-0"></span>**Πίνακας 1. Παθογόνα που ανιχνεύονται με το QIAstat**-**Dx ME Panel**

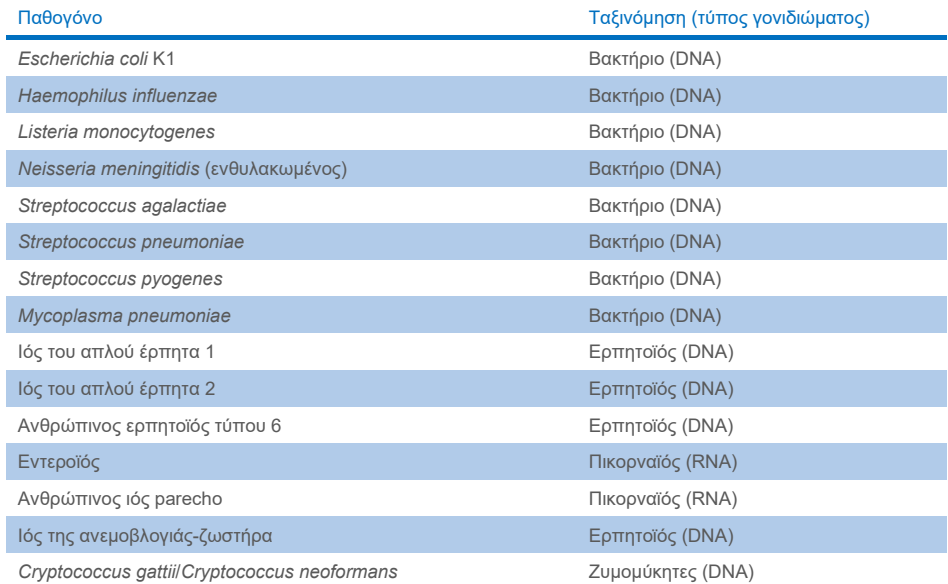

## <span id="page-9-0"></span>Αρχή της διαδικασίας

### <span id="page-9-1"></span>Περιγραφή της διαδικασίας

Οι διαγνωστικές εξετάσεις με το QIAstat-Dx ME Panel πραγματοποιούνται σε αναλυτή QIAstat-Dx Analyzer 1.0 ή QIAstat-Dx Analyzer 2.0. Όλα τα βήματα που αφορούν την προετοιμασία και την ανάλυση του δείγματος πραγματοποιούνται αυτόματα από τον αναλυτή QIAstat-Dx Analyzer 1.0 ή τον QIAstat-Dx Analyzer 2.0. Τα δείγματα συλλέγονται και φορτώνονται χειροκίνητα στη φύσιγγα QIAstat-Dx ME Panel Cartridge.

Χρησιμοποιείται μια πιπέτα μεταφοράς για τη μεταφορά του δείγματος στην κύρια θύρα ([Εικόνα](#page-9-2) 2).

<span id="page-9-2"></span>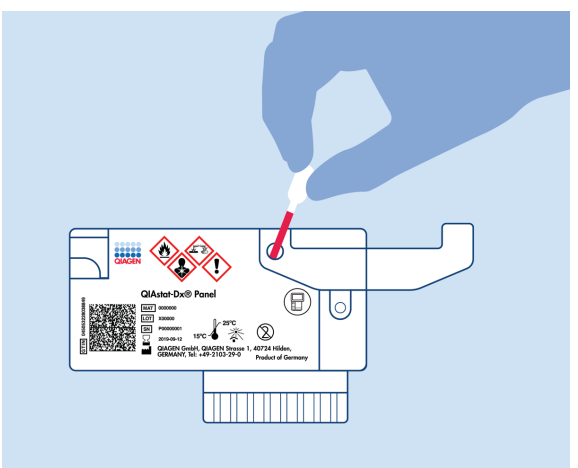

**Εικόνα 2**. **Διανομή δείγματος στην κύρια θύρα.**

#### <span id="page-10-0"></span>Συλλογή δειγμάτων και φόρτωση φύσιγγας

Η συλλογή και η επακόλουθη φόρτωση των δειγμάτων στη φύσιγγα QIAstat-Dx ME Panel Cartridge θα πρέπει να διενεργείται από προσωπικό που είναι εκπαιδευμένο στον ασφαλή χειρισμό βιολογικών δειγμάτων.

Η διαδικασία περιλαμβάνει τα ακόλουθα βήματα, τα οποία πρέπει να εκτελούνται από τον χρήστη:

- 1. Συλλέγεται δείγμα εγκεφαλονωτιαίου υγρού (ΕΝΥ).
- 2. Οι πληροφορίες που αφορούν το δείγμα γράφονται χειρόγραφα ή σε ετικέτα δείγματος που επικολλάται στην άνω πλευρά της φύσιγγας QIAstat-Dx ME Panel Cartridge.
- 3. Το δείγμα ΕΝΥ φορτώνεται χειροκίνητα στη φύσιγγα QIAstat-Dx ME Panel Cartridge. 200 μl δείγματος μεταφέρονται στην κύρια θύρα της φύσιγγας QIAstat-Dx ME Panel Cartridge με τη χρήση μίας από τις παρεχόμενες πιπέτες μεταφοράς. Εάν έχουν χρησιμοποιηθεί και οι έξι πιπέτες που παρέχονται με το κιτ, χρησιμοποιήστε ως εναλλακτική λύση αποστειρωμένες, ογκομετρικές πιπέτες.

**Σημείωση**: Κατά τη φόρτωση δείγματος ΕΝΥ, ο χρήστης πραγματοποιεί οπτικό έλεγχο από το παράθυρο επιθεώρησης δείγματος (βλ. εικόνα παρακάτω), για να επιβεβαιώσει ότι το υγρό δείγμα έχει φορτωθεί [\(Εικόνα](#page-10-1) 3).

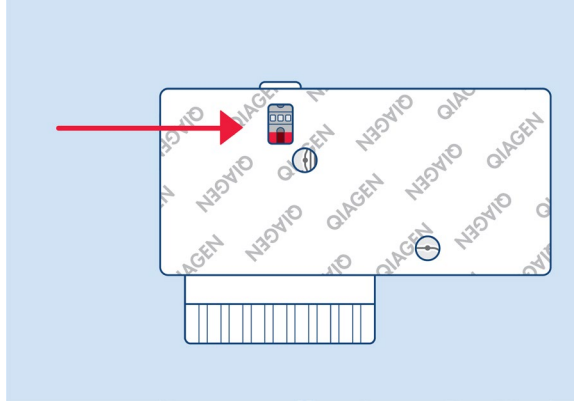

<span id="page-10-1"></span>**Εικόνα 3**. **Παράθυρο επιθεώρησης δείγματος (μπλε βέλος).**

- 4. Ο γραμμωτός κωδικός του δείγματος και ο κωδικός QR της φύσιγγας QIAstat-Dx ME Panel Cartridge σαρώνονται στον αναλυτή QIAstat-Dx Analyzer 1.0 ή QIAstat-Dx Analyzer 2.0.
- 5. Η φύσιγγα QIAstat-Dx ME Panel Cartridge εισάγεται στον αναλυτή QIAstat-Dx Analyzer 1.0 ή QIAstat-Dx Analyzer 2.0.
- 6. Η εξέταση ξεκινά στον αναλυτή QIAstat-Dx Analyzer 1.0 ή QIAstat-Dx Analyzer 2.0.

#### <span id="page-11-0"></span>Προετοιμασία δείγματος, ενίσχυση νουκλεϊκών οξέων και ανίχνευση

Η εκχύλιση, η ενίσχυση και η ανίχνευση των νουκλεϊκών οξέων στο δείγμα διενεργούνται αυτόματα από τον αναλυτή QIAstat-Dx Analyzer 1.0 ή τον QIAstat-Dx Analyzer 2.0.

- 1. Το δείγμα ομογενοποιείται και τα κύτταρα λύονται στον θάλαμο λύσης της φύσιγγας QIAstat-Dx ME Panel Cartridge, που περιέχει έναν ρότορα που περιστρέφεται με υψηλή ταχύτητα.
- 2. Τα νουκλεϊκά οξέα καθαρίζονται από το λυμένο δείγμα μέσω της δέσμευσής τους σε μια μεμβράνη διοξειδίου του πυριτίου στον θάλαμο κάθαρσης της φύσιγγας QIAstat-Dx ME Panel Cartridge παρουσία χαοτροπικών αλάτων και αλκοόλης.
- 3. Τα κεκαθαρμένα νουκλεϊκά οξέα εκλούονται από τη μεμβράνη στον θάλαμο κάθαρσης και αναμειγνύονται με τις λυοφιλοποιημένες χημικές ουσίες της PCR στον θάλαμο ξηράς χημείας της φύσιγγας QIAstat-Dx ME Panel Cartridge.
- 4. Το μείγμα του δείγματος και των αντιδραστηρίων της PCR διανέμεται στους θαλάμους PCR της φύσιγγας QIAstat-Dx ME Panel Cartridge, οι οποίοι περιέχουν λυοφιλοποιημένους, ειδικούς για τον προσδιορισμό, εκκινητές και ανιχνευτές.
- 5. Το όργανο QIAstat-Dx Analyzer 1.0 ή QIAstat-Dx Analyzer 2.0 δημιουργεί τα βέλτιστα προφίλ θερμοκρασίας για τη διενέργεια αποτελεσματικής πολυπλεκτικής real-time RT-PCR και πραγματοποιεί μετρήσεις φθορισμού σε πραγματικό χρόνο για τη δημιουργία καμπυλών ενίσχυσης.
- 6. Το λογισμικό του αναλυτή QIAstat-Dx Analyzer 1.0 ή QIAstat-Dx Analyzer 2.0 ερμηνεύει τα δεδομένα που προκύπτουν και τους μάρτυρες διεργασίας και παραδίδει μια αναφορά δοκιμασίας.

# <span id="page-12-0"></span>Υλικά που παρέχονται

#### <span id="page-12-1"></span>Περιεχόμενα του κιτ

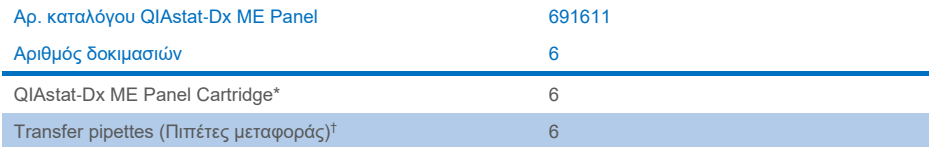

\* 6 φύσιγγες σε ατομικές συσκευασίες που περιέχουν όλα τα αντιδραστήρια τα οποία χρειάζονται για την προετοιμασία των δειγμάτων και την πολυπλεκτική real-time RT-PCR, μαζί με εσωτερικό μάρτυρα.

† 6 πιπέτες μεταφοράς σε ατομικές συσκευασίες για τη διανομή υγρού δείγματος στη φύσιγγα QIAstat-Dx ME Panel Cartridge.

## <span id="page-13-0"></span>Υλικά που απαιτούνται αλλά δεν παρέχονται

Το QIAstat-Dx ME Panel έχει σχεδιαστεί για χρήση με τον αναλυτή QIAstat-Dx Analyzer 1.0 ή τον QIAstat-Dx Analyzer 2.0. Πριν από την έναρξη μιας δοκιμασίας, βεβαιωθείτε ότι υπάρχουν διαθέσιμα τα εξής:

- QIAstat-Dx Analyzer 1.0 ή QIAstat-Dx Analyzer 2.0 (τουλάχιστον μία μονάδα λειτουργίας και μία μονάδα ανάλυσης) με έκδοση λογισμικού 1.4 ή μεταγενέστερη Ή QIAstat-Dx Analyzer 2.0 (τουλάχιστον μια μονάδα λειτουργίας PRO και μία μονάδα ανάλυσης) με έκδοση λογισμικού 1.6 ή μεταγενέστερη)
- *Εγχειρίδιο χρήστη του QIAstat*-*Dx Analyzer 1.0* (για χρήση με έκδοδση λογισμικού 1.4 ή μεταγενέστερη) Ή Εγχειρίδιο χρήστη QIAstat-Dx Analyzer 2.0 (για χρήση με έκδοση 1.6 ή μεταγενέστερη)
- Το πιο πρόσφατο λογισμικό αρχείου ορισμού προσδιορισμού QIAstat-Dx για το QIAstat-Dx ME Panel που είναι εγκατεστημένο στη μονάδα λειτουργίας ή στη μονάδα λειτουργίας PRO.

**Σημείωση**: Το λογισμικό εφαρμογής έκδοση 1.6 ή μεταγενέστερη δεν μπορεί να εγκατασταθεί στο QIAstat-Dx Analyzer 1.0.

## <span id="page-14-0"></span>Προειδοποιήσεις και προφυλάξεις

Για *in vitro* διαγνωστική χρήση.

Το QIAstat-Dx ME Panel προορίζεται για χρήση από επαγγελματίες εργαστηρίων εκπαιδευμένους στη χρήση του αναλυτή QIAstat-Dx Analyzer 1.0 ή QIAstat-Dx Analyzer 2.0.

#### <span id="page-14-1"></span>Πληροφορίες για την ασφάλεια

Κατά την εργασία με χημικές ουσίες φοράτε πάντα κατάλληλη προστατευτική ποδιά εργαστηρίου, γάντια μίας χρήσης και προστατευτικά γυαλιά. Προστατεύετε το δέρμα, τα μάτια και τις μεμβράνες του βλεννογόνου και αλλάζετε συχνά γάντια κατά τον χειρισμό των δειγμάτων. Για περισσότερες πληροφορίες, ανατρέξτε στα σχετικά δελτία δεδομένων ασφάλειας (Safety Data Sheets, SDS). Αυτά τα δελτία είναι διαθέσιμα online σε μορφή PDF στη διεύθυνση **[www.qiagen.com/safety](http://www.qiagen.com/safety)** όπου μπορείτε να βρείτε, να προβάλετε και να εκτυπώσετε τα δελτία SDS για κάθε κιτ και συστατικό των κιτ της QIAGEN.

Χειρίζεστε όλα τα δείγματα, τις χρησιμοποιημένες φύσιγγες και τις πιπέτες μεταφοράς έχοντας υπόψη ότι μπορούν να μεταδώσουν μολυσματικούς παράγοντες. Τηρείτε πάντοτε τα μέτρα ασφάλειας που περιγράφονται σε σχετικές κατευθυντήριες οδηγίες, όπως στις εγκεκριμένες κατευθυντήριες οδηγίες *Protection of Laboratory Workers from Occupationally Acquired Infections; Approved Guideline* (M29) (Προστασία των εργαζομένων των εργαστηρίων από λοιμώξεις που αποκτώνται επαγγελματικά, εγκεκριμένη κατευθυντήρια οδηγία, M29) του Ινστιτούτου Κλινικών και Εργαστηριακών Προτύπων (Clinical and Laboratory Standards Institute®, CLSI) ή άλλα σχετικά έγγραφα.

Τηρείτε τις διαδικασίες ασφαλείας του εργαστηρίου όσον αφορά τον χειρισμό βιολογικών δειγμάτων. Απορρίπτετε τα δείγματα, τις φύσιγγες QIAstat-Dx ME Panel Cartridges και τις πιπέτες μεταφοράς σύμφωνα με τους ισχύοντες κανονισμούς.

Η φύσιγγα QIAstat-Dx ME Panel Cartridge είναι μια κλειστή συσκευή μίας χρήσης, η οποία περιέχει όλα τα αντιδραστήρια που χρειάζονται για την παρασκευή των δειγμάτων και την real-time RT-PCR πολυπλεξίας στον αναλυτή QIAstat-Dx Analyzer 1.0 ή QIAstat-Dx 2.0. Μη χρησιμοποιείτε φύσιγγα QIAstat-Dx ME Panel Cartridge αν φαίνεται φθαρμένη ή παρουσιάζει διαρροή υγρού. Απορρίπτετε τις χρησιμοποιημένες ή φθαρμένες φύσιγγες σύμφωνα με όλους τους εθνικούς και τοπικούς κανονισμούς και νόμους που αφορούν την υγεία και την ασφάλεια.

Τηρείτε τις πρότυπες διαδικασίες εργαστηρίου για τη διατήρηση του χώρου εργασίας καθαρού και απαλλαγμένου από επιμόλυνση. Οι κατευθυντήριες οδηγίες περιγράφονται σε δημοσιεύσεις, όπως στο έγγραφο *Biosafety in Microbiological and Biomedical Laboratories*, από τα Centers for Disease Control and Prevention και τα National Institutes of Health ([www.cdc.gov/od/ohs/biosfty/biosfty.htm\)](http://www.cdc.gov/od/ohs/biosfty/biosfty.htm).

Για τα εξαρτήματα του QIAstat-Dx ME Panel ισχύουν οι παρακάτω δηλώσεις επικινδυνότητας και προφυλάξεων.

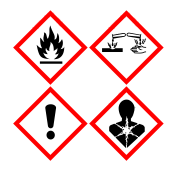

Περιέχει: αιθανόλη, υδροχλωρική γουανιδίνη, θειοκυανική γουανιδίνη, ισοπροπανόλη, πρωτεϊνάση K, t-οκτυλ-φαινοξυπολυαιθοξυ-αιθανόλη. Κίνδυνος! Ιδιαίτερα εύφλεκτο υγρό και ατμός. Επιβλαβές σε περίπτωση κατάποσης ή σε περίπτωση εισπνοής. Μπορεί να είναι επιβλαβές σε επαφή με το δέρμα. Προκαλεί σοβαρά δερµατικά εγκαύµατα και οφθαλµικές βλάβες. Μπορεί να προκαλέσει αλλεργία ή συμπτώματα άσθματος ή δύσπνοια σε περίπτωση εισπνοής. Μπορεί να προκαλέσει υπνηλία ή ζάλη. Επιβλαβές για τους υδρόβιους οργανισμούς, με μακροχρόνιες επιπτώσεις. Σε επαφή με οξέα απελευθερώνονται πολύ τοξικά αέρια. Διαβρωτικό για την αναπνευστική οδό. Μακριά από θερμότητα/σπινθήρες/γυμνές φλόγες/θερμές επιφάνειες. Απαγορεύεται το κάπνισμα. Αποφεύγετε να αναπνέετε σκόνη/αναθυμιάσεις/αέρια/σταγονίδια/ατμούς/εκνεφώματα.

Φοράτε προστατευτικά γάντια/προστατευτικά ενδύματα/μέσα ατομικής προστασίας για τα μάτια /το πρόσωπο. Να φοράτε προστατευτικά για την αναπνοή. ΣΕ ΠΕΡΙΠΤΩΣΗ ΕΠΑΦΗΣ ΜΕ ΤΑ ΜΑΤΙΑ: Ξεπλύνετε προσεκτικά με νερό για αρκετά λεπτά. Εάν υπάρχουν φακοί επαφής, αφαιρέστε τους, εφόσον είναι εύκολο. Συνεχίστε να ξεπλένετε. ΣΕ ΠΕΡΙΠΤΩΣΗ έκθεσης ή πιθανής έκθεσης: Καλέστε αμέσως το ΚΕΝΤΡΟ ΔΗΛΗΤΗΡΙΑΣΕΩΝ ή έναν γιατρό. Απομακρύνετε το άτομο σε σημείο με καθαρό αέρα και τοποθετήστε το ώστε να διευκολύνεται η αναπνοή.

#### <span id="page-17-0"></span>Εργαστηριακές προφυλάξεις

Για την προστασία ενάντια σε ενδεχόμενη επιμόλυνση των δοκιμίων και του χώρου εργασίας, πρέπει να τηρούνται πρότυπες διαδικασίες για την ασφάλεια και την καθαριότητα του εργαστηρίου και να λαμβάνονται οι εξής προφυλάξεις:

- Τα δείγματα πρέπει να υποβάλλονται σε επεξεργασία μέσα σε θάλαμο βιοασφάλειας ή σε παρεμφερή καθαρή επιφάνεια, διασφαλίζοντας την προστασία του χρήστη. Αν δεν χρησιμοποιείται θάλαμος βιοασφάλειας, κατά την παρασκευή των δειγμάτων θα πρέπει να χρησιμοποιείται απομονωμένος θάλαμος (π.χ., ένας σταθμός εργασίας PCR AirClean), προστατευτικό πέτασμα για το πιτσίλισμα (π.χ., Bel-Art Scienceware) ή προσωπίδα.
- Ο θάλαμος βιοασφάλειας που χρησιμοποιείται για την εκτέλεση δοκιμασίας παθογόνων σε ΕΝΥ (π.χ. καλλιέργεια) δεν θα πρέπει να χρησιμοποιείται για παρασκευή δειγμάτων ή φόρτωση φύσιγγας.
- Πριν να ξεκινήσετε την επεξεργασία των δειγμάτων, καθαρίστε σχολαστικά τον χώρο εργασίας με κατάλληλο καθαριστικό όπως ένα πρόσφατα παρασκευασμένο καθαριστικό με χλωρίνη 10% ή κάποιο παρεμφερές απολυμαντικό. Για να αποφύγετε τη συσσώρευση υπολειμμάτων και ενδεχόμενη ζημιά στο δοκίμιο ή τυχόν παρεμβολές από τα απολυμαντικά, σκουπίστε τις απολυμασμένες επιφάνειες με βρεγμένο πανί.
- Ο χειρισμός κάθε δείγματος και φύσιγγας πρέπει να γίνεται μεμονωμένα.
- Χρησιμοποιείτε καθαρά γάντια για να αφαιρείτε υλικά από τις μεγάλες πολλαπλές συσκευασίες και σφραγίζετε ξανά τις συσκευασίες όταν δεν χρησιμοποιούνται.
- Αλλάζετε γάντια και καθαρίζετε τον χώρο εργασίας ανάμεσα στα δείγματα.
- Απορρίπτετε τις χρησιμοποιημένες φύσιγγες σε κατάλληλο δοχείο για βιολογικά επικίνδυνα υλικά αμέσως μετά την ολοκλήρωση της εκτέλεσης.
- Αποφεύγετε τον ακραίο χειρισμό των φυσίγγων μετά τις εκτελέσεις των δοκιμασιών.
- Αποφεύγετε τυχόν ζημιά στη φύσιγγα.[\\*](#page-17-1)
- Χρησιμοποιείτε καθαρά γάντια για να αφαιρείτε υλικά από τις μεγάλες πολλαπλές συσκευασίες και κλείνετε ξανά τις συσκευασίες όταν δεν χρησιμοποιούνται.

<span id="page-17-1"></span><sup>\*</sup> Ανατρέξτε στις πληροφορίες ασφάλειας για τον χειρισμό των φθαρμένων φυσίγγων

Λόγω της ευαίσθητης φύσης της ανίχνευσης παθογόνων από το QIAstat-Dx Meningitis/Encephalitis Panel και για την αποφυγή της επιμόλυνσης του δοκιμίου, είναι σημαντικό να τηρούνται οι καθιερωμένες πρακτικές των μικροβιολογικών εργαστηρίων. Το προσωπικό του κλινικού εργαστηρίου θα μπορούσε να είναι πηγή παθογόνων (π.χ. *S. pneumoniae, H. influenza*, HSV-1, κλπ.) τα οποία μπορούν να ανιχνευτούν από το QIAstat-Dx Meningitis/Encephalitis Panel.

Η επιμόλυνση του δοκιμίου θα μπορούσε να συμβεί κατά τη διάρκεια της συλλογής, της μεταφοράς ή της εξέτασής του. Συνιστάται η πιστή εφαρμογή των βέλτιστων πρακτικών όσον αφορά τις διαδικασίες χειρισμού και εξέτασης, για την ελαχιστοποίηση του κινδύνου επιμόλυνσης που θα μπορούσε να οδηγήσει σε ψευδώς θετικά αποτελέσματα. Η λήψη επιπρόσθετων μέτρων προφύλαξης μπορεί να περιλαμβάνει τη χρήση επιπλέον μέσων ατομικής προστασίας (ΜΑΠ), όπως μάσκα προσώπου, ιδιαίτερα όταν υπάρχουν σημεία ή συμπτώματα λοίμωξης του αναπνευστικού συστήματος ή ενεργό φυσαλιδώδες εξάνθημα.

## <span id="page-19-0"></span>Φύλαξη και χειρισμός των φυσίγγων

Αποθηκεύετε τις φύσιγγες QIAstat-Dx ME Panel Cartridges σε στεγνό και καθαρό χώρο αποθήκευσης, σε θερμοκρασία δωματίου (15–25°C). Μην αφαιρείτε τις φύσιγγες QIAstat-Dx ME Panel Cartridges ή τις πιπέτες μεταφοράς από τις ατομικές συσκευασίες τους προτού χρησιμοποιηθούν. Υπό αυτές τις συνθήκες, οι φύσιγγες QIAstat-Dx ME Panel Cartridges μπορούν να αποθηκευτούν μέχρι την ημερομηνία λήξης που αναγράφεται στην ατομική συσκευασία. Η ημερομηνία λήξης περιλαμβάνεται επίσης στον γραμμωτό κωδικό της φύσιγγας QIAstat-Dx ME Panel Cartridge και διαβάζεται από τον αναλυτή QIAstat-Dx Analyzer 1.0 ή QIAstat-Dx Analyzer 2.0 όταν η φύσιγγα εισάγεται στο όργανο για την εκτέλεση μιας δοκιμασίας.

Για τον χειρισμό των φθαρμένων φυσίγγων, ανατρέξτε στο κεφάλαιο [Πληροφορίες για την](#page-14-1)  [ασφάλεια.](#page-14-1)

## <span id="page-19-1"></span>Χειρισμός, αποθήκευση και προετοιμασία των δοκιμίων

Το δοκίμιο ΕΝΥ πρέπει να λαμβάνεται με οσφυϊκή παρακέντηση και δεν πρέπει να φυγοκεντρίζεται ή να αραιώνεται.

Οι συνιστώμενες συνθήκες φύλαξης για το ΕΝΥ είναι η θερμοκρασία δωματίου (15–25°C) για έως και 12 ώρες.

## <span id="page-20-0"></span>Διαδικασία

### <span id="page-20-1"></span>Εσωτερικός μάρτυρας

Η φύσιγγα QIAstat-Dx ME Panel Cartridge περιλαμβάνει έναν εσωτερικό μάρτυρα πλήρους διεργασίας, ο οποίος είναι τιτλοποιημένος *Schizosaccharomyces pombe*, και είναι ένας ζυμομύκητας (μύκητας) που περιέχεται στη φύσιγγα σε ξηρή μορφή και επανενυδατώνεται με τη φόρτωση του δείγματος. Αυτό το υλικό εσωτερικού μάρτυρα επαληθεύει όλα τα βήματα της διεργασίας ανάλυσης, που περιλαμβάνουν την ομογενοποίηση του δείγματος, τη λύση των ιικών και κυτταρικών δομών (μέσω χημικής και μηχανικής διάσπασης), την κάθαρση των νουκλεϊκών οξέων, την αντίστροφη μεταγραφή και την real-time PCR.

Ένα θετικό σήμα για τον εσωτερικό μάρτυρα υποδεικνύει ότι όλα τα βήματα της διεργασίας που πραγματοποιήθηκαν από τη φύσιγγα QIAstat-Dx ME Panel Cartridge ήταν επιτυχημένα.

Ένα αρνητικό σήμα του εσωτερικού μάρτυρα δεν αναιρεί τυχόν θετικά αποτελέσματα για τους ανιχνευμένους και ταυτοποιημένους στοχευόμενους οργανισμούς αλλά ακυρώνει όλα τα αρνητικά αποτελέσματα στην ανάλυση. Επομένως, αν το σήμα του εσωτερικού μάρτυρα είναι αρνητικό, η δοκιμασία θα πρέπει να επαναληφθεί.

#### Φόρτωση δείγματος στη φύσιγγα QIAstat-Dx ME Panel Cartridge

- 1. Καθαρίστε σχολαστικά τον χώρο εργασίας με ένα πρόσφατα παρασκευασμένο καθαριστικό με χλωρίνη 10% (ή άλλο κατάλληλο απολυμαντικό) και ξεπλύνετε με νερό.
- 2. Ανοίξτε τη συσκευασία της φύσιγγας QIAstat-Dx ME Panel Cartridge, χρησιμοποιώντας τις εγκοπές σχισίματος που υπάρχουν στις πλευρές της συσκευασίας [\(Εικόνα](#page-21-0) 4). ΣΗΜΑΝΤΙΚΟ: Μετά το άνοιγμα της συσκευασίας, το δείγμα θα πρέπει να τοποθετηθεί μέσα στη φύσιγγα QIAstat-Dx ME Panel Cartridge και να φορτωθεί στον αναλυτή QIAstat-Dx Analyzer 1.0 ή τον QIAstat-Dx Analyzer 2.0 εντός 120 λεπτών.

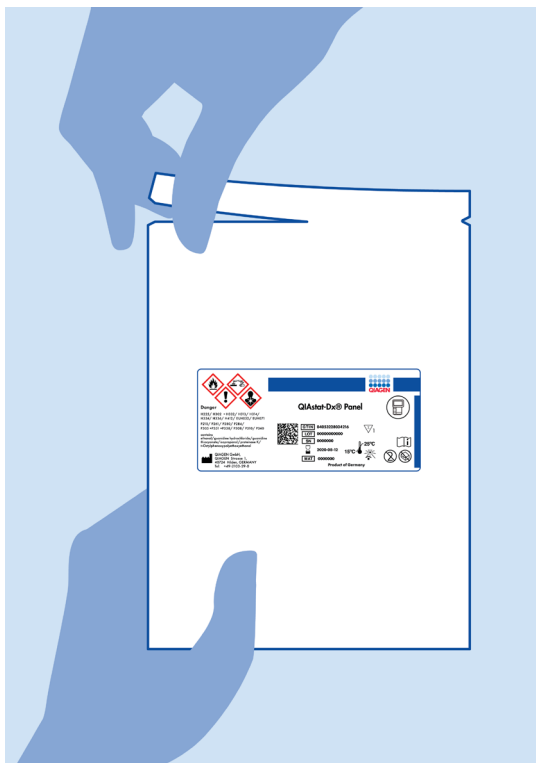

**Εικόνα 4**. Άνοιγμα της φύσιγγας QIAstat-Dx ME Panel Cartridge.

- <span id="page-21-0"></span>3. Αφαιρέστε τη φύσιγγα QIAstat-Dx ME Panel Cartridge από τη συσκευασία και τοποθετήστε την έτσι ώστε ο γραμμωτός κωδικός στην ετικέτα να είναι στραμμένος προς εσάς.
- 4. Σημειώστε χειρόγραφα τις πληροφορίες του δείγματος ή τοποθετήστε μια ετικέτα με τις πληροφορίες του δείγματος στην άνω πλευρά της φύσιγγας QIAstat-Dx ME Panel Cartridge. Βεβαιωθείτε ότι η ετικέτα είναι τοποθετημένη σωστά και δεν εμποδίζει το άνοιγμα του καπακιού [\(Εικόνα](#page-22-0) 5).

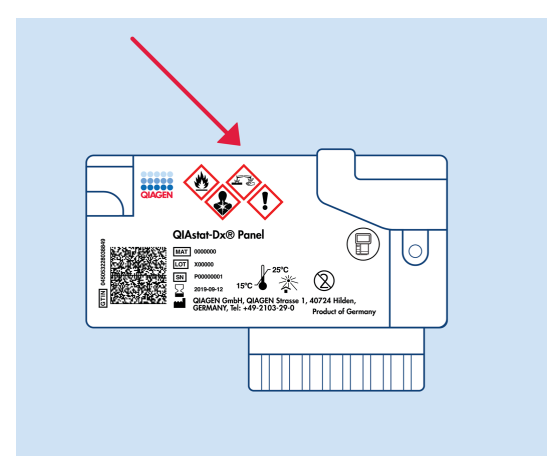

<span id="page-22-0"></span>**Εικόνα 5**. Τοποθέτηση πληροφοριών δείγματος στο επάνω μέρος της φύσιγγας QIAstat-Dx Meningitis/Encephalitis Panel Cartridge.

5. Ανοίξτε το καπάκι δείγματος της κύριας θύρας στην μπροστινή πλευρά της φύσιγγας QIAstat-Dx ME Panel Cartridge ([Εικόνα 6\)](#page-22-1).

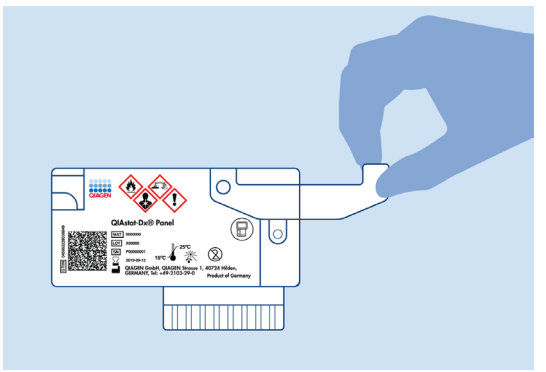

<span id="page-22-1"></span>**Εικόνα 6**. Άνοιγμα του καπακιού δείγματος της κύριας θύρας.

6. Ανοίξτε το σωληνάριο με το δείγμα που πρόκειται να υποβληθεί σε δοκιμασία. Χρησιμοποιήστε την παρεχόμενη πιπέτα μεταφοράς, για να αντλήσετε υγρό έως τη δεύτερη γραμμή πλήρωσης στην πιπέτα (δηλ. 200 μL) [\(Εικόνα](#page-23-0) 7).

ΣΗΜΑΝΤΙΚΟ: Μην αντλείτε αέρα στην πιπέτα. Εάν αναρροφηθεί αέρας στην πιπέτα, αποβάλετε προσεκτικά το υγρό του δείγματος από την πιπέτα στο σωληνάριο δείγματος και αντλήστε ξανά υγρό.

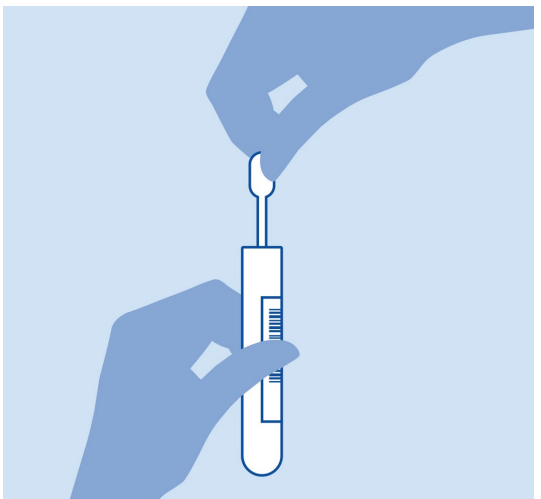

**Εικόνα 7**. Άντληση δείγματος μέσα στην παρεχόμενη πιπέτα μεταφοράς.

<span id="page-23-0"></span>7. Μεταφέρετε προσεκτικά 200 µL δείγματος στην κύρια θύρα της φύσιγγας QIAstat-Dx ME Panel Cartridge, χρησιμοποιώντας την παρεχόμενη πιπέτα μεταφοράς μίας χρήσης ([Εικόνα](#page-23-1) 8).

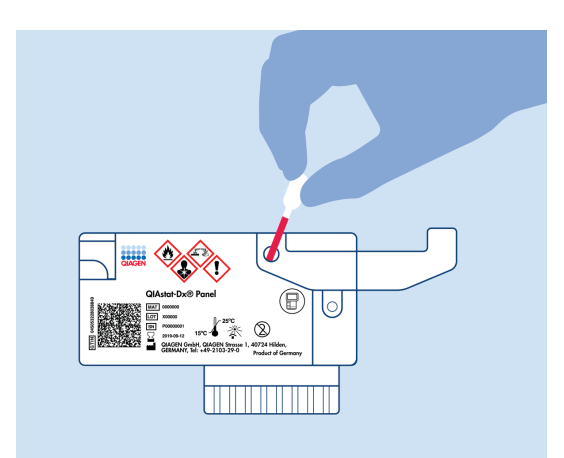

<span id="page-23-1"></span>**Εικόνα 8**. Μεταφορά δείγματος στην κύρια θύρα της φύσιγγας QIAstat-Dx ME Panel Cartridge.

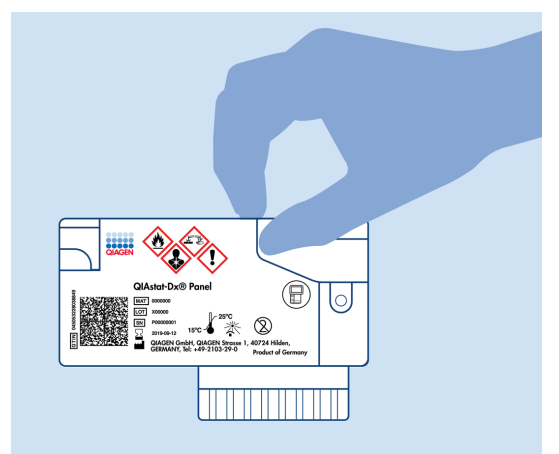

8. Κλείστε καλά το καπάκι της κύριας θύρας, έως ότου ακουστεί ένα κλικ [\(Εικόνα](#page-24-0) 9).

<span id="page-24-0"></span>**Εικόνα 9**. Κλείσιμο του καπακιού της κύριας θύρας.

9. Επιβεβαιώστε οπτικά ότι το δείγμα έχει φορτωθεί, ελέγχοντας το παράθυρο επιθεώρησης δείγματος της φύσιγγας QIAstat-Dx ME Panel Cartridge ([Εικόνα 10\)](#page-24-1).

ΣΗΜΑΝΤΙΚΟ: Μετά την τοποθέτηση του δείγματος μέσα στη φύσιγγα QIAstat-Dx ME Panel Cartridge, η φύσιγγα πρέπει να φορτωθεί στον αναλυτή QIAstat-Dx Analyzer 1.0 ή QIAstat-Dx Analyzer 2.0 εντός 90 λεπτών.

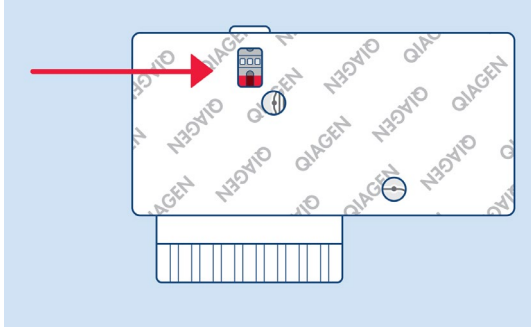

<span id="page-24-1"></span>**Εικόνα 10**. Παράθυρο επιθεώρησης δείγματος (μπλε βέλος).

#### Έναρξη του αναλυτή QIAstat-Dx Analyzer 1.0 ή QIAstat-Dx Analyzer 2.0

1. Ενεργοποιήστε τον αναλυτή QIAstat-Dx Analyzer 1.0 ή QIAstat-Dx Analyzer 2.0 πατώντας το κουμπί **On/Off** (Ενεργοποίηση/Απενεργοποίηση) στην μπροστινή πλευρά του οργάνου.

Σημείωση: Ο διακόπτης ισχύος στο πίσω μέρος της μονάδας ανάλυσης πρέπει να ρυθμιστεί στη θέση «I». Οι ενδείξεις κατάστασης του QIAstat-Dx Analyzer 1.0 ή του QIAstat-Dx Analyzer 2.0 θα γίνουν μπλε.

- 2. Περιμένετε έως ότου εμφανιστεί η οθόνη Main (Κύρια) και οι ενδείξεις κατάστασης του αναλυτή QIAstat-Dx Analyzer 1.0 ή QIAstat-Dx Analyzer 2.0 αλλάξουν σε πράσινο χρώμα και σταματήσουν να αναβοσβήνουν.
- 3. Συνδεθείτε στον αναλυτή QIAstat-Dx Analyzer 1.0 ή QIAstat-Dx Analyzer 2.0 εισάγοντας το όνομα χρήστη και τον κωδικό πρόσβασης.

Σημείωση: Εάν έχει ενεργοποιηθεί η επιλογή User Access Control (Έλεγχος πρόσβασης χρηστών), θα εμφανιστεί η οθόνη Login (Σύνδεση). Εάν η επιλογή User Access Control (Έλεγχος πρόσβασης χρηστών) είναι απενεργοποιημένη, δεν θα απαιτείται η εισαγωγή ονόματος χρήστη/κωδικού πρόσβασης και θα εμφανιστεί η οθόνη Main (Κύρια).

4. Αν δεν έχει εγκατασταθεί το λογισμικό του αρχείου ορισμού προσδιορισμού στον αναλυτή QIAstat-Dx Analyzer 1.0 ή QIAstat-Dx Analyzer 2.0, ακολουθήστε τις οδηγίες εγκατάστασης πριν από την εκτέλεση της δοκιμασίας (βλ. Παράρτημα A: Εγκατάσταση του αρχείου ορισμού προσδιορισμού, σελίδα [85,](#page-84-0) για περισσότερες πληροφορίες).

#### Εκτέλεση δοκιμασίας

1. Πατήστε το κουμπί Run Test (Εκτέλεση δοκιμασίας) στην επάνω δεξιά γωνία της οθόνης αφής του αναλυτή QIAstat-Dx Analyzer 1.0 ή QIAstat-Dx Analyzer 2.0.

2. Όταν σας ζητηθεί, σαρώστε τον γραμμωτό κωδικό αναγνωριστικού δείγματος στο σωληνάριο ΕΝΥ που περιέχει το δείγμα ή σαρώστε τον γραμμωτό κωδικό πληροφοριών δοκιμίου που βρίσκεται στο επάνω μέρος της φύσιγγας QIAstat-Dx ME Panel Cartridge (βλ. βήμα [3\)](#page-26-0) χρησιμοποιώντας τον μπροστινό ενσωματωμένο αναγνώστη γραμμωτού κωδικού του αναλυτή QIAstat-Dx Analyzer 1.0 ή QIAstat-Dx Analyzer 2.0 [\(Εικόνα 11\)](#page-26-1).

Σημείωση: Επίσης, είναι δυνατή η εισαγωγή του αναγνωριστικού δείγματος μέσω του εικονικού πληκτρολογίου της οθόνης αφής, με επιλογή του πεδίου Sample ID (Αναγνωριστικό δείγματος).

Σημείωση: Ανάλογα με τη διαμόρφωση συστήματος που έχετε επιλέξει, ενδέχεται επίσης σε αυτό το σημείο να απαιτείται η εισαγωγή του αναγνωριστικού ασθενούς.

Σημείωση: Οι οδηγίες από τον αναλυτή QIAstat-Dx Analyzer 1.0 ή τον QIAstat-Dx Analyzer 2.0 εμφανίζονται στη γραμμή οδηγιών στο κάτω μέρος της οθόνης αφής.

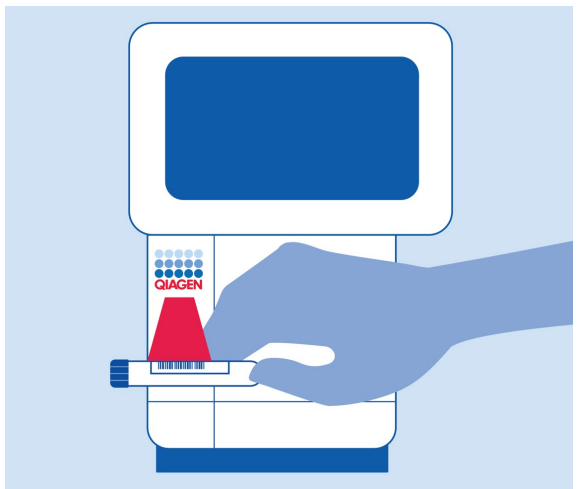

<span id="page-26-1"></span>**Εικόνα 11**. Σάρωση γραμμωτού κωδικού αναγνωριστικού δείγματος.

<span id="page-26-0"></span>3. Όταν σας ζητηθεί, σαρώστε τον γραμμωτό κωδικό της φύσιγγας QIAstat-Dx ME Panel Cartridge που πρόκειται να χρησιμοποιηθεί [\(Εικόνα 12\)](#page-27-0). Ο αναλυτής QIAstat-Dx Analyzer 1.0 ή QIAstat-Dx Analyzer 2.0 αναγνωρίζει αυτόματα τον προσδιορισμό που πρόκειται να εκτελεστεί βάσει του γραμμωτού κωδικού της φύσιγγας προσδιορισμού.

Σημείωση: Ο αναλυτής QIAstat-Dx Analyzer 1.0 ή QIAstat-Dx Analyzer 2.0 δεν θα αποδέχεται φύσιγγες QIAstat-Dx ME Panel Cartridges των οποίων η ημερομηνία λήξης έχει παρέλθει, φύσιγγες που έχουν χρησιμοποιηθεί προηγουμένως ή φύσιγγες για προσδιορισμούς που δεν έχουν εγκατασταθεί στη μονάδα. Στις περιπτώσεις αυτές θα εμφανίζεται ένα μήνυμα σφάλματος και η φύσιγγα QIAstat-Dx ME Panel Cartridge θα απορρίπτεται. Ανατρέξτε στο *Εγχειρίδιο χρήστη του QIAstat*-*Dx Analyzer 1.0* ή του QIAstat-Dx Analyzer 2.0 για περισσότερες λεπτομέρειες σχετικά με τον τρόπο εγκατάστασης προσδιορισμών.

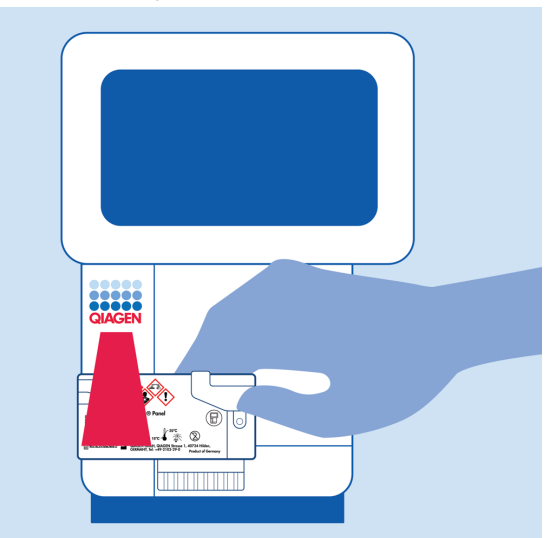

**Εικόνα 12**. Σάρωση γραμμωτού κωδικού φύσιγγας QIAstat-Dx Meningitis/Encephalitis Panel Cartridge.

<span id="page-27-0"></span>4. Θα εμφανιστεί η οθόνη Confirm (Επιβεβαίωση). Ελέγξτε τα δεδομένα που έχουν εισαχθεί και πραγματοποιήστε τυχόν απαραίτητες αλλαγές, επιλέγοντας τα σχετικά πεδία στην οθόνη αφής και τροποποιώντας τις πληροφορίες.

5. Πατήστε Confirm (Επιβεβαίωση) εάν όλα τα δεδομένα που εμφανίζονται είναι σωστά. Εάν χρειάζεται, επιλέξτε το κατάλληλο πεδίο για να επεξεργαστείτε το περιεχόμενό του ή πατήστε Cancel (Ακύρωση) για να ακυρώσετε τη δοκιμασία [\(Εικόνα 13\)](#page-28-0).

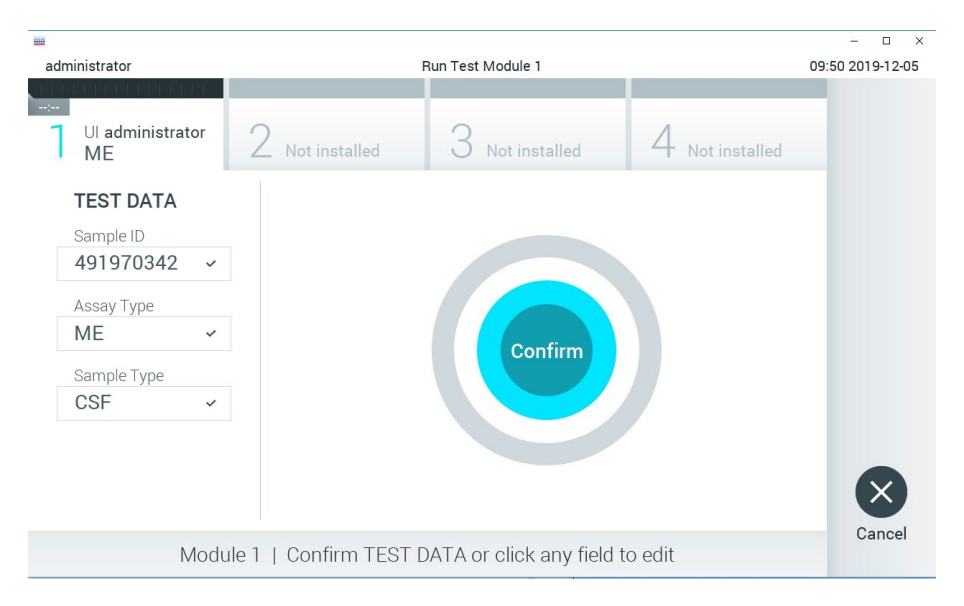

#### <span id="page-28-0"></span>**Εικόνα 13**. Επιβεβαίωση εισαγωγής δεδομένων.

6. Βεβαιωθείτε ότι και τα δύο καπάκια δείγματος της θύρας στειλεού και της κύριας θύρας της φύσιγγας QIAstat-Dx ME Panel Cartridge. Όταν η θύρα εισαγωγής φύσιγγας στο επάνω μέρος του αναλυτή QIAstat-Dx Analyzer 1.0 ή QIAstat-Dx Analyzer 2.0 ανοίξει αυτόματα, εισαγάγετε τη φύσιγγα QIAstat-Dx ME Panel Cartridge με τον γραμμωτό κωδικό στραμμένο προς τα αριστερά και τους θαλάμους αντίδρασης στραμμένους προς τα κάτω [\(Εικόνα 14\)](#page-29-0).

Σημείωση: Δεν είναι αναγκαίο να πιέσετε την φύσιγγα QIAstat-Dx ME Panel Cartridge στον αναλυτή QIAstat-Dx Analyzer 1.0 ή τον QIAstat-Dx Analyzer 2.0. Τοποθετήστε τη σωστά μέσα στη θύρα εισαγωγής φύσιγγας και ο αναλυτής QIAstat-Dx Analyzer 1.0 ή QIAstat-Dx Analyzer 2.0 θα μετακινήσει αυτόματα τη φύσιγγα μέσα στη μονάδα ανάλυσης.

Σημείωση: Η θύρα στειλεού δεν χρησιμοποιείται για τον προσδιορισμό QIAstat-Dx ME Panel.

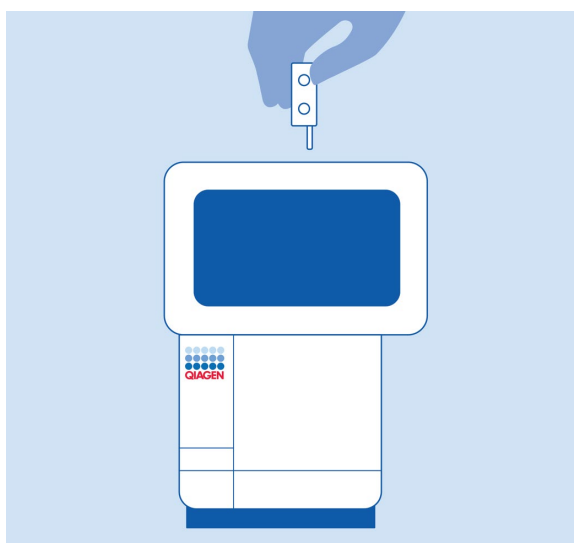

<span id="page-29-0"></span>**Εικόνα 14.** Εισαγωγή της φύσιγγας QIAstat-Dx ME Panel Cartridge στον αναλυτή QIAstat-Dx Analyzer 1.0 **ή τον QIAstat**-**Dx Analyzer 2.0**.

7. Μόλις ανιχνευτεί η φύσιγγα QIAstat-Dx ME Panel Cartridge, ο αναλυτής QIAstat-Dx Analyzer 1.0 ή QIAstat-Dx Analyzer 2.0 θα κλείσει αυτόματα το καπάκι της θύρας εισαγωγής φύσιγγας και θα εκκινήσει την εκτέλεση της δοκιμασίας. Ο χειριστής δεν χρειάζεται να κάνει κάποια άλλη ενέργεια για να ξεκινήσει η εκτέλεση.

Σημείωση: Ο αναλυτής QIAstat-Dx Analyzer 1.0 ή QIAstat-Dx Analyzer 2.0 δεν θα αποδέχεται φύσιγγα QIAstat-Dx ME Panel Cartridge που διαφέρει από εκείνη που χρησιμοποιήθηκε και σαρώθηκε κατά τη ρύθμιση της δοκιμασίας. Εάν εισαχθεί άλλη φύσιγγα εκτός από εκείνη που σαρώθηκε, θα εμφανιστεί σφάλμα και η φύσιγγα θα εξαχθεί αυτόματα.

Σημείωση: Έως αυτό το σημείο, έχετε δυνατότητα να ακυρώσετε την εκτέλεση της δοκιμασίας πατώντας το κουμπί Cancel (Ακύρωση) στην κάτω δεξιά γωνία της οθόνης αφής.

Σημείωση: Ανάλογα με τη διαμόρφωση του συστήματος, ο χειριστής μπορεί να χρειαστεί να εισαγάγει ξανά τον κωδικό πρόσβασης χρήστη για να εκκινήσει την εκτέλεση της δοκιμασίας.

Σημείωση: Το καπάκι της θύρας εισαγωγής φύσιγγας θα κλείσει αυτόματα ύστερα από 30 δευτερόλεπτα, εάν δεν τοποθετηθεί καμία φύσιγγα QIAstat-Dx ME Panel Cartridge στη θύρα. Εάν συμβεί αυτό, επαναλάβετε τη διαδικασία ξεκινώντας από το βήμα 18.

- 8. Ενώ εκτελείται η δοκιμασία, εμφανίζεται στην οθόνη αφής ο χρόνος εκτέλεσης που απομένει.
- 9. Μετά την ολοκλήρωση της εκτέλεσης της δοκιμασίας, θα εμφανιστεί η οθόνη Eject (Εξαγωγή) [\(Εικόνα](#page-31-0) 15) και στη **γραμμή κατάστασης μονάδας** θα εμφανιστεί το αποτέλεσμα της δοκιμασίας ως μία από τις ακόλουθες επιλογές:
	- **TEST COMPLETED** (Η ΔΟΚΙΜΑΣΙΑ ΟΛΟΚΛΗΡΩΘΗΚΕ): Η δοκιμασία ολοκληρώθηκε με επιτυχία.
	- **TEST FAILED** (Η ΔΟΚΙΜΑΣΙΑ ΑΠΕΤΥΧΕ): Προέκυψε σφάλμα κατά τη διάρκεια της δοκιμασίας.
	- **TEST CANCELED** (Η ΔΟΚΙΜΑΣΙΑ ΑΚΥΡΩΘΗΚΕ): Ο χρήστης ακύρωσε τη δοκιμασία.

ΣΗΜΑΝΤΙΚΟ: Αν η δοκιμασία αποτύχει, επικοινωνήστε με το τμήμα Τεχνικής Υποστήριξης.

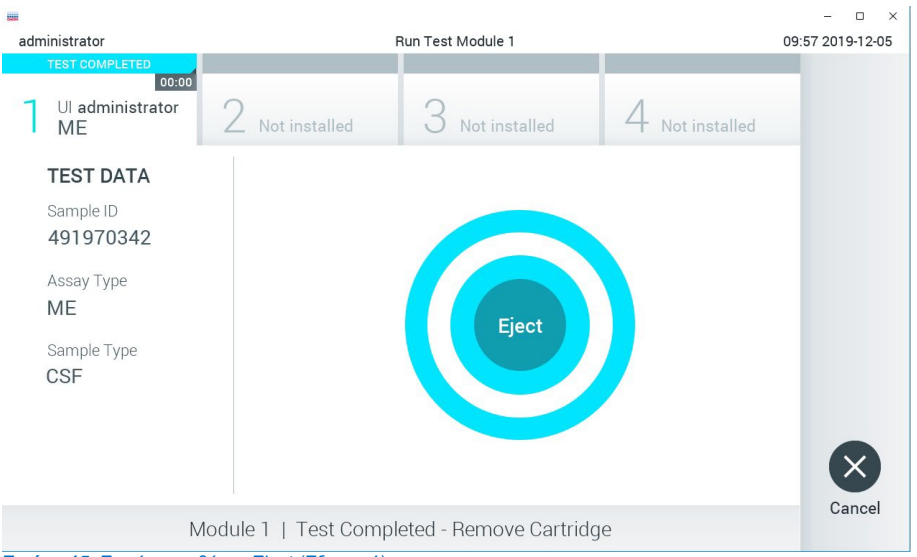

<span id="page-31-0"></span>**Εικόνα 15**. Εμφάνιση οθόνης Eject (Εξαγωγή).

10. Πατήστε Eject (Εξαγωγή) στην οθόνη αφής, για να αφαιρέσετε τη φύσιγγα QIAstat-Dx ME Panel Cartridge και να την απορρίψετε ως βιολογικά επικίνδυνο απόβλητο σύμφωνα με όλους τους εθνικούς, κρατικούς και τοπικούς κανονισμούς και νόμους υγείας και ασφάλειας. Η φύσιγγα QIAstat-Dx ME Panel Cartridge θα πρέπει να αφαιρεθεί όταν η θύρα εισαγωγής φύσιγγας ανοίξει και αποβάλλει τη φύσιγγα. Εάν η φύσιγγα δεν αφαιρεθεί μετά από 30 δευτερόλεπτα, θα επανεισαχθεί αυτόματα στον αναλυτή QIAstat-Dx Analyzer 1.0 ή QIAstat-Dx Analyzer 2.0 και το καπάκι της θύρας εισαγωγής φύσιγγας θα κλείσει. Εάν συμβεί αυτό, πατήστε Eject (Εξαγωγή), για να ανοίξει ξανά το καπάκι της θύρας εισαγωγής φύσιγγας και, κατόπιν, αφαιρέστε τη φύσιγγα.

ΣΗΜΑΝΤΙΚΟ: Οι χρησιμοποιημένες φύσιγγες QIAstat-Dx ME Panel Cartridges πρέπει να απορρίπτονται. Δεν είναι δυνατή η επαναχρησιμοποίηση φυσίγγων για δοκιμασίες των οποίων η εκτέλεση ξεκίνησε αλλά στη συνέχεια ακυρώθηκε από τον χειριστή ή για τις οποίες ανιχνεύτηκε σφάλμα.

11. Μετά την εξαγωγή της φύσιγγας QIAstat-Dx ME Panel Cartridge, θα εμφανιστεί η οθόνη Summary (Σύνοψη) για τα αποτελέσματα. Για να ξεκινήσετε τη διαδικασία για την εκτέλεση άλλης δοκιμασίας, πατήστε Run Test (Εκτέλεση δοκιμασίας).

Σημείωση: Για περισσότερες πληροφορίες σχετικά με τη χρήση του αναλυτή QIAstat-Dx Analyzer 1.0 ή QIAstat-Dx Analyzer 2.0, ανατρέξτε στο *Εγχειρίδιο χρήστη του QIAstat*-*Dx Analyzer 1.0.* Για περισσότερες πληροφορίες σχετικά με τη χρήση του αναλυτή QIAstat-Dx Analyzer 2.0, ανατρέξτε στο *Εγχειρίδιο χρήστη του QIAstat*-*Dx Analyzer 2.0*.

## <span id="page-33-0"></span>Ερμηνεία αποτελεσμάτων

**Σημείωση**: Οι εικόνες από την οθόνη του αναλυτή QIAstat-Dx Analyzer 1.0 ή QIAstat-Dx Analyzer 2.0 σε αυτήν την ενότητα παρατίθενται ως παραδείγματα και ενδέχεται να μη αντιστοιχούν στα αποτελέσματα που προκύπτουν από το QIAstat-Dx ME Panel για συγκεκριμένους παθογόνους οργανισμούς.

#### <span id="page-33-1"></span>Προβολή αποτελεσμάτων

Ο αναλυτής QIAstat-Dx Analyzer 1.0 ή QIAstat-Dx Analyzer 2.0 ερμηνεύει και αποθηκεύει αυτόματα τα αποτελέσματα εξετάσεων. Μετά την εξαγωγή της φύσιγγας QIAstat-Dx ME Panel Cartridge, εμφανίζονται αυτόματα τα αποτελέσματα της οθόνης Summary (Σύνοψη) (Η [Εικόνα 16](#page-33-2) δείχνει την οθόνη για τον αναλυτή QIAstat-Dx Analyzer 1.0).

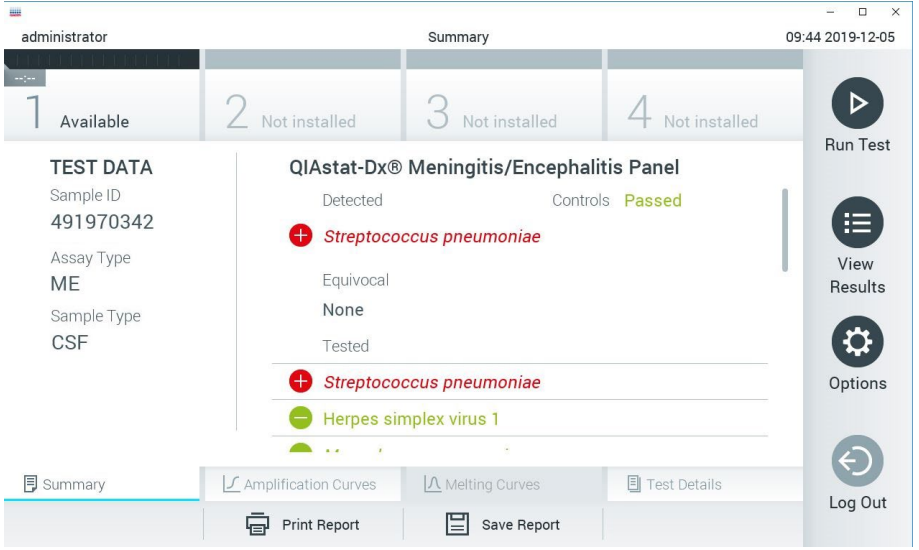

<span id="page-33-2"></span>**Εικόνα 16**. Παράδειγμα οθόνης Summary (Σύνοψη) για τα αποτελέσματα, όπου εμφανίζεται η ενότητα Test Data (Δεδομένα δοκιμασίας) στο αριστερό πλαίσιο και η ενότητα Test Summary (Σύνοψη δοκιμασίας) στο κύριο πλαίσιο στον αναλυτή QIAstat-Dx Analyzer 1.0.

Από αυτήν την οθόνη διατίθενται άλλες καρτέλες με περισσότερες πληροφορίες, οι οποίες περιγράφονται στα παρακάτω κεφάλαια:

- Καμπύλες ενίσχυσης
- Καμπύλες αποδιάταξης Αυτή η καρτέλα έχει απενεργοποιηθεί για το QIAstat ME panel.
- Λεπτομέρειες δοκιμασίας

Η [Εικόνα 17](#page-34-0) δείχνει την οθόνη για τον αναλυτή QIAstat-Dx Analyzer 2.0.

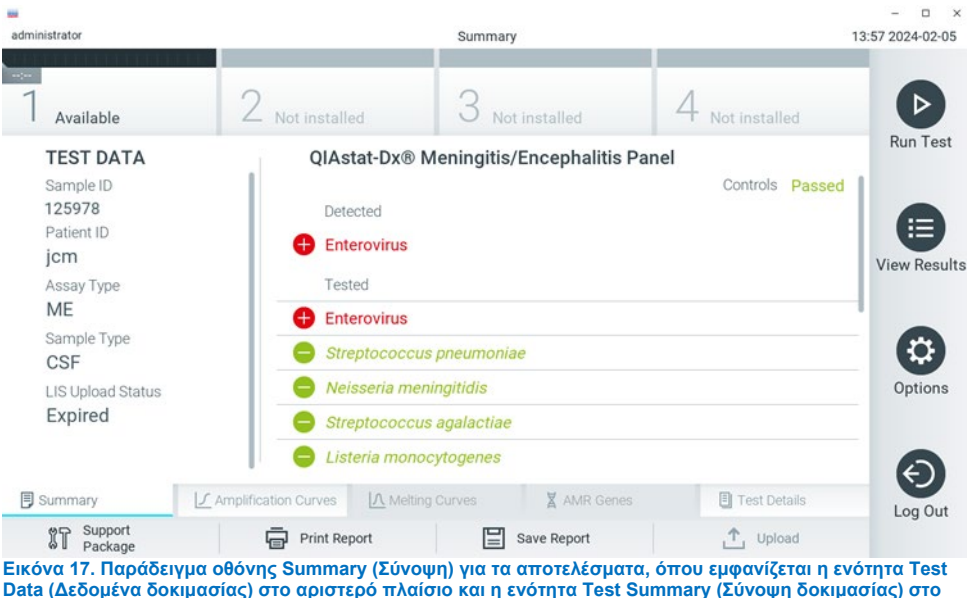

<span id="page-34-0"></span>**κύριο πλαίσιο στον αναλυτή QIAstat**-**Dx Analyzer 2.0.**

Ο αναλυτής QIAstat-Dx Analyzer 2.0 περιλαμβάνει μια επιπλέον καρτέλα:

• AMR Genes (Γονίδια AMR) Αυτή είναι απενεργοποιημένη για το QIAstat-Dx ME Panel.

Σημείωση: Από αυτό το σημείο και μετά, θα χρησιμοποιούνται παραδείγματα στιγμιοτύπων οθόνης όταν γίνεται αναφορά στον QIAstat-Dx Analyzer 1.0 ή/και στον QIAstat-Dx Analyzer 2.0 όπου οι λειτουργίες που εξηγούνται είναι ίδιες.

Στο κύριο μέρος της οθόνης παρέχονται οι παρακάτω λίστες και χρησιμοποιείται χρωματική κωδικοποίηση και σύμβολα για την υπόδειξη των αποτελεσμάτων:

- Η πρώτη λίστα, με την κεφαλίδα **Detected** (Ανιχνεύτηκε), περιλαμβάνει όλα τα παθογόνα που ανιχνεύτηκαν και ταυτοποιήθηκαν στο δείγμα, με το σύμβολο στα αριστερά τους και με κόκκινο χρώμα.
- Η δεύτερη λίστα, με την κεφαλίδα **Equivocal** (Αμφίβολο) δεν χρησιμοποιείται. Τα αποτελέσματα με την ένδειξη Equivocal (Αμφίβολο) δεν ισχύουν για το QIAstat-Dx ME Panel, επομένως, η λίστα **Equivocal** (Αμφίβολο) θα είναι πάντα κενή.
- Η τρίτη λίστα, με την κεφαλίδα **Tested** (Δοκιμάστηκε) περιλαμβάνει όλα τα παθογόνα που υποβλήθηκαν σε δοκιμασία στο δείγμα. Τα παθογόνα που ανιχνεύτηκαν και ταυτοποιήθηκαν στο δείγμα εμφανίζονται με το σύμβολο  $\bigoplus$  στα αριστερά τους και με κόκκινο χρώμα. Τα παθογόνα που υποβλήθηκαν σε δοκιμασία αλλά δεν ανιχνεύτηκαν εμφανίζονται με το σύμβολο στα αριστερά τους και με πράσινο χρώμα. Τα μη έγκυρα παθογόνα εμφανίζονται επίσης σε αυτήν τη λίστα.

Σημείωση: Τα παθογόνα που ανιχνεύτηκαν και ταυτοποιήθηκαν στο δείγμα εμφανίζονται και στις δύο λίστες **Detected** (Ανιχνεύτηκε) και **Tested** (Δοκιμάστηκε).

Αν η δοκιμασία δεν ολοκληρωθεί επιτυχώς, θα εμφανιστεί το μήνυμα **Failed** (Απέτυχε) ακολουθούμενο από τον αντίστοιχο κωδικό σφάλματος.

Στο αριστερό μέρος της οθόνης εμφανίζονται τα παρακάτω στοιχεία Test Data (Δεδομένα δοκιμασίας):

- Sample ID (Αναγνωριστικό δείγματος)
- Patient ID (Αναγνωριστικό ασθενούς) (εάν είναι διαθέσιμο)
- Assay Type (Τύπος προσδιορισμού)
- Sample Type (Τύπος δείγματος)
Ανάλογα με τα δικαιώματα πρόσβασης του χειριστή, διατίθενται περαιτέρω δεδομένα σχετικά με τον προσδιορισμό, στις καρτέλες που βρίσκονται στο κάτω μέρος της οθόνης (π.χ. γραφήματα ενίσχυσης και λεπτομέρειες δοκιμασίας).

Η αναφορά με τα δεδομένα του προσδιορισμού μπορεί να εξαχθεί σε εξωτερική συσκευή αποθήκευσης USB. Εισαγάγετε τη συσκευή αποθήκευσης USB σε μία από τις θύρες USB του αναλυτή QIAstat-Dx Analyzer 1.0 και πατήστε Save Report (Αποθήκευση αναφοράς) στην κάτω γραμμή της οθόνης. Η αναφορά αυτή μπορεί να εξαχθεί οποιαδήποτε στιγμή στο μέλλον επιλέγοντας τη δοκιμασία από τη λίστα View Result (Προβολή αποτελέσματος).

Μπορείτε επίσης να αποστείλετε την αναφορά στον εκτυπωτή, πατώντας Print Report (Εκτύπωση αναφοράς) στην κάτω γραμμή της οθόνης.

# Προβολή καμπυλών ενίσχυσης

Για να προβάλετε τις καμπύλες ενίσχυσης των παθογόνων που ανιχνεύτηκαν κατά τη δοκιμασία, πατήστε την καρτέλα  $\perp$  Amplification Curves (Καμπύλες ενίσχυσης) [\(Εικόνα](#page-34-0) 17).

<span id="page-36-0"></span>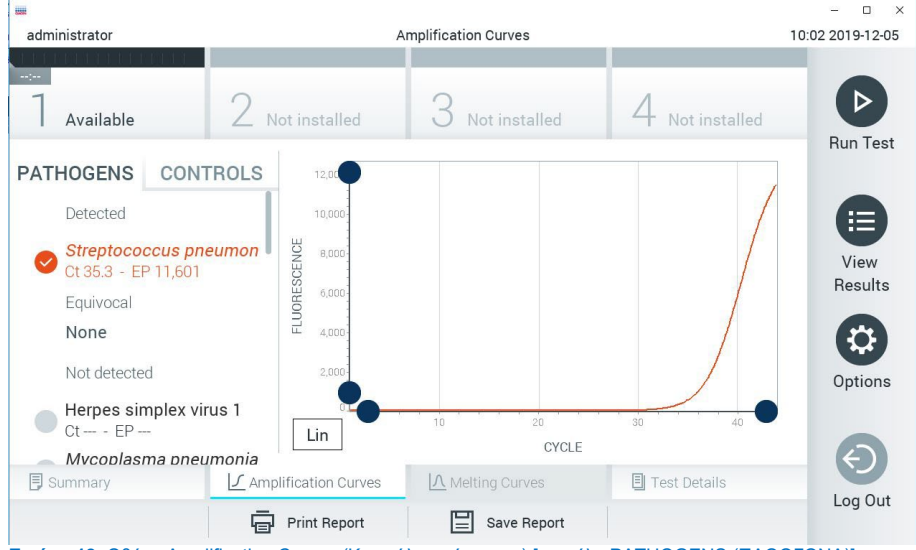

**Εικόνα 18**. Οθόνη Amplification Curves (Καμπύλες ενίσχυσης) [καρτέλα PATHOGENS (ΠΑΘΟΓΟΝΑ)].

Οι λεπτομέρειες σχετικά με τα παθογόνα και τους μάρτυρες που υποβλήθηκαν σε δοκιμασία εμφανίζονται στα αριστερά και οι καμπύλες ενίσχυσης εμφανίζονται στο κέντρο.

Σημείωση: Αν έχει ενεργοποιηθεί η επιλογή User Access Control (Έλεγχος πρόσβασης χρηστών) στον αναλυτή QIAstat-Dx Analyzer 1.0 και QIAstat-Dx Analyzer 2.0, η οθόνη Amplification Curves (Καμπύλες ενίσχυσης) είναι διαθέσιμη μόνο για τους χειριστές με δικαιώματα πρόσβασης.

Πατήστε την καρτέλα PATHOGENS (ΠΑΘΟΓΟΝΑ) στο αριστερό μέρος, για να εμφανίσετε τα γραφήματα που αντιστοιχούν στα παθογόνα που υποβλήθηκαν σε δοκιμασία. Πατήστε το pathogen name (όνομα του παθογόνου), για να επιλέξετε ποια παθογόνα θα εμφανίζονται στο γράφημα ενίσχυσης. Είναι δυνατό να επιλέξετε ένα, πολλά ή κανένα παθογόνο. Σε κάθε παθογόνο της επιλεγμένης λίστας θα εκχωρηθεί ένα χρώμα που αντιστοιχεί στην καμπύλη ενίσχυσης η οποία σχετίζεται με το παθογόνο. Τα μη επιλεγμένα παθογόνα θα εμφανίζονται με γκρι χρώμα.

Οι αντίστοιχες τιμές C<sub>T</sub> και φθορισμού τελικού σημείου (EP) εμφανίζονται κάτω από κάθε όνομα παθογόνου.

Πατήστε την καρτέλα CONTROLS (ΜΑΡΤΥΡΕΣ) στα αριστερά, για να προβάλετε τους μάρτυρες στο γράφημα ενίσχυσης. Πατήστε τον κύκλο δίπλα στο όνομα του μάρτυρα, για να τον επιλέξετε ή να τον αποεπιλέξετε [\(Εικόνα 18\)](#page-36-0).

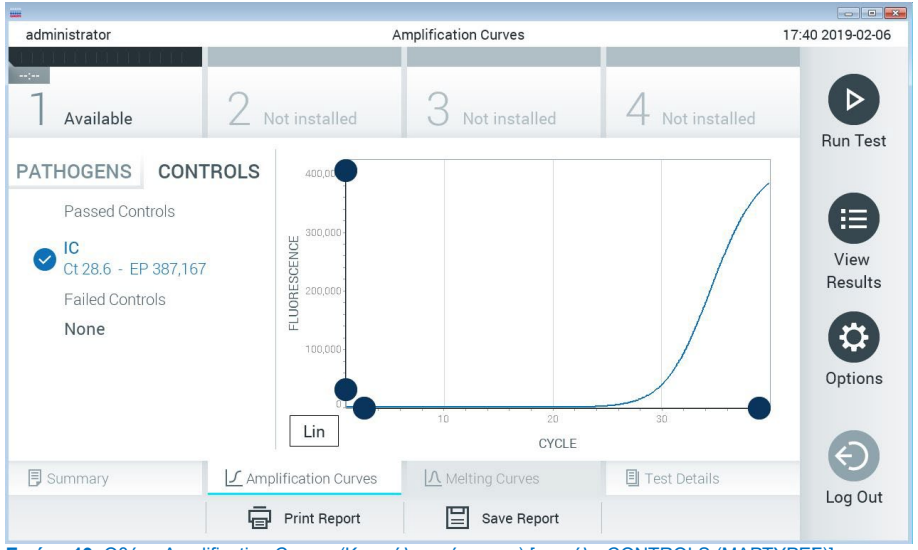

<span id="page-38-0"></span>**Εικόνα 19**. Οθόνη Amplification Curves (Καμπύλες ενίσχυσης) [καρτέλα CONTROLS (ΜΑΡΤΥΡΕΣ)].

Στο γράφημα ενίσχυσης εμφανίζεται η καμπύλη δεδομένων για τα επιλεγμένα παθογόνα ή τους επιλεγμένους μάρτυρες. Για εναλλαγή μεταξύ λογαριθμικής και γραμμικής κλίμακας για τον άξονα Y, πατήστε το κουμπί Lin (Γραμμική) ή Log (Λογαριθμική) στην κάτω αριστερή γωνία του διαγράμματος.

Η προσαρμογή της κλίμακας του άξονα X και του άξονα Y μπορεί να πραγματοποιηθεί μέσω των μπλε επιλογέων σε κάθε άξονα. Πατήστε παρατεταμένα έναν μπλε επιλογέα και, κατόπιν, μετακινήστε τον προς τη θέση που επιθυμείτε πάνω στον άξονα. Μετακινήστε έναν μπλε επιλογέα προς την αρχή του άξονα, για να επαναφέρετε τις προεπιλεγμένες τιμές.

# Προβολή λεπτομερειών δοκιμασίας

Πατήστε <sup>3</sup> Test Details (Λεπτομέρειες δοκιμασίας) στη γραμμή μενού καρτελών στο κάτω μέρος της οθόνης αφής, για να ελέγξετε τα αποτελέσματα πιο αναλυτικά. Μετακινηθείτε με κύλιση προς τα κάτω, για να δείτε ολόκληρη την αναφορά.

Στο κέντρο της οθόνης εμφανίζονται τα ακόλουθα στοιχεία Test Details (Λεπτομέρειες δοκιμασίας) [\(Εικόνα 19\)](#page-38-0):

- User ID (Αναγνωριστικό χρήστη)
- Cartridge SN (Σειριακός αριθμός φύσιγγας)
- Cartridge Expiration Date (Ημερομηνία λήξης φύσιγγας)
- Module SN (Σειριακός αριθμός μονάδας)
- Test Status (Κατάσταση δοκιμασίας) -Completed (Ολοκληρώθηκε), Failed (Απέτυχε) ή Canceled (Ακυρώθηκε) από τον χειριστή
- Error Code (Κωδικός σφάλματος) -εάν εφαρμόζεται
- Test Start Date and Time (Ημερομηνία και ώρα έναρξης δοκιμασίας)
- Test Execution Time (Ώρα εκτέλεσης δοκιμασίας)
- Assay Name (Όνομα προσδιορισμού)
- Test ID (Αναγνωριστικό δοκιμασίας)
- Test Result (Αποτέλεσμα δοκιμασίας):
	- **Positive** (Θετικό) (ανιχνεύτηκε/ταυτοποιήθηκε τουλάχιστον ένα παθογόνο μηνιγγίτιδας/εγκεφαλίτιδας)
	- **Negative** (Αρνητικό) (δεν ανιχνεύτηκε κανένα παθογόνο μηνιγγίτιδας/εγκεφαλίτιδας)
	- **Failed** (Απέτυχε) (σημειώθηκε σφάλμα ή η δοκιμασία ακυρώθηκε από τον χρήστη)
- List of analytes (Λίστα αναλυόμενων ουσιών), με τις αναλυόμενες ουσίες που υποβλήθηκαν σε δοκιμασία με τον προσδιορισμό, με τιμή C<sub>T</sub> και φθορισμό τελικού σημείου σε περίπτωση θετικού σήματος
- Εσωτερικός μάρτυρας, με τιμή C<sub>T</sub> και φθορισμό τελικού σημείου

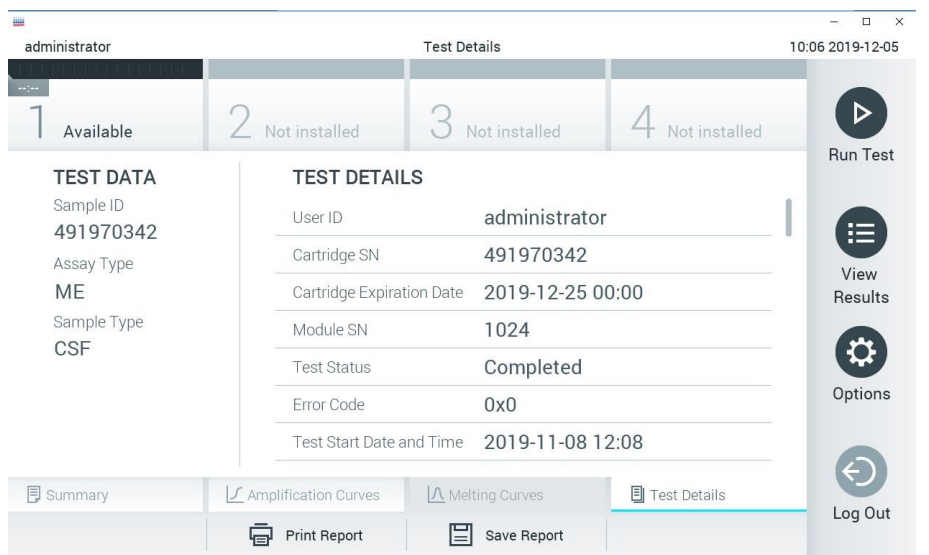

<span id="page-40-0"></span>**Εικόνα 20**. Παράδειγμα οθόνης όπου εμφανίζεται η ενότητα Test Data (Δεδομένα δοκιμασίας) στο αριστερό πλαίσιο και η ενότητα Test Details (Λεπτομέρειες δοκιμασίας) στο κύριο πλαίσιο.

# Περιήγηση στα αποτελέσματα προηγούμενων δοκιμασιών

Για να προβάλετε αποτελέσματα προηγούμενων δοκιμασιών που είναι αποθηκευμένα στο αποθετήριο αποτελεσμάτων, πατήστε View Results (Προβολή αποτελεσμάτων) στη γραμμή κύριου μενού [\(Εικόνα 20\)](#page-40-0).

| <b>HALL</b>                |                     |                            |                     |                |                       |                  | $\Box$<br>$\times$ |
|----------------------------|---------------------|----------------------------|---------------------|----------------|-----------------------|------------------|--------------------|
| administrator              |                     |                            | <b>Test Results</b> |                |                       |                  | 10:12 2019-12-05   |
| <b>Separa</b><br>Available | Not installed       |                            | Not installed       |                |                       | Not installed    |                    |
| Sample ID                  | Assay               | Operator ID                | Mod                 | Date/Time      |                       | Result           | <b>Run Test</b>    |
| 491970342                  | ME                  | administrator              | 1                   |                | 2019-12-05 09:57      | $\bullet$<br>pos | ⋿                  |
| 491730233                  | ME                  | administrator              | $\mathbb{I}$        |                | 2019-11-18 09:58      | neg              | View<br>Results    |
| 491730221                  | ME                  | administrator              | 1                   |                | 2019-11-18 09:56      | neg              |                    |
| 491730213                  | GI                  | administrator              |                     |                | 2019-11-18 09:18      | $\bigoplus$ pos  |                    |
| 492280659                  | GI                  | administrator              |                     |                | $2019 - 11 - 1516:10$ | pos              | Options            |
| 100000750                  | 1.17<br>K           | 1 5 5 7 5<br>Page 1 of 153 |                     | $\lambda$<br>ゝ | $0.010.11.15.15.00$   |                  |                    |
| Remove Filter              | <b>Print Report</b> |                            | Save Report         |                |                       | Search           | Log Out            |

<span id="page-41-0"></span>**Εικόνα 21**. Παράδειγμα οθόνης View Results (Προβολή αποτελεσμάτων).

Για κάθε δοκιμασία που εκτελείται διατίθενται οι παρακάτω πληροφορίες [\(Εικόνα 21\)](#page-41-0):

- Sample ID (Αναγνωριστικό δείγματος)
- Assay (Προσδιορισμός) (όνομα του προσδιορισμού της δοκιμασίας, το οποίο είναι «ME» για το πάνελ μηνιγγίτιδας/εγκεφαλίτιδας)
- Operator ID (Αναγνωριστικό χειριστή)
- Mod (Μονάδα) (μονάδα ανάλυσης στην οποία εκτελέστηκε η δοκιμασία)
- Date/Time (Ημερομηνία/Ώρα) (ημερομηνία και ώρα ολοκλήρωσης της δοκιμασίας)
- Result (Αποτέλεσμα) έκβαση της δοκιμασίας: positive (θετικό) [pos], negative (αρνητικό) [neg], failed (απέτυχε) [fail] ή successful (επιτυχημένο) [suc]

Σημείωση: Εάν έχει ενεργοποιηθεί η επιλογή User Access Control (Έλεγχος πρόσβασης χρηστών) στον αναλυτή QIAstat-Dx Analyzer 1.0 και στον QIAstat-Dx Analyzer 2.0, τα δεδομένα για τα οποία ο χρήστης δεν έχει κανένα δικαίωμα πρόσβασης θα αποκρύπτονται με αστερίσκους.

Επιλέξτε ένα ή περισσότερα αποτελέσματα δοκιμασίας, πατώντας τον γκρι κύκλο στα αριστερά του αναγνωριστικού δείγματος. Δίπλα στα επιλεγμένα αποτελέσματα θα εμφανιστεί ένα σημάδι ελέγχου. Αποεπιλέξτε τα αποτελέσματα δοκιμασίας, πατώντας αυτό το σημάδι ελέγχου. Μπορείτε να επιλέξετε ολόκληρη τη λίστα αποτελεσμάτων, πατώντας τον κύκλο του σημαδιού ελέγχου στην επάνω σειρά [\(Εικόνα 21\)](#page-41-0).

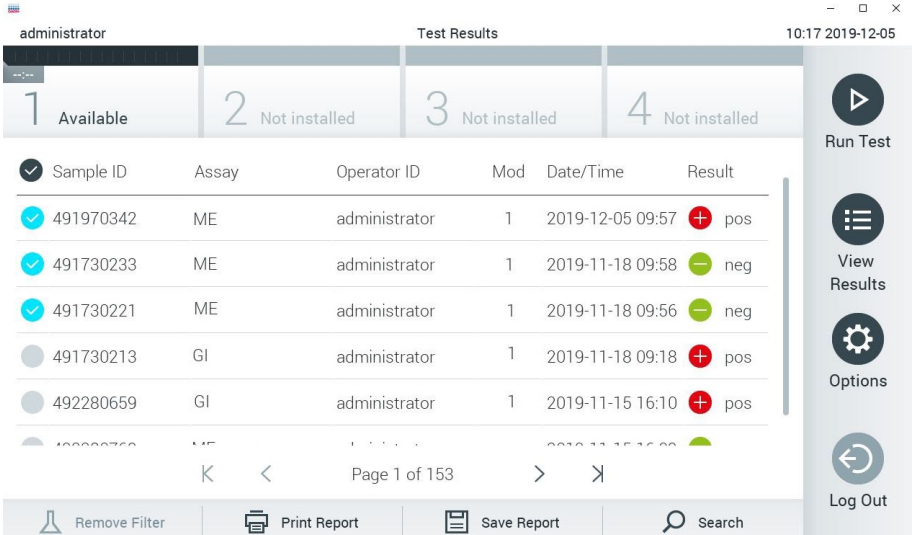

**Εικόνα 22**. Παράδειγμα επιλογής των στοιχείων Test Results (Αποτελέσματα δοκιμασίας) στην οθόνη View Results (Προβολή αποτελεσμάτων).

Πατήστε οπουδήποτε στη σειρά μιας δοκιμασίας, για να προβάλετε το αποτέλεσμα μιας συγκεκριμένης δοκιμασίας.

Πατήστε μια κεφαλίδα στήλης [π.χ. Sample ID (Αναγνωριστικό δείγματος)], για να ταξινομήσετε τη λίστα σε αύξουσα ή φθίνουσα σειρά σύμφωνα με τη συγκεκριμένη παράμετρο. Η λίστα μπορεί να ταξινομηθεί σύμφωνα με μία μόνο στήλη κάθε φορά.

# Στη στήλη **Result** (Αποτέλεσμα) εμφανίζεται η έκβαση κάθε δοκιμασίας [\(Πίνακας](#page-43-0) 2).

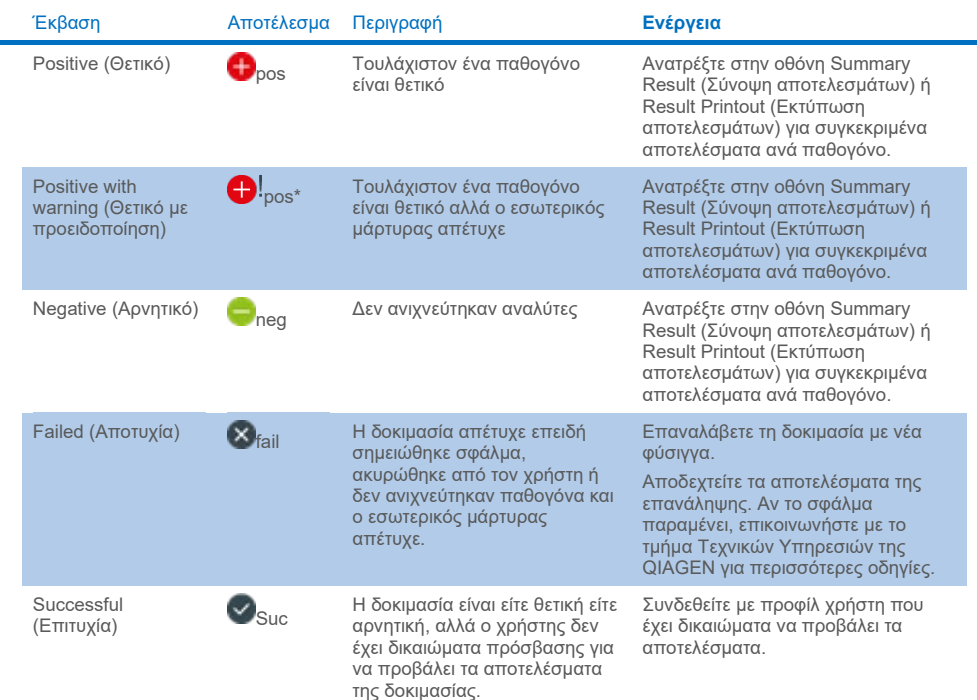

#### <span id="page-43-0"></span>**Πίνακας 2. Περιγραφές των αποτελεσμάτων δοκιμασίας στην οθόνη View Results (Προβολή αποτελεσμάτων)**

Πατήστε Save Report (Αποθήκευση αναφοράς), για να αποθηκεύσετε την αναφορά/τις αναφορές για το ή τα επιλεγμένα αποτελέσματα σε μορφή PDF σε μια εξωτερική συσκευή αποθήκευσης USB.

Επιλέξτε τον τύπο της αναφοράς: List of Tests (Λίστα δοκιμασιών) ή Test Reports (Αναφορές δοκιμασιών).

Πατήστε Search (Αναζήτηση), για να αναζητήσετε τα αποτελέσματα δοκιμασίας με βάση τα στοιχεία Sample ID (Αναγνωριστικό δείγματος), Assay (Προσδιορισμός) και Operator ID (Αναγνωριστικό χειριστή). Εισαγάγετε τη συμβολοσειρά αναζήτησης μέσω του εικονικού πληκτρολογίου και πατήστε Enter για να ξεκινήσετε την αναζήτηση. Στα αποτελέσματα αναζήτησης θα εμφανιστούν μόνο οι εγγραφές που περιέχουν το κείμενο αναζήτησης.

Εάν η λίστα αποτελεσμάτων έχει φιλτραριστεί, η αναζήτηση θα ισχύει μόνο για τη φιλτραρισμένη λίστα.

Πατήστε παρατεταμένα την κεφαλίδα μιας στήλης, για να εφαρμόσετε ένα φίλτρο με βάση τη συγκεκριμένη παράμετρο. Σε μερικές παραμέτρους, όπως το στοιχείο Sample ID (Αναγνωριστικό δείγματος), θα εμφανιστεί το εικονικό πληκτρολόγιο για να μπορέσετε να εισαγάγετε τη συμβολοσειρά αναζήτησης για το φίλτρο.

Σε άλλες παραμέτρους, όπως το στοιχείο Assay (Προσδιορισμός), θα ανοίξει ένα πλαίσιο διαλόγου με μια λίστα προσδιορισμών που είναι αποθηκευμένοι στο αποθετήριο. Επιλέξτε έναν ή περισσότερους προσδιορισμούς, για να φιλτράρετε μόνο τις δοκιμασίες που εκτελέστηκαν με τους επιλεγμένους προσδιορισμούς.

Το σύμβολο στα αριστερά της κεφαλίδας μιας στήλης υποδεικνύει ότι το φίλτρο της στήλης είναι ενεργό.

Μπορείτε να καταργήσετε ένα φίλτρο, πατώντας Remove Filter (Κατάργηση φίλτρου) στη γραμμή υπομενού.

# Εξαγωγή αποτελεσμάτων σε μονάδα USB

Από οποιαδήποτε καρτέλα της οθόνης View Results (Προβολή αποτελεσμάτων), επιλέξτε Save Report (Αποθήκευση αναφοράς) για να εξαγάγετε και να αποθηκεύσετε ένα αντίγραφο των αποτελεσμάτων της δοκιμασίας σε μορφή PDF σε μια μονάδα USB [\(Εικόνα 23](#page-46-0) έως [Εικόνα 25\)](#page-47-0). Η θύρα USB βρίσκεται στην μπροστινή πλευρά του αναλυτή QIAstat-Dx Analyzer 1.0 και QIAstat-Dx Analyzer 2.0. Η ερμηνεία των αποτελεσμάτων στο αρχείο PDF παρουσιάζεται στον παρακάτω πίνακα.

## **Πίνακας 3. Ερμηνεία των αποτελεσμάτων δοκιμασίας στις αναφορές σε μορφή PDF.**

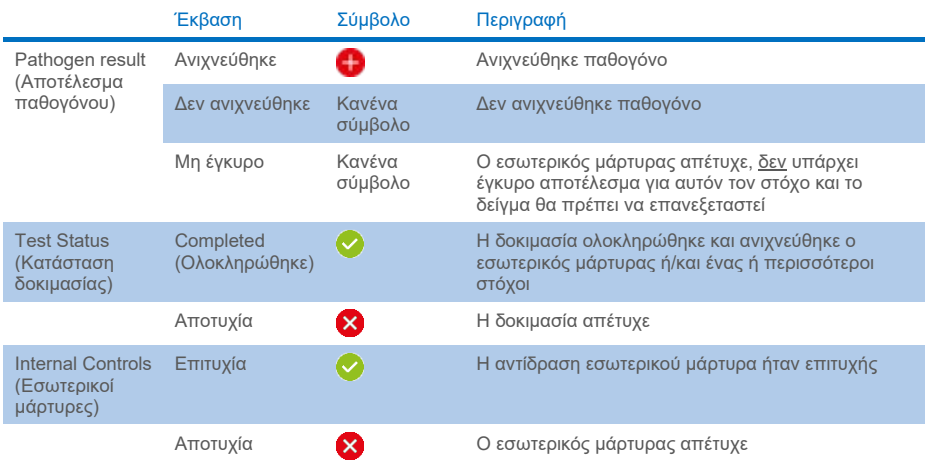

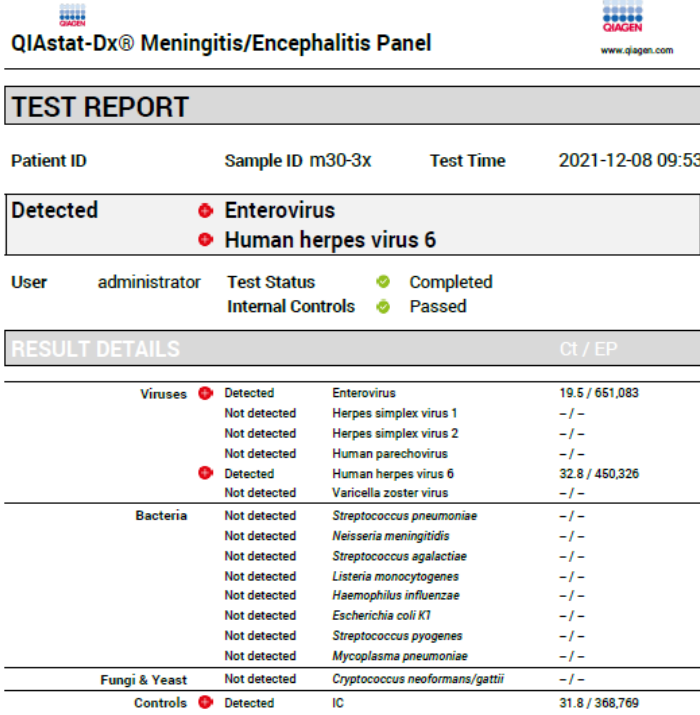

#### <span id="page-46-0"></span>**Εικόνα 23.** Αναφορά δοκιμασίας δείγματος

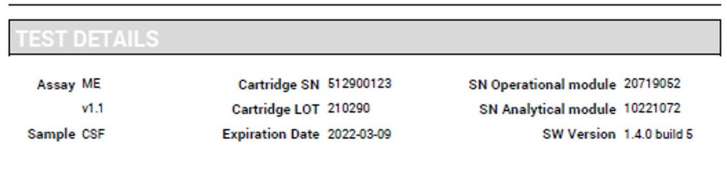

Error None

**Εικόνα 24**. Αναφορά δοκιμασίας δείγματος που εμφανίζει λεπτομέρειες σχετικά με τη δοκιμασία

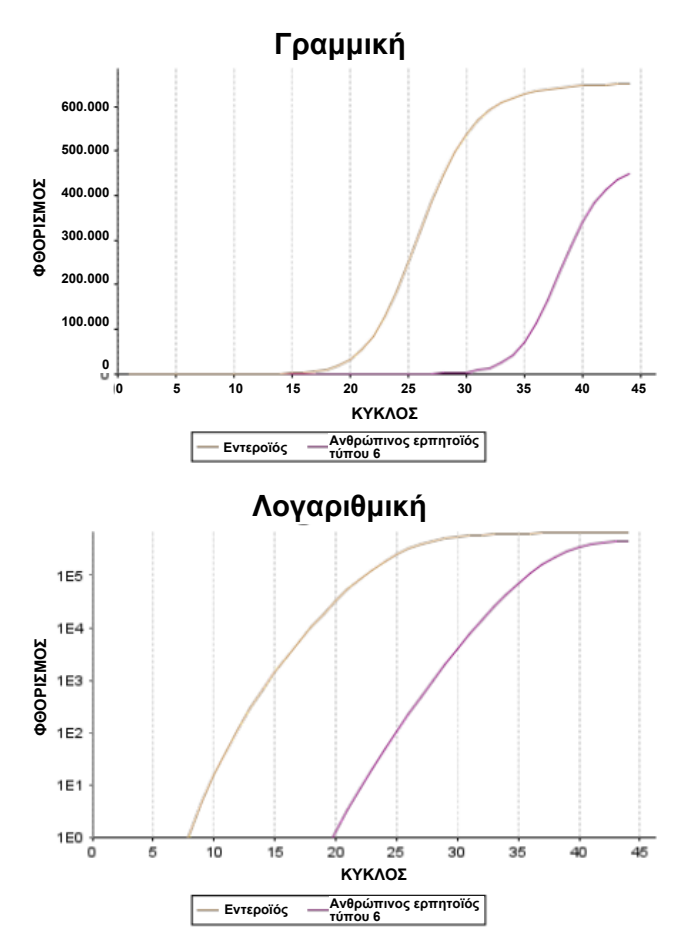

<span id="page-47-0"></span>**Εικόνα 25**. Αναφορά δοκιμασίας δείγματος που εμφανίζει τα δεδομένα του προσδιορισμού.

# Εκτύπωση αποτελεσμάτων

Βεβαιωθείτε ότι έχει συνδεθεί εκτυπωτής στον αναλυτή QIAstat-Dx Analyzer 1.0 ή τον QIAstat-Dx Analyzer 2.0 και ότι έχει εγκατασταθεί το σωστό πρόγραμμα οδήγησης. Πατήστε Print Report (Εκτύπωση αναφοράς) για να αποστείλετε ένα αντίγραφο των αποτελεσμάτων της δοκιμασίας σε μορφή PDF στον εκτυπωτή.

# Ερμηνεία αποτελέσματος

Ένα αποτέλεσμα που αφορά έναν μικροοργανισμό μηνιγγίτιδας/εγκεφαλίτιδας ερμηνεύεται ως **Positive** (Θετικό) όταν ο αντίστοιχος προσδιορισμός PCR είναι θετικός.

# Ερμηνεία εσωτερικού μάρτυρα

Τα αποτελέσματα εσωτερικού μάρτυρα πρέπει να ερμηνεύονται σύμφωνα με τον [Πίνακα 4.](#page-48-0)

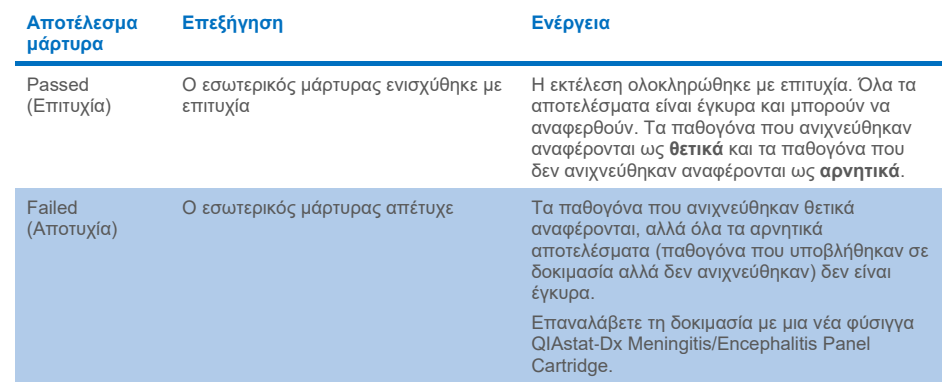

#### <span id="page-48-0"></span>**Πίνακας 4. Ερμηνεία αποτελεσμάτων εσωτερικού μάρτυρα**

# Έλεγχος ποιότητας

Σύμφωνα με το πιστοποιημένο κατά ISO σύστημα διαχείρισης ποιότητας της QIAGEN, κάθε παρτίδα του QIAstat-Dx ME Panel ελέγχεται έναντι προκαθορισμένων προδιαγραφών, ώστε να διασφαλίζεται η συνεπής ποιότητα του προϊόντος.

# Περιορισμοί

- Τα αποτελέσματα από το QIAstat-Dx ME Panel δεν προορίζονται για χρήση ως αποκλειστική βάση για διάγνωση, θεραπεία ή άλλες αποφάσεις διαχείρισης ασθενών.
- Τα θετικά αποτελέσματα δεν αποκλείουν την πιθανότητα συλλοίμωξης από μικροοργανισμούς που δεν περιλαμβάνονται στο QIAstat-Dx ME Panel. Ο ανιχνευμένος παράγοντας ή οι ανιχνευμένοι παράγοντες, ενδέχεται να μην αποτελούν την καθοριστική αιτία της νόσου. Τα αρνητικά αποτελέσματα δεν αποκλείουν τη λοίμωξη του κεντρικού νευρικού συστήματος (ΚΝΣ), καθώς αυτός ο προσδιορισμός δεν ανιχνεύει όλους τους πιθανούς αιτιολογικούς παράγοντες και τα παθογόνα που στοχεύει το QIAstat-Dx ME Panel μπορεί να υπάρχουν σε χαμηλότερες συγκεντρώσεις, κατώτερες των ορίων ανίχνευσης του συστήματος
- Αυτή η δοκιμασία δεν ανιχνεύει όλους τους παράγοντες λοίμωξης του ΚΝΣ και κατά την κλινική χρήση η ευαισθησία ενδέχεται να διαφέρει από εκείνη που περιγράφεται στο φύλλο οδηγιών χρήσης.
- Το QIAstat-Dx ME Panel δεν ενδείκνυται για την εξέταση δοκιμίων που συλλέγονται από μόνιμα ιατροτεχνολογικά προϊόντα ΚΝΣ.
- Ένα αρνητικό αποτέλεσμα με το ME Panel δεν αποκλείει τη μολυσματική φύση του συνδρόμου. Τα αρνητικά αποτελέσματα του προσδιορισμού ενδέχεται να οφείλονται σε αρκετούς παράγοντες και στους συνδυασμούς αυτών, όπως σφάλματα κατά τον χειρισμό του δείγματος, παραλλαγή της αλληλουχίας των νουκλεϊκών οξέων που αποτελούν τον στόχο του προσδιορισμού, λοίμωξη από μικροοργανισμούς που δεν περιλαμβάνονται στον προσδιορισμό, επίπεδα των μικροοργανισμών που περιλαμβάνονται χαμηλότερα από το όριο ανίχνευσης για τον προσδιορισμό και χρήση ορισμένων φαρμάκων, θεραπειών ή παραγόντων.
- Το QIAstat-Dx ME Panel δεν προορίζεται για τη δοκιμασία δειγμάτων που διαφέρουν από εκείνα που περιγράφονται στις παρούσες οδηγίες χρήσης. Τα χαρακτηριστικά απόδοσης της δοκιμασίας έχουν τεκμηριωθεί μόνο με ΕΝΥ.
- Το QIAstat-Dx ME Panel προορίζεται για χρήση σε συνδυασμό με την πρότυπη φροντίδα (π.χ. καλλιέργεια για την ανάκτηση του μικροοργανισμού, ορολογική ταυτοποίηση ή/και δοκιμασία ευαισθησίας σε αντιμικροβιακά). Η ερμηνεία των αποτελεσμάτων του QIAstat-Dx ME Panel πρέπει να πραγματοποιείται από εκπαιδευμένους επαγγελματίες υγειονομικής περίθαλψης στο πλαίσιο όλων των σχετικών κλινικών, εργαστηριακών και επιδημιολογικών ευρημάτων.
- Το QIAstat-Dx ME Panel μπορεί να χρησιμοποιηθεί μόνο με τον αναλυτή QIAstat-Dx Analyzer 1.0 ή τον αναλυτή QIAstat-Dx Analyzer 2.0.[\\*](#page-50-0) .
- Το QIAstat-Dx ME Panel είναι ένας ποιοτικός προσδιορισμός και δεν παρέχει ποσοτική τιμή για τους ανιχνευμένους οργανισμούς.
- Τα νουκλεϊκά οξέα βακτηρίων, ιών και μυκήτων ενδέχεται να εξακολουθούν να υπάρχουν in vivo, ακόμα και αν ο μικροοργανισμός δεν είναι βιώσιμος ή μολυσματικός. Η ανίχνευση ενός στοχευόμενου δείκτη δεν υποδηλώνει ότι ο αντίστοιχος μικροοργανισμός είναι ο αιτιώδης παράγοντας της λοίμωξης ή των κλινικών συμπτωμάτων.
- Η ανίχνευση νουκλεϊκών οξέων βακτηρίων, ιών και μυκήτων εξαρτάται από την ορθή συλλογή, τον χειρισμό, τη μεταφορά, την αποθήκευση και τη φόρτωση του δείγματος στη φύσιγγα QIAstat-Dx ME Panel Cartridge. Τυχόν σφάλματα κατά τις προαναφερθείσες διαδικασίες μπορούν να οδηγήσουν σε εσφαλμένα αποτελέσματα, όπως ψευδώς θετικά ή ψευδώς αρνητικά αποτελέσματα.

<span id="page-50-0"></span>\* Τα όργανα DiagCORE Analyzer με εκτελούμενο λογισμικό QIAstat-Dx έκδοσης 1.4 ή μεταγενέστερης μπορούν να χρησιμοποιηθούν ως εναλλακτική στον αναλυτή QIAstat-Dx Analyzer 1.0.

- Η ευαισθησία και η ειδικότητα του προσδιορισμού, για κάθε μεμονωμένο μικροοργανισμό και για τον συνδυασμό όλων των μικροοργανισμών, αποτελούν εγγενείς παραμέτρους της απόδοσης ενός δεδομένου προσδιορισμού και δεν διαφοροποιούνται ανάλογα με τον επιπολασμό. Αντιθέτως, οι αρνητικές και οι θετικές προγνωστικές τιμές του αποτελέσματος μιας δοκιμασίας εξαρτώνται από τον επιπολασμό της νόσου/του μικροοργανισμού. Πρέπει να σημειωθεί ότι ο υψηλότερος επιπολασμός ευνοεί τη θετική προγνωστική τιμή του αποτελέσματος μιας δοκιμασίας, ενώ ο χαμηλότερος επιπολασμός ευνοεί την αρνητική προγνωστική τιμή του αποτελέσματος μιας δοκιμασίας.
- Η ακούσια επιμόλυνση του δείγματος ΕΝΥ με *Propionibacterium acnes* έναν κοινό συμβιωτικό μικροοργανισμό της χλωρίδας του δέρματος - μπορεί να παράξει ένα μη αναμενόμενο σήμα (ασθενώς θετικό) για τον στόχο *Mycoplasma pneumoniae* στο QIAstat-Dx ME panel. Ο καθιερωμένος χειρισμός του δείγματος ΕΝΥ θα πρέπει να αποτρέπει αυτήν την ενδεχόμενη επιμόλυνση.
- Αποτελέσματα που προέκυψαν κατά τη διάρκεια μελέτης συλλοιμώξεων στην αναλυτική επικύρωση παρουσιάζουν δυνητική αναστολή κατά την ανίχνευση HSV1 όταν ο *S.pneumoniae* εμφανίζεται στο ίδιο δείγμα. Καθώς αυτή η επίδραση παρατηρήθηκε ακόμα και με χαμηλές συγκεντρώσεις του *S.pneumoniae*, τα αρνητικά αποτελέσματα για HSV1 σε δείγματα θετικά στον *S.pneumoniae* θα πρέπει να ερμηνεύονται με προσοχή. Η αντίθετη επίδραση (αναστολή του *S.pneumoniae* όταν υπάρχει παρουσία HSV1 στο ίδιο δείγμα) δεν παρατηρήθηκε στην υψηλότερη συγκέντρωση HSV1 (1,00E+05 TCID50/mL) που ελέγχθηκε.

# Χαρακτηριστικά απόδοσης

# Κλινική απόδοση

Η κλινική απόδοση που εμφανίζεται παρακάτω καταδείχθηκε με χρήση αναλυτή QIAstat-Dx Analyzer 1.0. Στο όργανο QIAstat-Dx Analyzer 2.0 χρησιμοποιούνται οι ίδιες μονάδες ανάλυσης με τον αναλυτή QIAstat-Dx Analyzer 1.0, επομένως η απόδοση δεν επηρεάζεται από το QIAstat-Dx Analyzer 2.0.

Τα χαρακτηριστικά απόδοσης του QIAstat-Dx Meningitis/Encephalitis (ME) Panel αξιολογήθηκαν σε μια αναδρομική μελέτη παρατήρησης και κλινικής απόδοσης, κατά την οποία εξετάστηκαν 585 κατάλληλα υπολειπόμενα δοκίμια εγκεφαλονωτιαίου υγρού (ΕΝΥ), τα οποία λήφθηκαν με οσφυϊκή παρακέντηση από ασθενείς με σημεία και συμπτώματα μηνιγγίτιδας ή/και εγκεφαλίτιδας, χρησιμοποιώντας το QIAstat-Dx ME Panel, σε 3 κλινικά κέντρα εξέτασης στην Ευρώπη [\(Πίνακας](#page-52-0) 5).

#### <span id="page-52-0"></span>**Πίνακας 5. Αριθμός συμμετεχόντων ανά κλινικό κέντρο εξέτασης**

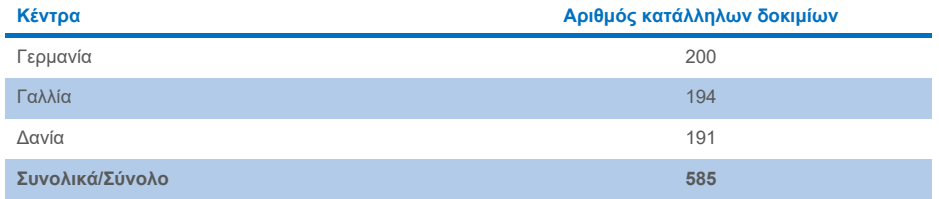

Στον [Πίνακα 6](#page-52-1) παρουσιάζονται συνοπτικά τα δημογραφικά στοιχεία των ασθενών από τους οποίους λήφθηκαν τα δοκίμια της μελέτης.

<span id="page-52-1"></span>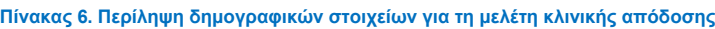

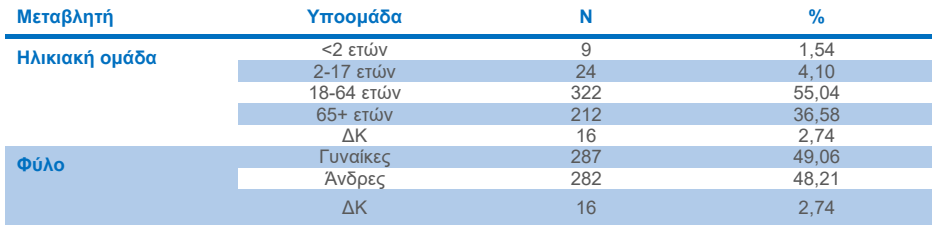

Η απόδοση του QIAstat-Dx ME Panel αξιολογήθηκε συγκρίνοντας το αποτέλεσμα της δοκιμασίας QIAstat-Dx ME Panel με τη δοκιμασία FilmArray Meningitis/Encephalitis Panel. Τυχόν ασυμφωνία μεταξύ των δύο μεθόδων επιλύθηκε λαμβάνοντας υπόψη το αποτέλεσμα της εξέτασης πρότυπης φροντίδας που πραγματοποιεί το κέντρο (RT-PCR ή καλλιέργεια).

Τα 579 από τα 585 κατάλληλα κλινικά δοκίμια έδωσαν αξιολογήσιμο αποτέλεσμα και 6 δείγματα κρίθηκαν στην ανάλυση ότι είχαν θετικό αποτέλεσμα με προειδοποίηση. Συμπεριλήφθηκαν τεχνητά δείγματα (n=367) για την αξιολόγηση της απόδοσης παθογόνων με χαμηλό επιπολασμό (*Neisseria meningitidis, Streptococcus agalactiae*, εντεροϊός, ιός του απλού έρπητα 1 και ανθρώπινος ιός parecho) και για το *Mycoplasma pneumoniae* και το *Streptococcus pyogenes*. Για κάθε παθογόνο για τον οποίο υπήρχε τεχνητό δείγμα, τα επιλεγμένα στελέχη εμβολιάστηκαν σε αρνητικό κλινικό πρότυπο σε τουλάχιστον 10 διαφορετικά δείγματα ή δεξαμενές αρνητικών CSF. Μετά την προετοιμασία τους, τα τεχνητά δείγματα τυχαιοποιήθηκαν και τυφλοποιήθηκαν και στη συνέχεια εστάλησαν σε κάθε ένα από τα κλινικά κέντρα για εξέταση στο πλαίσιο της συνήθους ροής εργασιών. Στον [Πίνακα 7](#page-53-0) παρουσιάζονται τα δείγματα που συμπεριλήφθηκαν στον υπολογισμό της απόδοσης.

<span id="page-53-0"></span>**Πίνακας 7. Κατανομή των κλινικών και τεχνητών δειγμάτων που αναλύθηκαν**

| Μεταβλητή                        | Υποομάδα |     | %     |
|----------------------------------|----------|-----|-------|
| Sample Type<br>(Τύπος δείγματος) | Κλινικό  | 585 | 61.45 |
|                                  | Τεχνητό  | 367 | 38.55 |

Η θετική ποσοστιαία συμφωνία (Positive Percent Agreement, PPA) υπολογίστηκε ως 100% x [ΑΘ/(ΑΘ+ΨΑ)]. Το αληθώς θετικό (ΑΘ) αποτέλεσμα υποδεικνύει ότι το αποτέλεσμα τόσο του QIAstat-Dx ME Panel όσο και της μεθόδου αναφοράς/συγκριτικής μεθόδου ήταν θετικό για την συγκεκριμένη αναλυόμενη ουσία και το ψευδώς αρνητικό (ΨΑ) αποτέλεσμα υποδεικνύει ότι το αποτέλεσμα του QIAstat-Dx ήταν αρνητικό ενώ το αποτέλεσμα της συγκριτικής μεθόδου ήταν θετικό. Η αρνητική ποσοστιαία συμφωνία (Positive Percent Agreement, NPA) υπολογίστηκε ως 100% x [ΑΑ/(ΑΑ+ΨΘ)]. Το αληθώς αρνητικό (ΑΑ) αποτέλεσμα υποδεικνύει ότι το αποτέλεσμα τόσο του QIAstat-Dx ME Panel όσο και της μεθόδου αναφοράς/συγκριτικής μεθόδου ήταν αρνητικό και το ψευδώς θετικό (ΨΘ) αποτέλεσμα υποδεικνύει ότι το αποτέλεσμα του QIAstat-Dx ME Panel ήταν θετικό ενώ το αποτέλεσμα της συγκριτικής μεθόδου ήταν αρνητικό. Υπολογίστηκε το ακριβές διωνυμικό αμφίπλευρο διάστημα εμπιστοσύνης 95%. Στον [Πίνακα 8](#page-54-0) παρουσιάζεται η συνολική απόδοση (PPA και NPA) για όλα τα παθογόνα στο QIAstat-Dx ME Panel προσθέτοντας τα

αποτελέσματα των κλινικών και των τεχνητών δειγμάτων. Ο [Πίνακας 8](#page-54-0) περιλαμβάνει τα αποτελέσματα PPA και NPA για το QIAstat-Dx ME Panel. Για την PPA, κάθε στόχος καθορίζει εάν ο υπολογισμός της απόδοσης βασίζεται σε κλινικά δείγματα, σε τεχνητά δείγματα ή σε συνδυασμό και των δύο. Η NPA αναφέρεται μόνο με βάση τα κλινικά δείγματα.

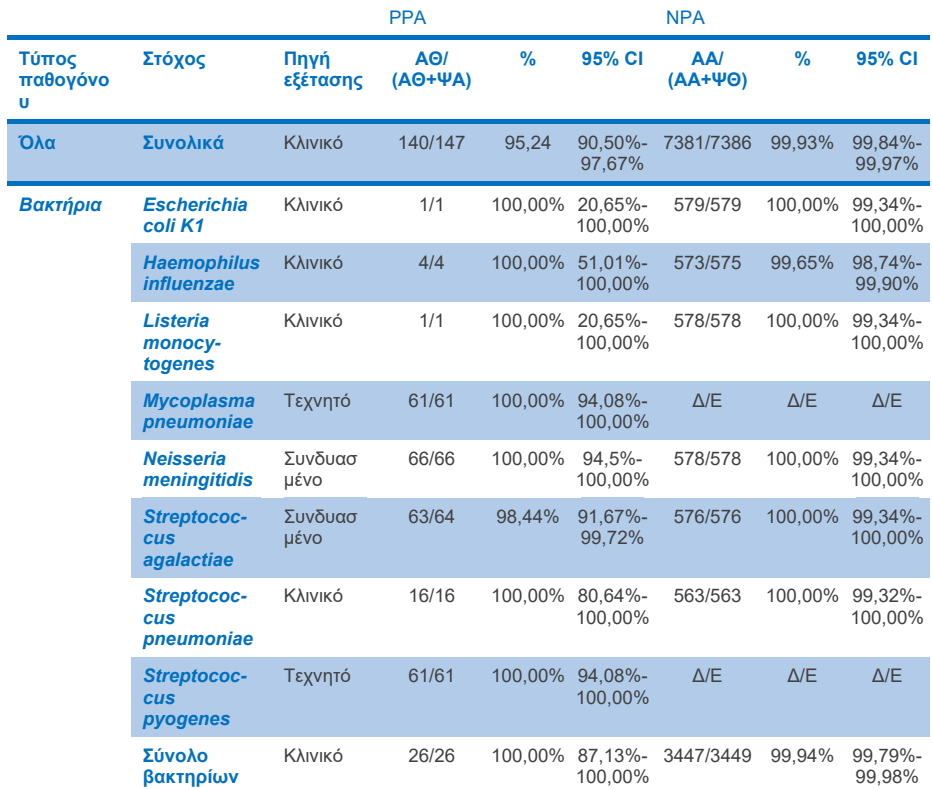

#### <span id="page-54-0"></span>**Πίνακας 8. Αξιολόγηση των κριτηρίων αποδοχής της κλινικής απόδοσης για την ευαισθησία και την ειδικότητα – μετά την επίλυση ασυμφωνιών με εξέταση πρότυπης φροντίδας**

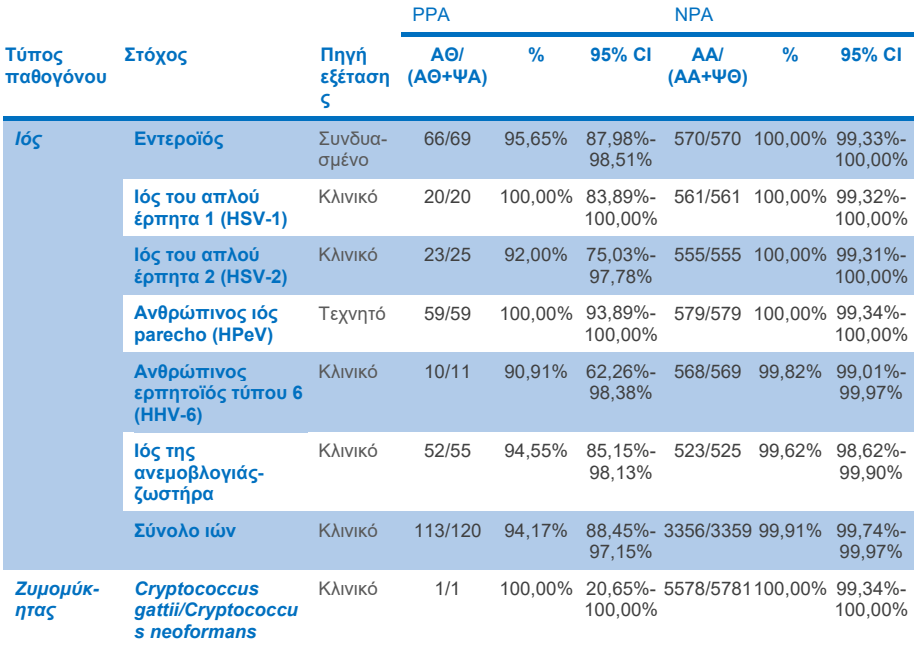

Έντεκα (11) φύσιγγες (από 597 φύσιγγες που υποβλήθηκαν σε εκτέλεση δοκιμασίας, 596 δείγματα) απέτυχαν να δώσουν έγκυρο αποτέλεσμα, οδηγώντας σε ποσοστό επιτυχίας 98,16% για την εκτέλεση δοκιμασίας των φυσίγγων.

# Αποκλεισμός

Το QIAstat-Dx Meningitis/Encephalitis Panel επέδειξε αξιόπιστα χαρακτηριστικά κλινικής απόδοσης ως βοήθημα στη διάγνωση συγκεκριμένων παραγόντων της μηνιγγίτιδας ή/και της εγκεφαλίτιδας και τα αποτελέσματα πρέπει να χρησιμοποιούνται σε συνδυασμό με άλλα κλινικά, επιδημιολογικά και εργαστηριακά δεδομένα.

# Αναλυτικά στοιχεία απόδοσης

Τα αναλυτικά στοιχεία απόδοσης που εμφανίζονται παρακάτω καταδείχθηκαν με χρήση αναλυτή QIAstat-Dx Analyzer 1.0. Στο όργανο QIAstat-Dx Analyzer 2.0 χρησιμοποιούνται οι ίδιες μονάδες ανάλυσης με τον αναλυτή QIAstat-Dx Analyzer 1.0, επομένως η απόδοση δεν επηρεάζεται από το QIAstat-Dx Analyzer 2.0.

# Ευαισθησία (Όριο ανίχνευσης)

Ως αναλυτική ευαισθησία ή όριο ανίχνευσης (LoD) ορίζεται η χαμηλότερη συγκέντρωση στην οποία ≥95% των δειγμάτων που υποβάλλονται σε εξέταση παράγουν θετικό σήμα.

Το LoD για κάθε παθογόνο του QIAstat-Dx Meningitis/Encephalitis Panel αξιολογήθηκε υποβάλλοντας σε ανάλυση διαλύματα αναλυτικών δειγμάτων που παρασκευάστηκαν από αποθέματα που είχαν ληφθεί από προμηθευτές του εμπορίου (ZeptoMetrix® και ATCC®).

Η συγκέντρωση LoD προσδιορίστηκε για ένα σύνολο 40 παθογόνων στελεχών. Το LoD του QIAstat-Dx Meningitis/Encephalitis Panel προσδιορίστηκε για κάθε αναλυόμενη ουσία με τη χρήση επιλεγμένων στελεχών που αντιπροσωπεύουν τα επιμέρους παθογόνα τα οποία είναι δυνατόν να ανιχνευθούν με το QIAstat-Dx Meningitis/Encephalitis Panel. Όλα τα διαλύματα δειγμάτων παρασκευάστηκαν χρησιμοποιώντας αρνητικό κλινικό ΕΝΥ. Για την επιβεβαίωση της διαπιστωθείσας συγκέντρωσης LoD, το απαιτούμενο ποσοστό ανίχνευσης όλων των επαναληπτικών δειγμάτων ήταν ≥95%.

Για τον προσδιορισμό του LoD για κάθε παθογόνο χρησιμοποιήθηκαν τουλάχιστον 4 διαφορετικές παρτίδες φυσίγγων και τουλάχιστον 3 διαφορετικοί αναλυτές QIAstat-Dx Analyzer.

Οι μεμονωμένες τιμές LoD για κάθε στόχο του QIAstat-Dx ME Panel εμφανίζονται στον [Πίνακα 9.](#page-57-0)

## <span id="page-57-0"></span>**Πίνακας 9. Αποτελέσματα ορίου ανίχνευσης**

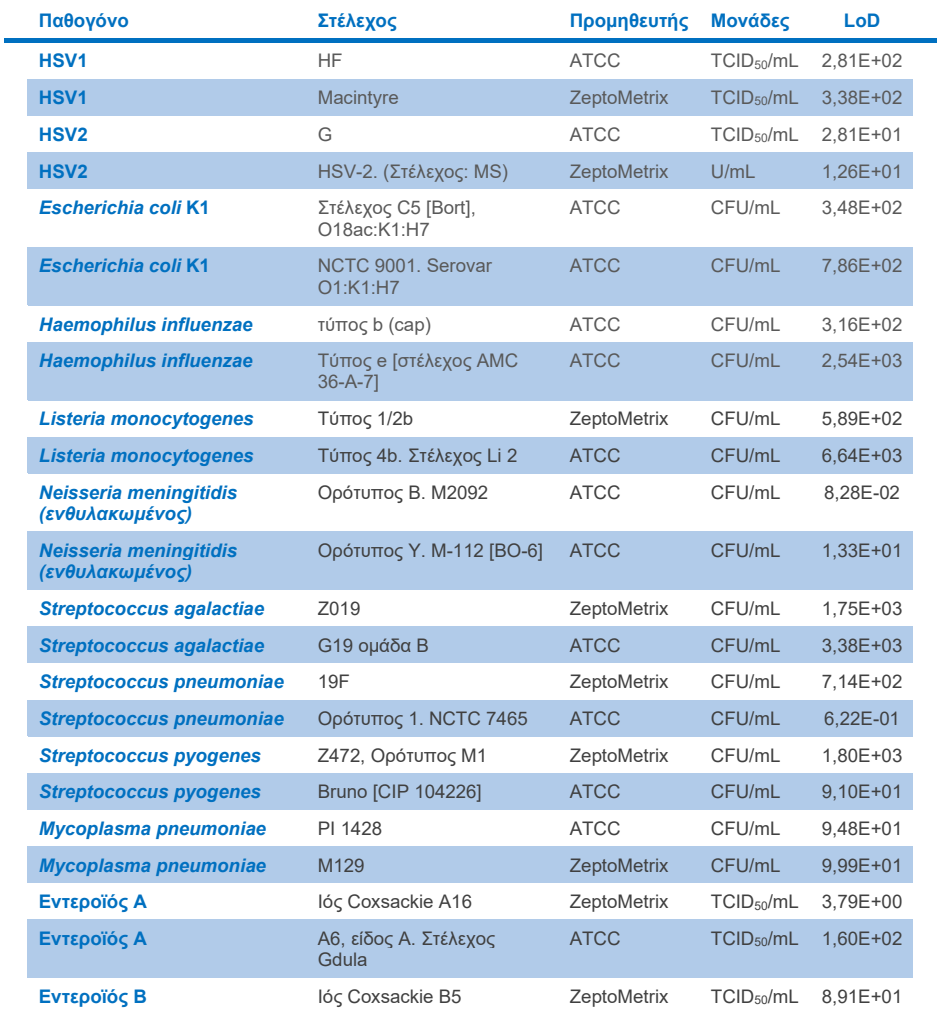

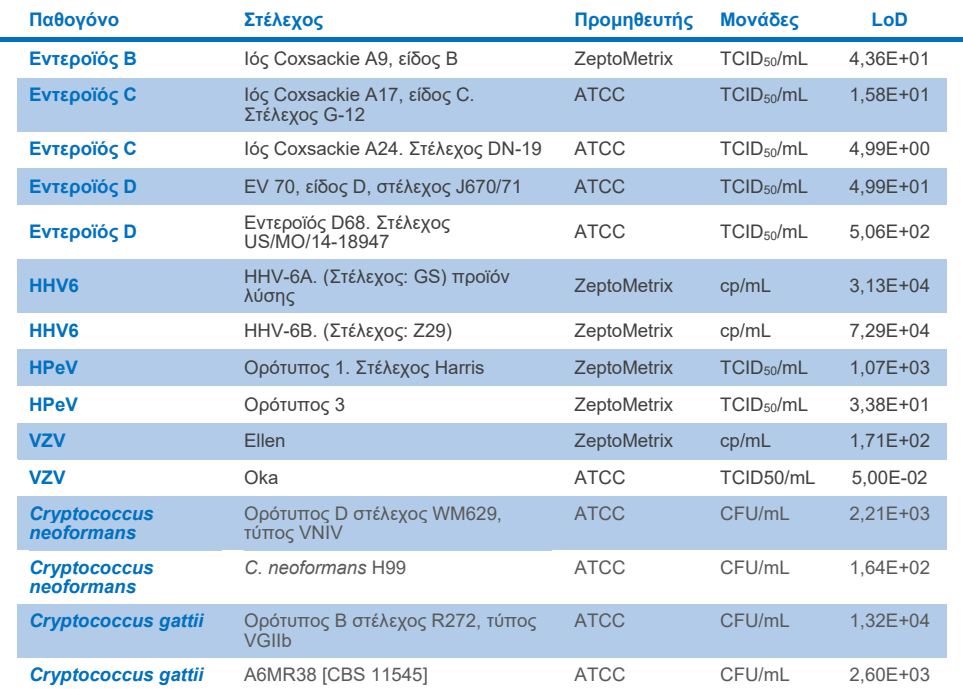

# Συμπεριληψιμότητα (αντιδραστικότητα ανάλυσης)

Στη μελέτη συμπεριληψιμότητας (αντιδραστικότητα ανάλυσης) διευρύνθηκε η λίστα των παθογόνων στελεχών που εξετάστηκαν κατά τη διάρκεια της μελέτης του ορίου ανίχνευσης (LoD) του QIAstat-Dx Meningitis/Encephalitis, προκειμένου να επιβεβαιωθεί η αντιδραστικότητα του συστήματος ανίχνευσης παρουσία διαφορετικών στελεχών των ίδιων μικροοργανισμών σε συγκέντρωση που προσεγγίζει το αντίστοιχο όριο ανίχνευσης.

Στη μελέτη συμπεριλήφθηκε ποικιλία κλινικά σχετικών στελεχών κάθε μικροοργανισμούστόχου του QIAstat-Dx ME Panel (Στελέχη συμπεριληψιμότητας) που αντιπροσώπευε υποτύπους στελέχη και ορότυπους του μικροοργανισμού διαφορετικής χρονικής και γεωγραφικής ποικιλομορφίας κάθε αναλυόμενης ουσίας. Η αντιδραστικότητα ανάλυσης (Συμπεριληψιμότητα) πραγματοποιήθηκε σε δύο βήματα:

- Δοκιμασία in vitro: εξετάστηκαν αναλυτικά δείγματα κάθε στόχου που συμπεριλαμβάνεται στο QIAstat-Dx ME Panel, προκειμένου να αξιολογηθεί η αντιδραστικότητα του προσδιορισμού. Στη μελέτη συμπεριλήφθηκε μια συλλογή 186 δειγμάτων αντιπροσωπευτικών των στελεχών, τον υποτύπων, οροτύπων και των γονότυπων για τους διάφορους μικροοργανισμούς (π.χ. μια σειρά διαφορετικών στελεχών μηνιγγίτιδας/εγκεφαλίτιδας που απομονώθηκαν από ολόκληρο τον κόσμο σε διαφορετικά ημερολογιακά έτη).
- Ανάλυση in silico: η ανάλυση *in silico* πραγματοποιήθηκε για να γίνουν προβλέψεις αντιδραστικότητας προσδιορισμού για όλες τις αλληλουχίες ολιγονουκλεοτιδίων εκκινητών-ανιχνευτών που περιλαμβάνονται στο πάνελ σε σχέση με τις δημόσια διαθέσιμες βάσεις δεδομένων αλληλουχιών για την ανίχνευση τυχόν διασταυρούμενων αντιδράσεων ή απροσδόκητης ανίχνευσης οποιουδήποτε σετ εκκινητών. Επίσης, τα στελέχη που δεν ήταν διαθέσιμα για δοκιμή *in vitro* συμπεριλήφθηκαν σε ανάλυση *in silico* για να επιβεβαιωθεί η προβλεπόμενη συμπεριληψιμότητα των διαφόρων στελεχών των ίδιων οργανισμών.

## **Πίνακας 10. Κλινικά σχετικά στελέχη/υπότυποι που ανιχνεύθηκαν ανά παθογόνο**

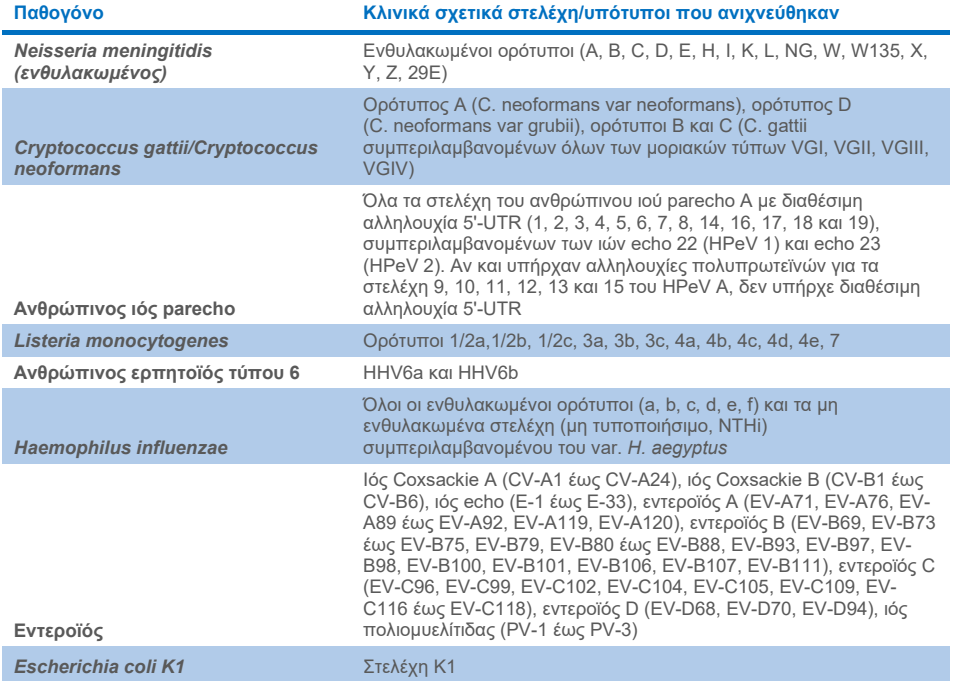

Τα στελέχη που εξετάστηκαν για συμπεριληψιμότητα παρουσιάζονται λεπτομερώς στον [Πίνακα 11.](#page-61-0)

## <span id="page-61-0"></span>**Πίνακας 11. Στελέχη που εξετάστηκαν για συμπεριληψιμότητα**

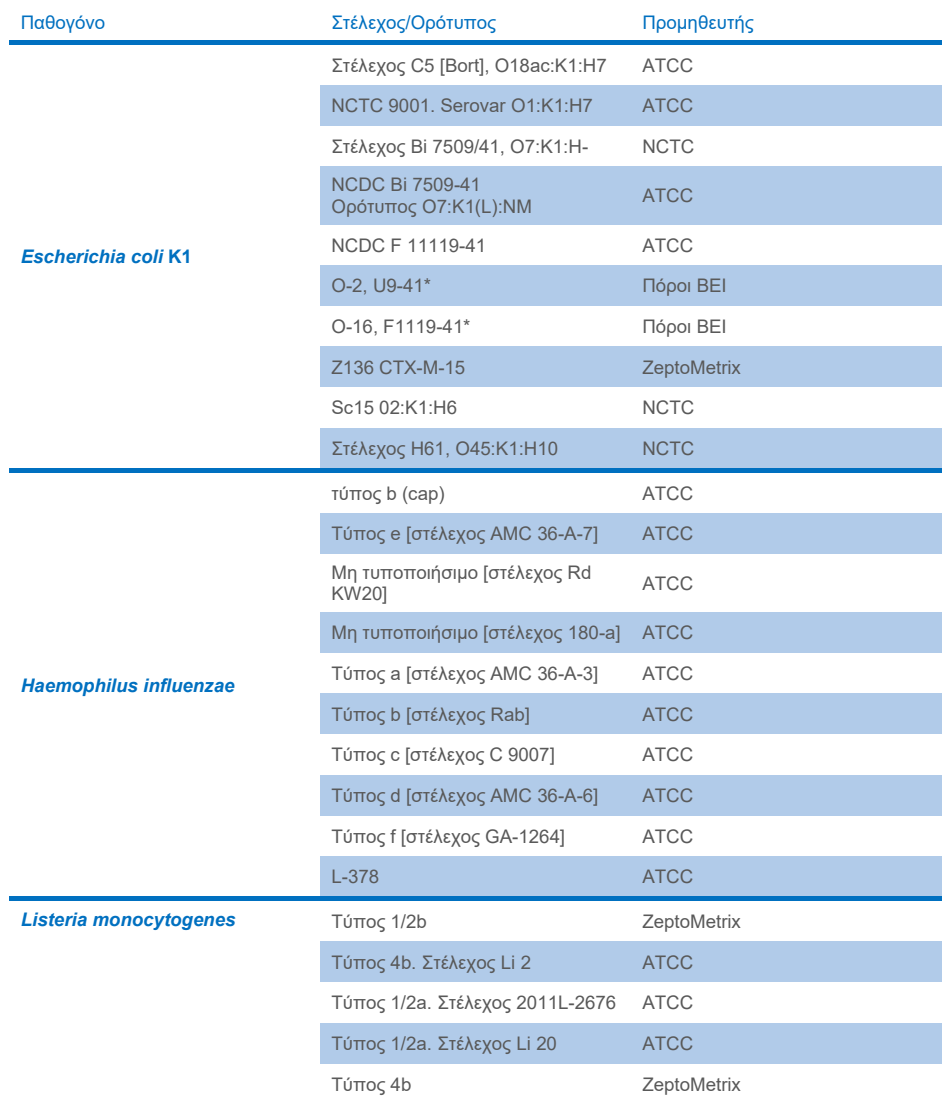

Î.

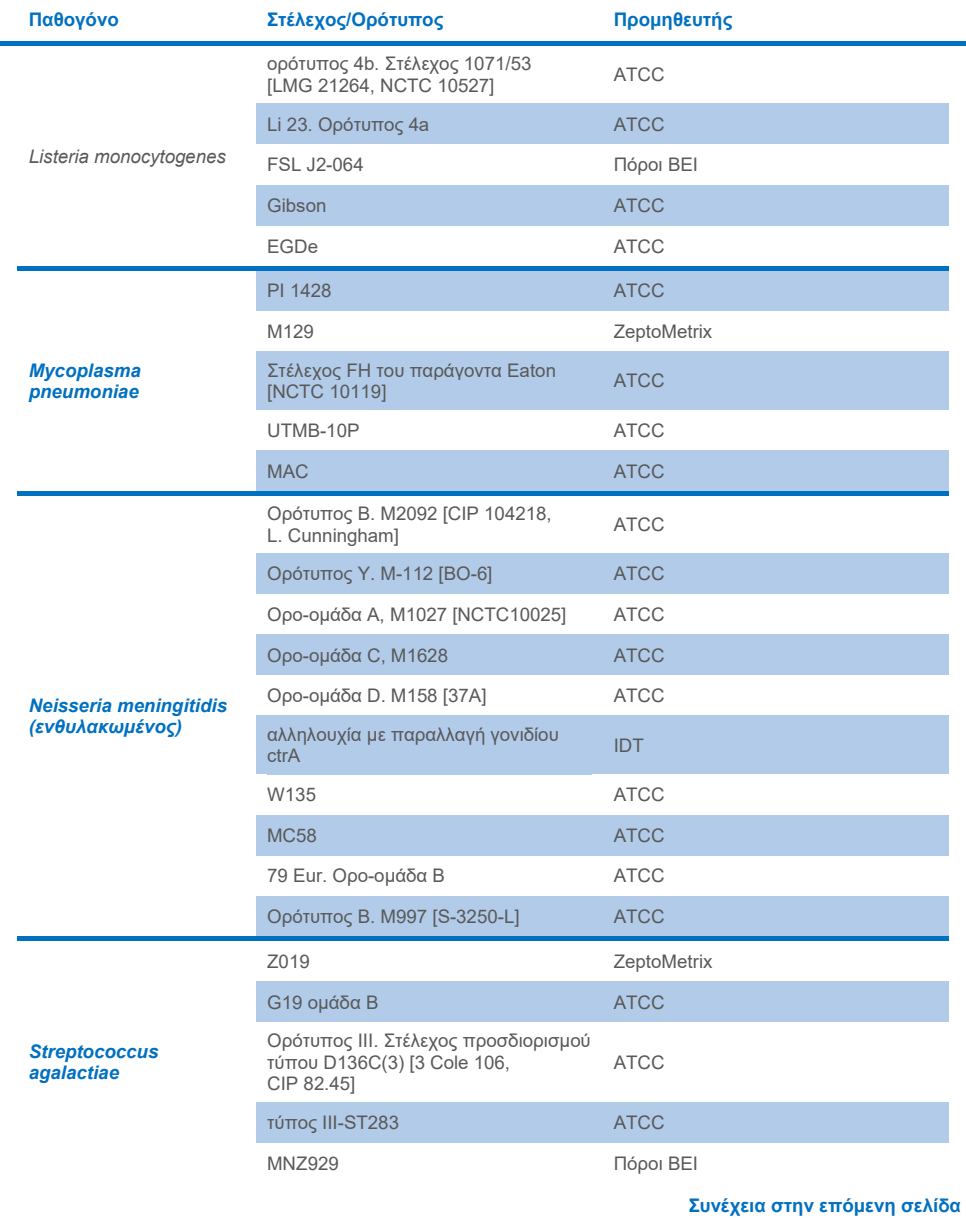

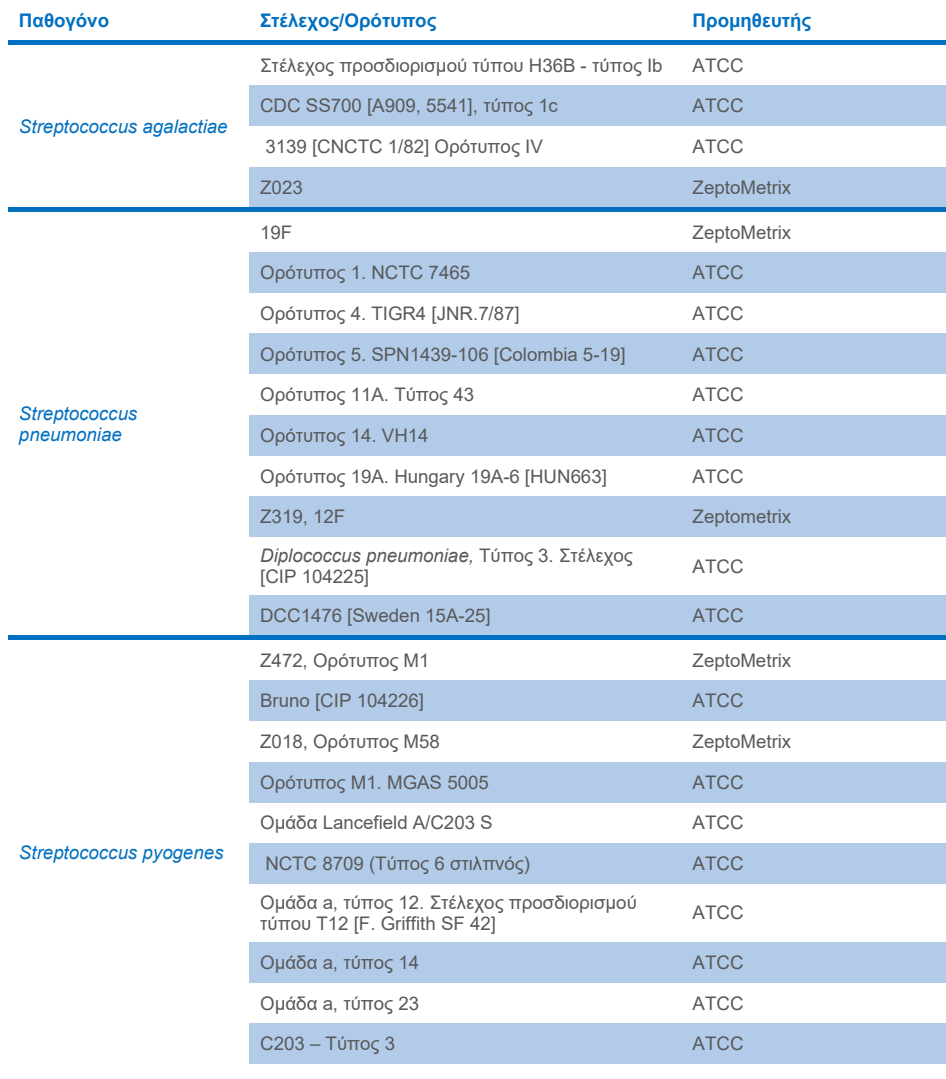

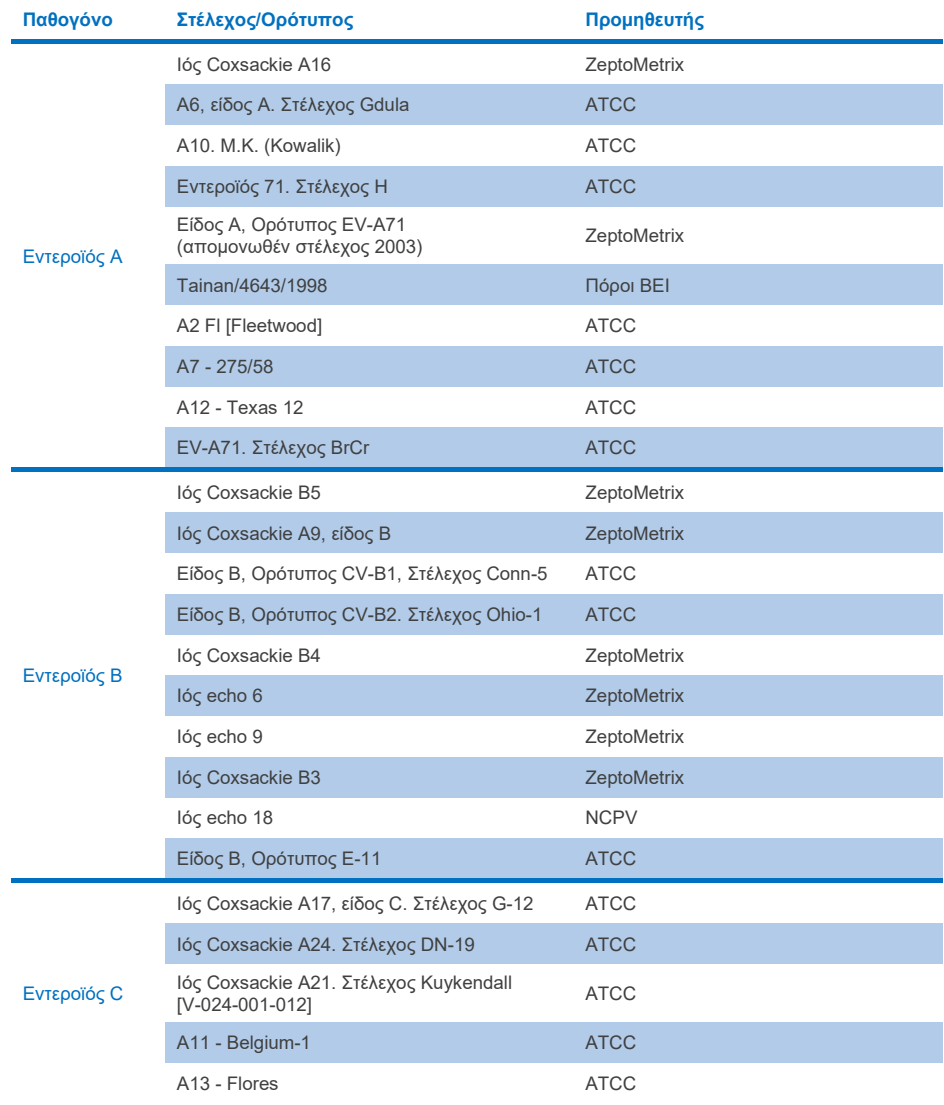

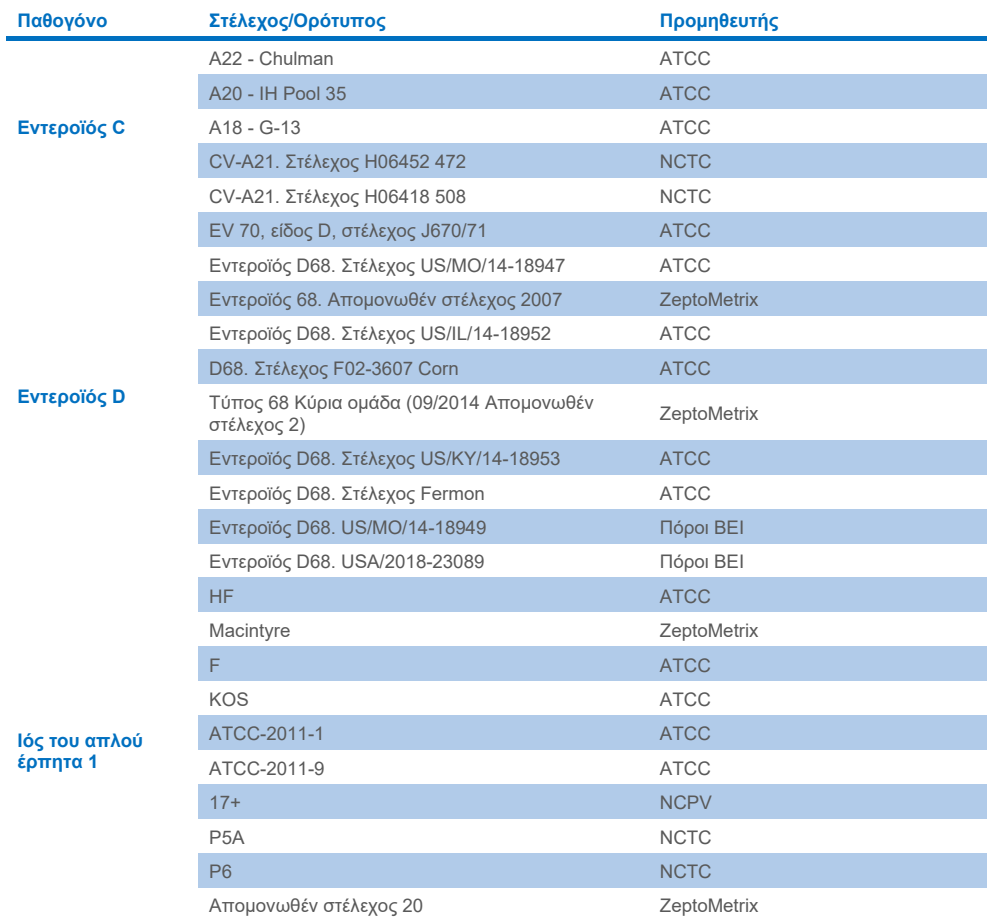

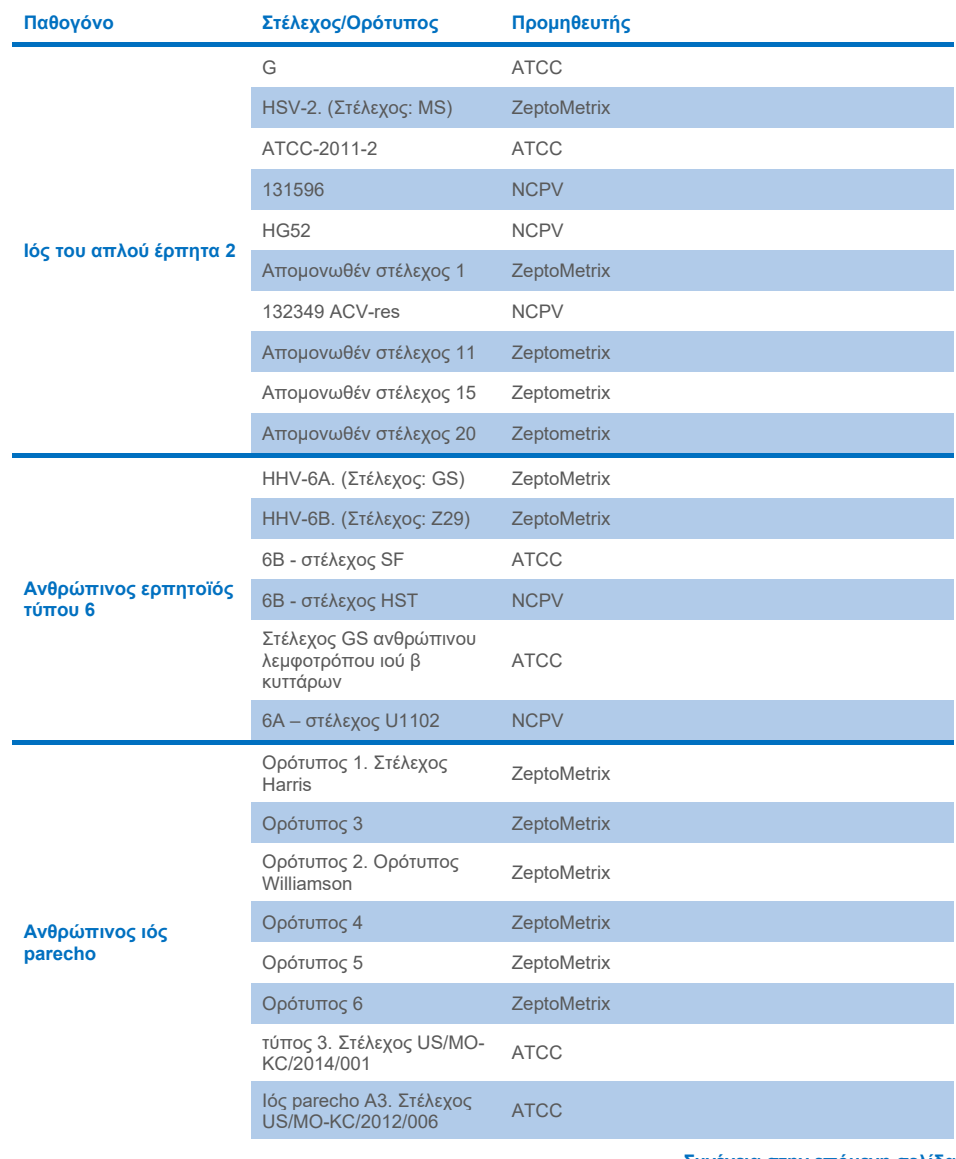

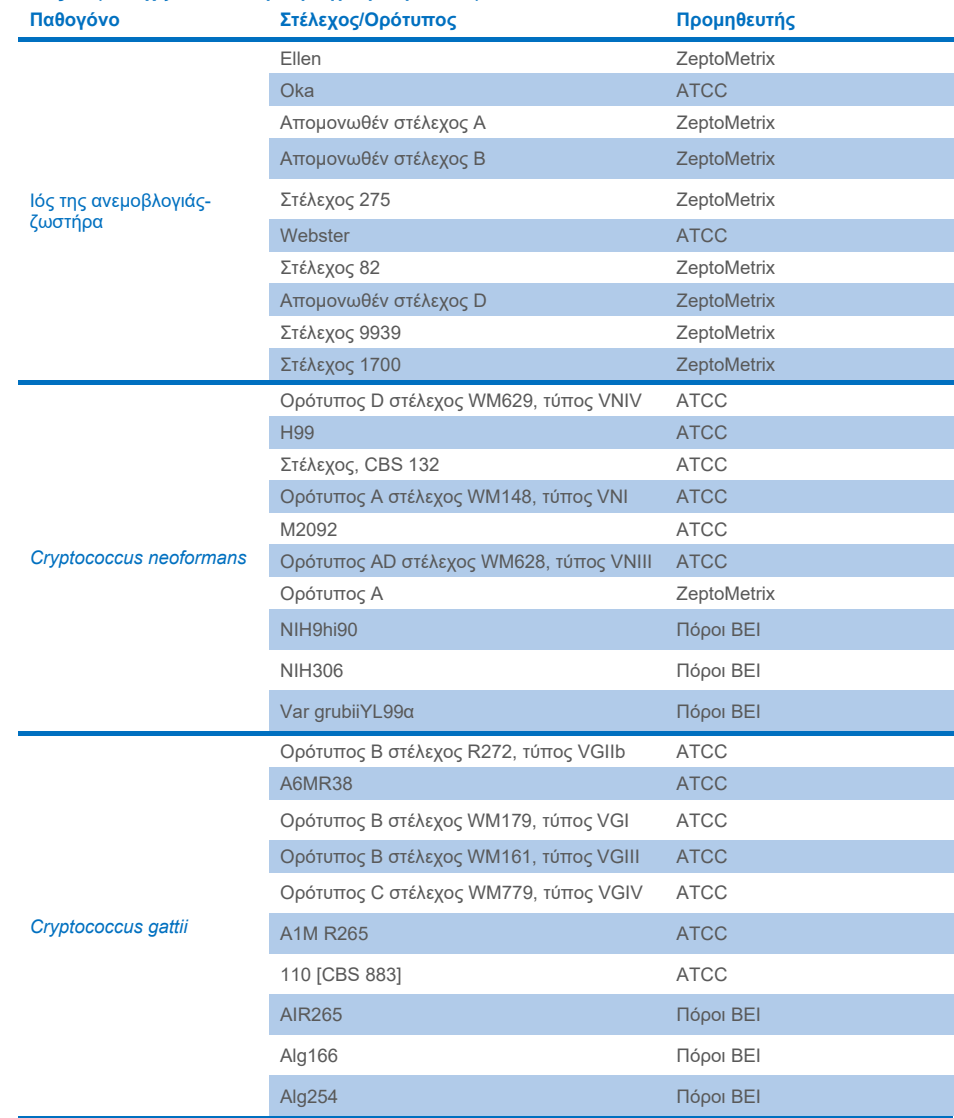

Όλα τα στελέχη συμπεριληψιμότητας που εξετάστηκαν στο πλαίσιο της μελέτης ανιχνεύθηκαν από το πάνελ με την εξαίρεση πέντε στελεχών. Αυτά παρουσιάζονται λεπτομερώς στο[ν Πίνακα 12.](#page-68-0)

<span id="page-68-0"></span>**Πίνακας 12. Στελέχη συμπεριληψιμότητας που δεν ανιχνεύθηκαν από το QIAstat**-**Dx ME Panel**

| Παθογόνο                 | Στέλεχος/Ορότυπος                                                           |
|--------------------------|-----------------------------------------------------------------------------|
| Escherichia coli K1      | NCDC Bi 7509-41 Ορότυπος Ο7: Κ1(L): NM                                      |
| Escherichia coli K1      | Z <sub>136</sub> CTX-M-15                                                   |
| Εντεροϊός C              | CV-Α21. Στέλεχος Η06452 472                                                 |
| Εντεροϊός C              | CV-A21. Στέλεχος Η06418 508                                                 |
| Streptococcus agalactiae | Ορότυπος ΙΙΙ. Στέλεχος προσδιορισμού τύπου D136C(3) [3 Cole 106, CIP 82.45] |

# Αποκλειστικότητα

Η μελέτη ειδικότητας ανάλυσης πραγματοποιήθηκε με τη χρήση *in vitro* δοκιμασίας και *in silico* ανάλυσης για την αξιολόγηση της πιθανής διασταυρούμενης αντιδραστικότητας και αποκλειστικότητας του QIAstat-Dx ME Panel. Οι μικροοργανισμοί στο πάνελ υποβλήθηκαν σε δοκιμασία για την αξιολόγηση της πιθανότητας διασταυρούμενης αντιδραστικότητας εντός του πάνελ και οι μικροοργανισμοί εκτός του πάνελ υποβλήθηκαν σε δοκιμασία για την αξιολόγηση της διασταυρούμενης αντιδραστικότητας με μικροοργανισμούς που δεν καλύπτονται από το περιεχόμενο του πάνελ.

# Αποτελέσματα *in silico* δοκιμασίας

Το αποτέλεσμα της ανάλυσης *in silico* που πραγματοποιήθηκε για όλα τα σχήματα εκκινητή/ανιχνευτή που συμπεριλαμβάνονται στο QIAstat-Dx ME Panel έδειξε 6 πιθανές διασταυρούμενες αντιδράσεις με στόχους εκτός του πάνελ (παρατίθενται στον [Πίνακα 13](#page-68-1))

#### <span id="page-68-1"></span>**Πίνακας 13. Πιθανές διασταυρούμενες αντιδράσεις από την ανάλυση** *in silico*

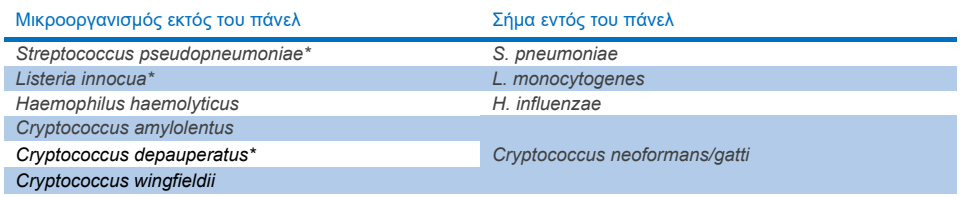

\*Ο κίνδυνος διασταυρούμενης αντιδραστικότητας *in silico* δεν επιβεβαιώθηκε από εξέταση *in vitro.*

Όλοι οι μικροοργανισμοί του [Πίνακα 13](#page-68-1) υποβλήθηκαν σε εξέταση στη μελέτη ειδικότητας ανάλυσης *in vitro.*

# Αποτελέσματα *in vitro* δοκιμασίας

Προκειμένου να καταδειχθεί η απόδοση του QIAstat-Dx ME Panel ως προς την ειδικότητα ανάλυσης για τα παθογόνα που μπορεί να υπάρχουν στο κλινικό δείγμα αλλά δεν καλύπτονται από το περιεχόμενο του πάνελ, εξετάστηκε μία επιλογή παθογόνων με πιθανή διασταυρούμενη αντιδραστικότητα (δοκιμασία εκτός πάνελ). Επίσης, αξιολογήθηκαν η ειδικότητα και η απουσία διασταυρούμενης αντιδραστικότητας με παθογόνα που περιλαμβάνονται στο QIAstat-Dx ME Panel σε υψηλούς τίτλους (δοκιμασία εντός πάνελ).

Τα δείγματα παρασκευάστηκαν με ενοφθαλμισμό μικροοργανισμών που προκαλούν πιθανή διασταυρούμενη αντιδραστικότητα σε τεχνητό πρότυπο ΕΝΥ σε 105 TCID50/mL για ιικούς στόχους και σε 10<sup>6</sup> CFU/mL για στόχους βακτηρίων και 105 CFU/mL για στόχους μυκήτων ή στην υψηλότερη δυνατή συγκέντρωση βάσει του αποθέματος των μικροοργανισμών.

Όλα τα στελέχη που εξετάστηκαν για αποκλειστικότητα παρουσιάζονται λεπτομερώς στον [Πίνακα 14.](#page-69-0) Για τα παθογόνα που επισημαίνονται με \* χρησιμοποιήθηκε είτε ποσοτικό συνθετικό DNA είτε αδρανοποιημένο υλικό.

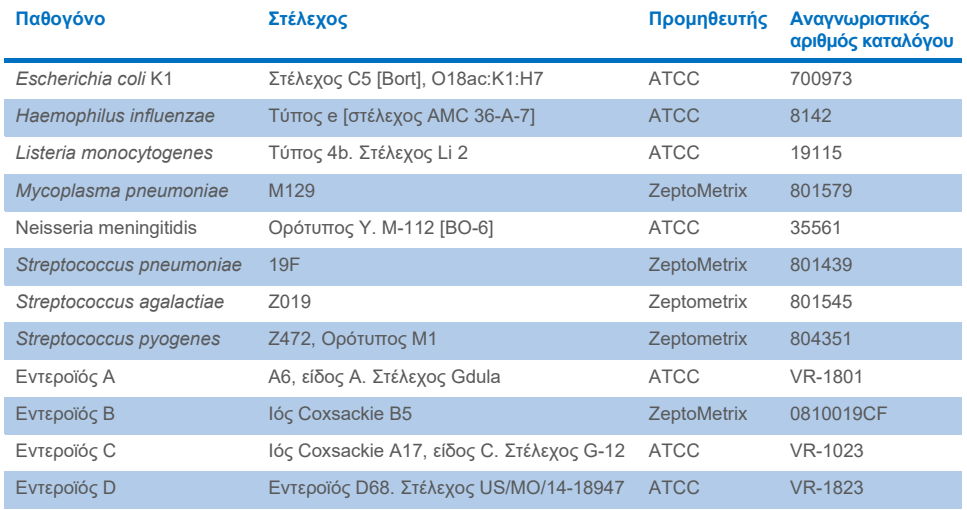

#### <span id="page-69-0"></span>**Πίνακας 14. Στελέχη που εξετάστηκαν για αποκλειστικότητα**

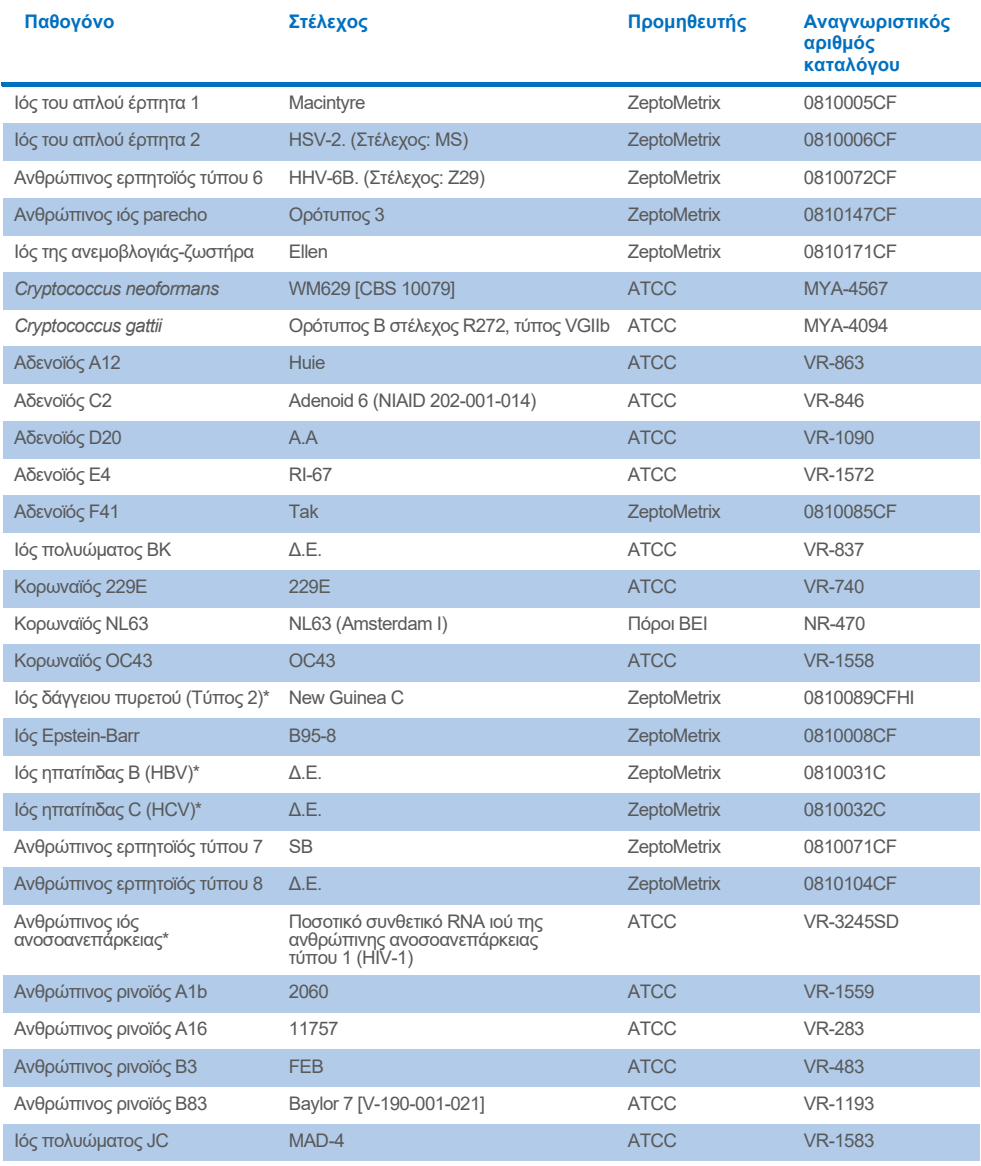

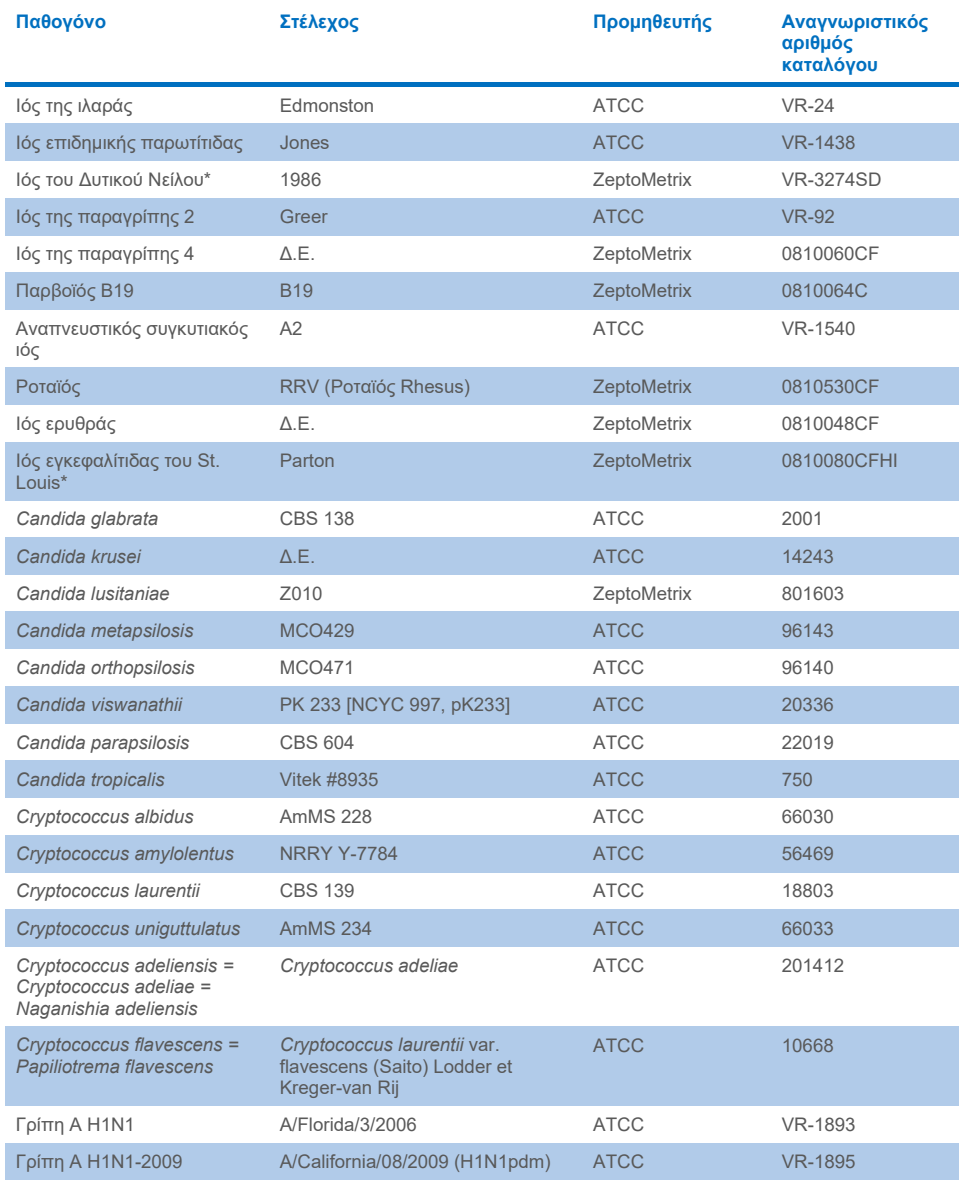
## **Πίνακας 14 (συνεχίζεται από την προηγούμενη σελίδα)**

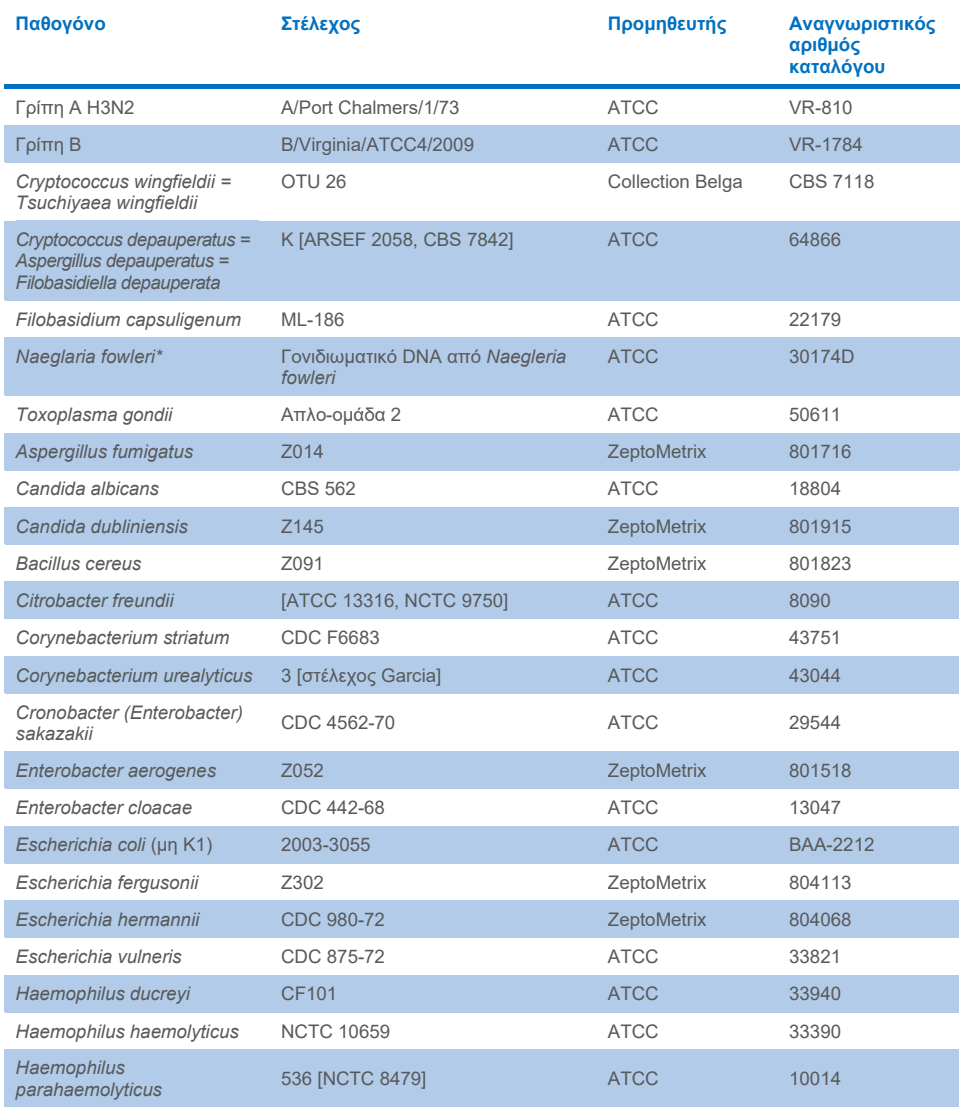

## **Πίνακας 14 (συνεχίζεται από την προηγούμενη σελίδα)**

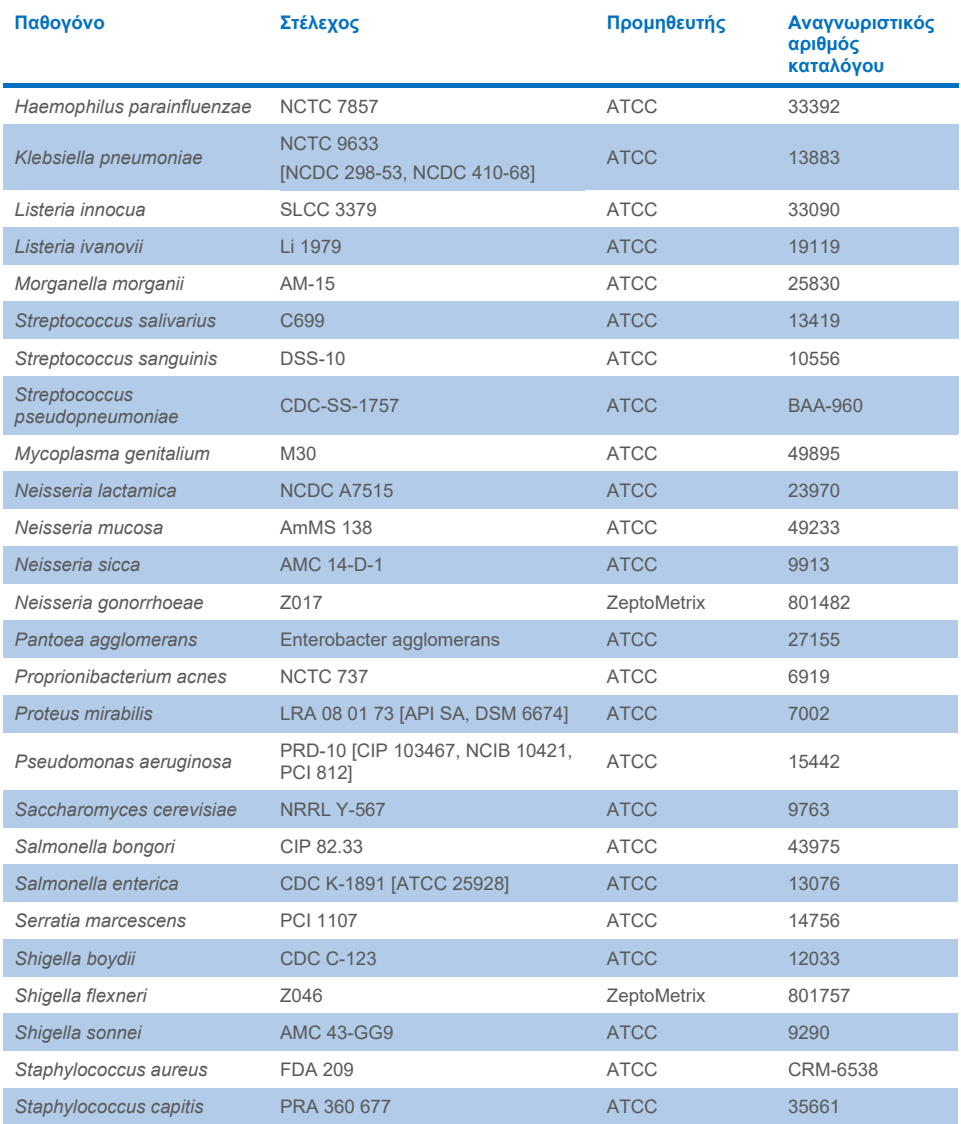

#### **Πίνακας 14 (συνεχίζεται από την προηγούμενη σελίδα)**

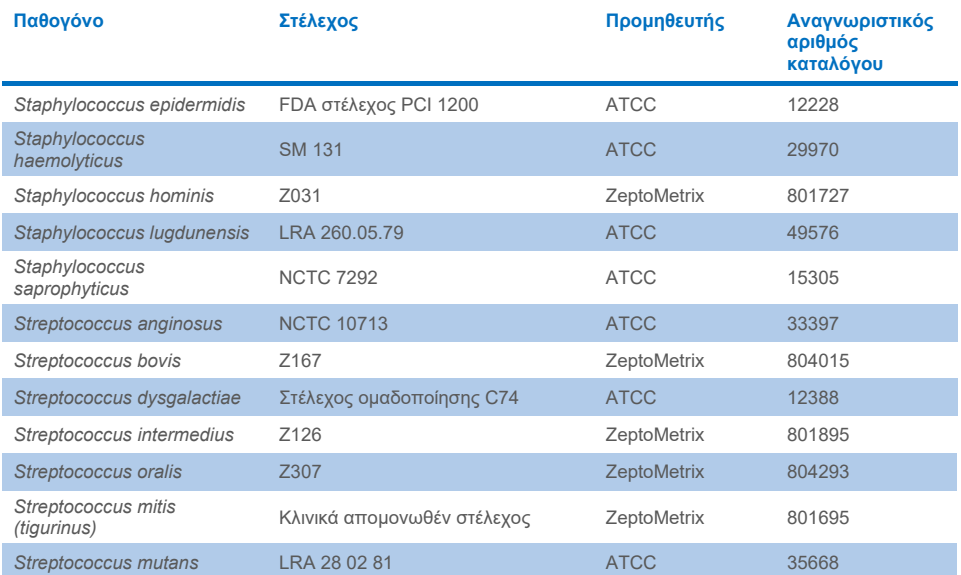

Όλοι οι μικροοργανισμοί/ιοί που εξετάστηκαν επέδειξαν αρνητικά αποτελέσματα και στα τρία επαναληπτικά δείγματα που εξετάστηκαν (δεν ανιχνεύθηκαν μη αναμενόμενα θετικά σήματα), εκτός από τα παθογόνα που παρουσιάζονται στον πίνακα που ακολουθεί. Τα παθογόνα που επιδεικνύουν διασταυρούμενη αντιδραστικότητα με το πάνελ και η χαμηλότερη συγκέντρωση στην οποία ανιχνεύεται η διασταυρούμενη αντιδραστικότητα παρουσιάζονται στον [Πίνακα 15.](#page-75-0) 

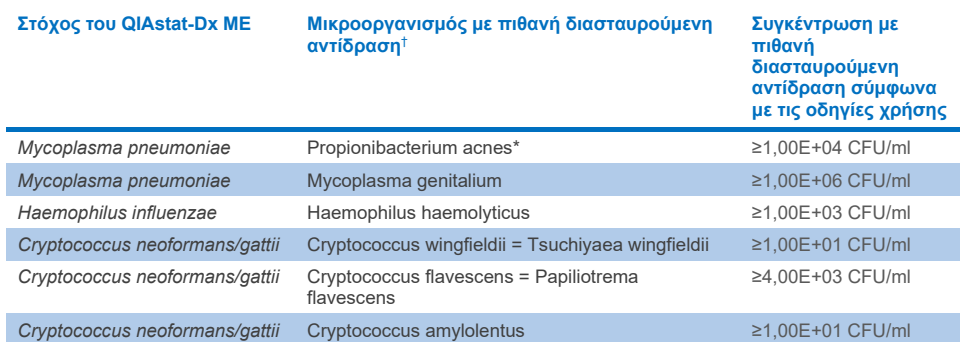

#### <span id="page-75-0"></span>**Πίνακας 15. Δείγματα που παρουσιάζουν διασταυρούμενη αντιδραστικότητα με το πάνελ**

\* Το *Propionibacterium acnes* δεν προβλέφθηκε ότι δημιουργεί διασταυρούμενη αντιδραστικότητα με το *Mycoplasma pneumoniae*.

† Η διασταυρούμενη αντιδραστικότητα που προβλέφθηκε *in silico* για τη *Listeria innocua* με τον προσδιορισμό της *Listeria monocytogenes* και του Cryptococcus depauperatus με τον προσδιορισμό του *Cryptococcus neoformans/gattii* δεν επιβεβαιώθηκε *in vitro*

# Συνυπάρχουσες λοιμώξεις

Εξετάστηκαν συνδυασμένα δείγματα που περιείχαν μία μίξη δύο διαφορετικών στόχων, ενοφθαλμισμένων σε χαμηλές και υψηλές συγκεντρώσεις σε τεχνητό ΕΝΥ. Συμπεριλήφθηκαν βακτήρια, ιοί και ζυμομύκητες-στόχοι και οι μικροοργανισμοί που ανιχνεύθηκαν στον ίδιο θάλαμο αντίδρασης επιλέχθηκαν για την προετοιμασία και την εξέταση του δείγματος. Η επιλογή και οι συνδυασμοί των στόχων που εξετάστηκαν βασίστηκαν στην κλινική συνάφεια. Κάθε δείγμα εξετάστηκε τρεις φορές.

Μια σύνοψη των τελικών συνδυασμών συλλοιμώξεων όπου η αναλυόμενη ουσία υψηλού ποσοστού (HPA) δεν αναστέλλει την αναλυόμενη ουσία χαμηλού ποσοστού (LPA) παρουσιάζεται στο[ν Πίνακα 16.](#page-76-0)

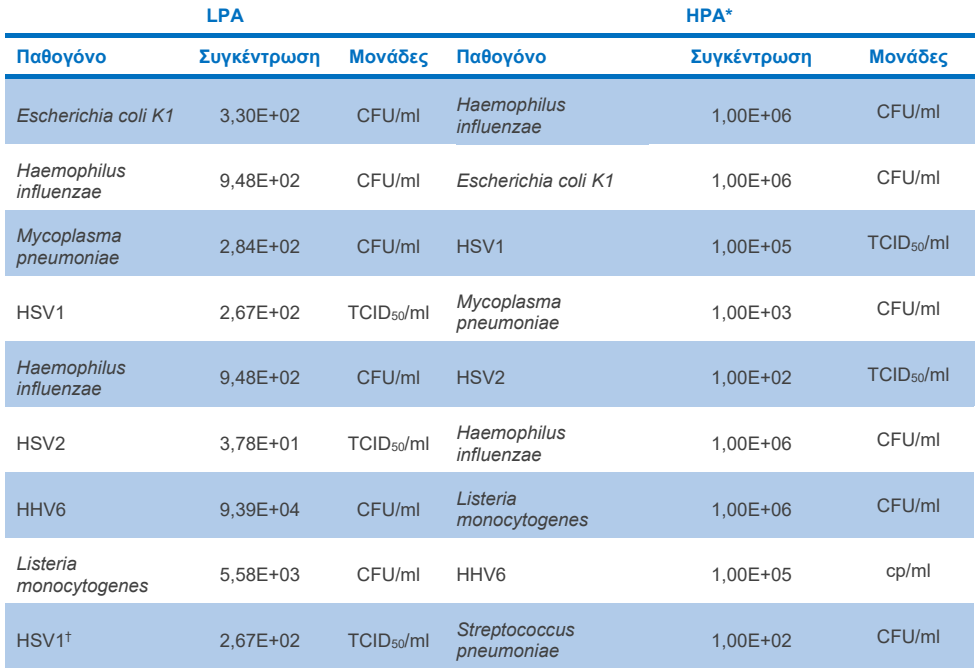

## <span id="page-76-0"></span>**Πίνακας 16. Συνδυασμοί συλλοιμώξεων όπου η συγκέντρωση HPA δεν αναστέλλει την LPA**

#### **Πίνακας 16. (συνεχίζεται από την προηγούμενη σελίδα)**

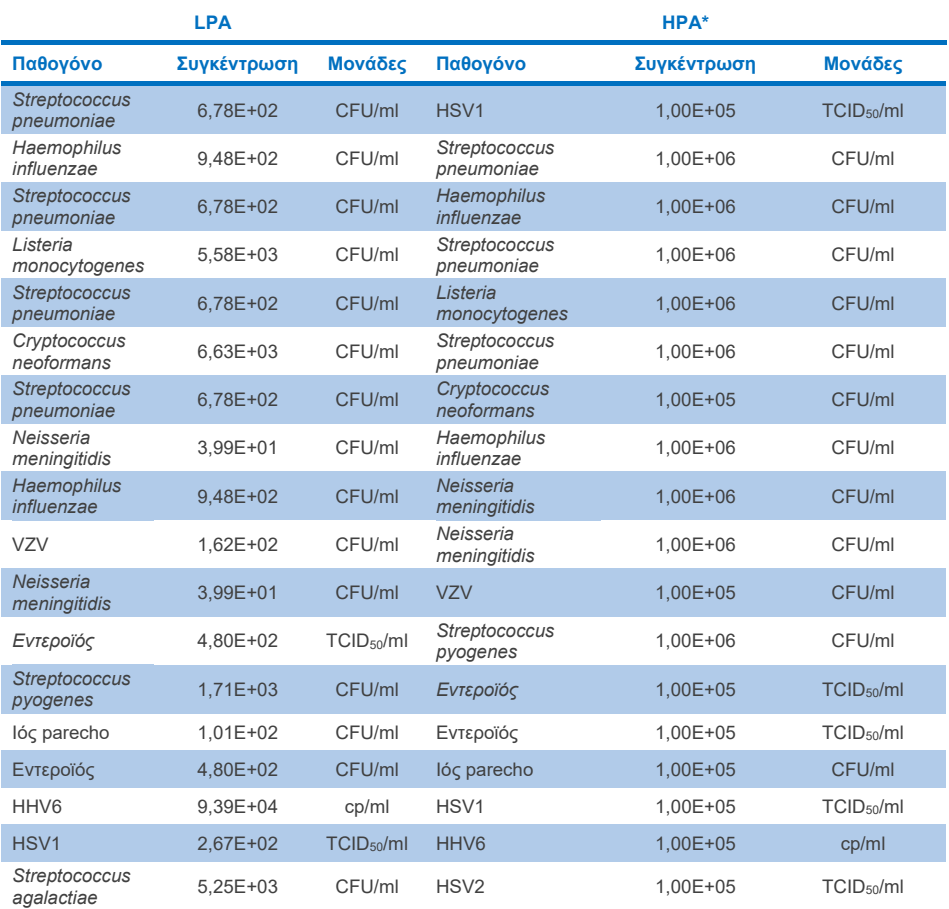

\* Η χαμηλότερη συγκέντρωση που δεν αναστέλλει την LPA

† Η συγκέντρωση HPA (*S. pneumoniae*) που δεν αναστέλλει την LPA (HSV1) διαπιστώθηκε ότι είναι 1,00E+02 CFU/ml. Ωστόσο, η συγκέντρωση αυτή είναι χαμηλότερη του καθορισμένου LoD του προσδιορισμού για το *S. pneumoniae* (7,14E+02 CFU/ml) και παρατηρήθηκε απώλεια της HPA. (Σημείωση: δεν καταδείχθηκε συγκρίσιμη ανίχνευση όταν ο *S. pneumoniae* εξετάστηκε στα 6,78E+02 CFU/ml και ο HSV1 εξετάστηκε στα 1,00E+05 TCID50/ml. Έτσι, φαίνεται ότι οι υψηλές συγκεντρώσεις HSV1 δεν παρεμβάλλονται στην ανίχνευση του *S. Pneumoniae*, αλλά το *S. Pneumoniae* προκαλεί παρεμβολή στην ανίχνευση του HSV1).

# Παρεμβαλλόμενες ουσίες

Αξιολογήθηκε η επίδραση των δυνητικά παρεμβαλλόμενων ουσιών στην ικανότητα ανίχνευσης των μικροοργανισμών του QIAstat-Dx ME Panel. Οι ουσίες που εξετάστηκαν στη μελέτη (31) περιλάμβαναν ενδογενείς και εξωγενείς ουσίες που απαντώνται συχνά ή/και εισάγονται σε δοκίμια ΕΝΥ κατά τη διάρκεια της συλλογής των δοκιμίων.

Όλοι οι μικροοργανισμοί-στόχοι του QIAstat-Dx ME Panel εξετάστηκαν σε 3πλάσιο LoD σε τεχνητό πρότυπο ΕΝΥ και η εξέταση πραγματοποιήθηκε εις τριπλούν. Τα δείγματα εμπλουτίστηκαν με τις δυνητικά παρεμβαλλόμενες ουσίες σε επίπεδο που προβλέφθηκε ότι θα είναι πάνω από τη συγκέντρωση της ουσίας που είναι πιθανό να εντοπιστεί σε δείγμα ΕΝΥ.

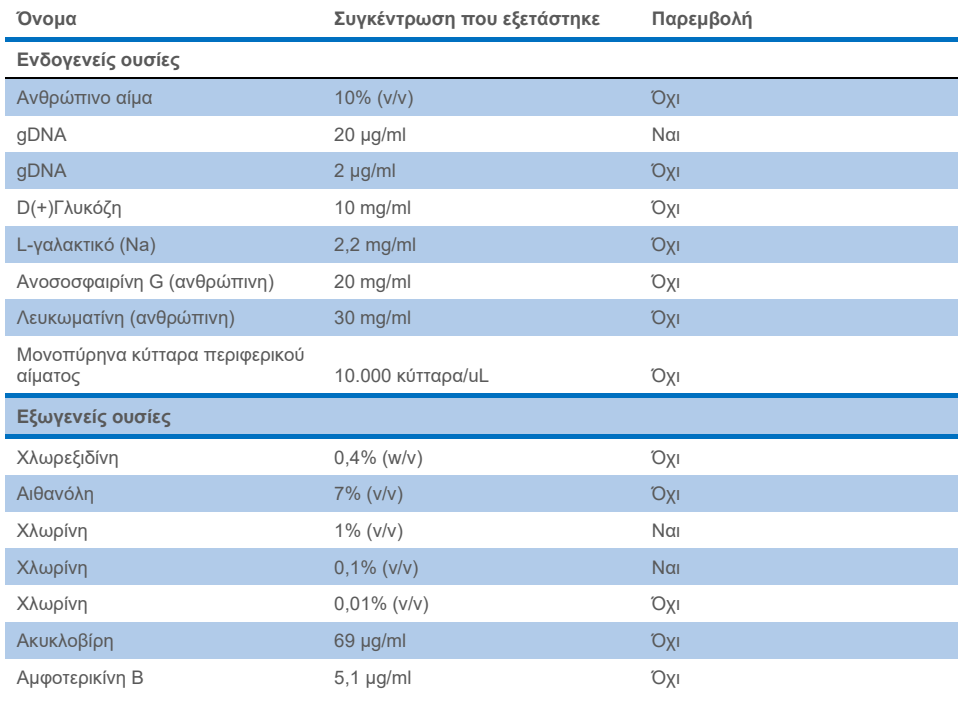

## **Πίνακας 17. Σύνοψη των παρεμβαλλόμενων ουσιών που εξετάστηκαν**

#### **Πίνακας 17 (συνεχίζεται από την προηγούμενη σελίδα)**

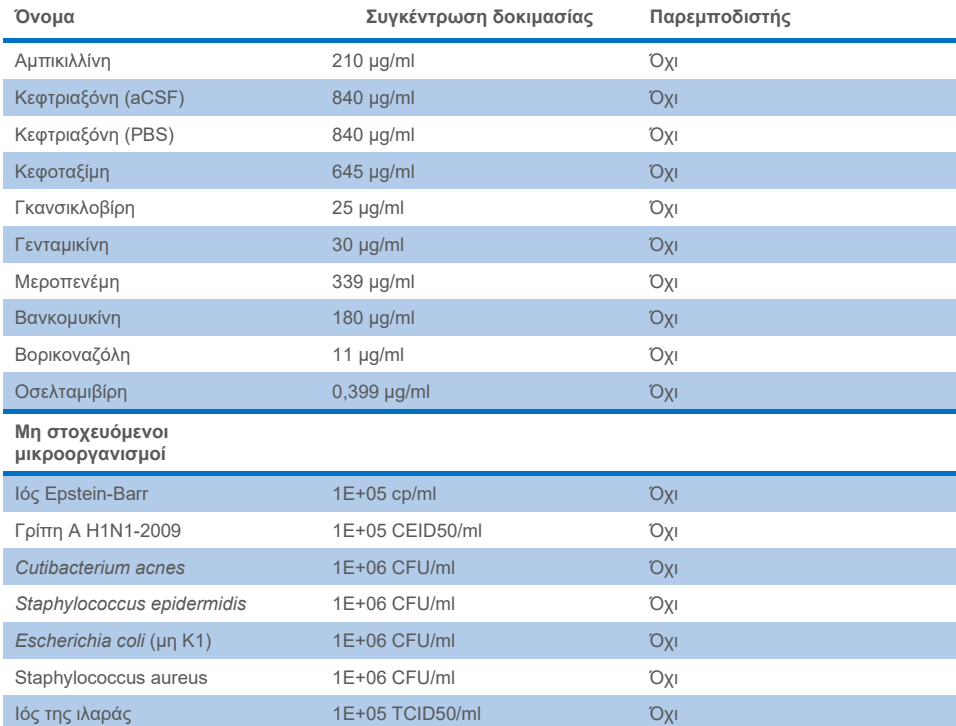

**Σημείωση**: Οι διαλύτες ή τα ρυθμιστικά διαλύματα που χρησιμοποιήθηκαν για την παρασκευή των παρεμβαλλόμενων ουσιών υποβλήθηκαν επίσης σε εξέταση για πιθανή παρεμβολή, αλλά δεν διαπιστώθηκε καμία.

Όλες οι δυνητικά παρεμβαλλόμενες ενδογενείς και εξωγενείς ουσίες έχουν αξιολογηθεί και έχει επιβεβαιωθεί ότι δεν παρεμβάλλονται σε οποιουσδήποτε από τους στοχευόμενους προσδιορισμούς του πάνελ στις συγκεντρώσεις που μπορούν να ανιχνευθούν στα κλινικά δείγματα. Εξαίρεση αποτελούν η χλωρίνη και το gDNA, όπου παρατηρήθηκε παρεμβολή και ως εκ τούτου προσδιορίστηκε η χαμηλότερη συγκέντρωση της ουσίας που προκαλεί παρεμβολή.

## Επιμόλυνση

Πραγματοποιήθηκε μελέτη επιμόλυνσης για την εκτίμηση της πιθανότητας εμφάνισης διασταυρούμενης επιμόλυνσης μεταξύ διαδοχικών εκτελέσεων κατά τη χρήση του QIAstat-Dx ME Panel στο QIAstat-Dx Analyzer 1.0. Τα παθογόνα δείγματα ΕΝΥ με εναλλασσόμενα υψηλά θετικά (105-10<sup>6</sup> μικροοργανισμοί/ml) και αρνητικά δείγματα αναλύθηκαν σε δύο όργανα QIAstat-Dx Analyzer 1.0. Δεν παρατηρήθηκε επιμόλυνση μεταξύ των δειγμάτων στο QIAstat-Dx ME Panel, γεγονός που δείχνει ότι ο σχεδιασμός του συστήματος και οι συνιστώμενες πρακτικές χειρισμού και εξέτασης των δειγμάτων είναι αποτελεσματικά όσον αφορά την αποτροπή μη αναμενόμενων αποτελεσμάτων λόγω επιμόλυνσης ή διασταυρούμενης επιμόλυνσης μεταξύ των δειγμάτων.

## Επαναληψιμότητα και αναπαραγωγιμότητα

Για την αξιολόγηση της αναπαραγωγιμότητας, ακολουθήθηκε μία στρατηγική πολλαπλών τοποθεσιών που περιλάμβανε την εξέταση τόσο αρνητικών όσο και θετικών δειγμάτων σε δύο διαφορετικά κέντρα μελέτης με διαφορετικές μεταβλητές ροής εργασιών, όπως τοποθεσίες, ημέρες, όργανα, χειριστές και παρτίδες φυσίγγων που θα μπορούσαν να επηρεάσουν την ακρίβεια του συστήματος. Τα αρνητικά δείγματα αποτελούνταν από τεχνητό ΕΝΥ. Τα θετικά συνδυασμένα δείγματα αποτελούνταν από τεχνητό ΕΝΥ ενοφθαλμισμένο με ένα αντιπροσωπευτικό πάνελ παθογόνων που κάλυπτε όλους τους τύπους στους οποίους στοχεύει το QIAstat-Dx ME Panel [δηλ. ιός DNA, ιός RNA, gram (+) βακτήρια, gram (-) βακτήρια και ζυμομύκητες] στο όριο ανίχνευσης (1 x LoD) και 3 x LoD. Για κάθε κέντρο, ο έλεγχος πραγματοποιήθηκε σε 5 μη διαδοχικές ημέρες ανά μείγμα με 9 επαναληπτικά δείγματα ανά ημέρα ανά μείγμα (οδηγώντας σε ένα σύνολο 45 επαναληπτικών δειγμάτων ανά στόχο, συγκέντρωση και κέντρο), με κατ' ελάχιστο 9 διαφορετικούς αναλυτές QIAstat-Dx Analyzer ανά κέντρο και με τουλάχιστον 3 χειριστές σε κάθε ημέρα εξέτασης.

Ο έλεγχος αναπαραγωγιμότητας σχεδιάστηκε για την αξιολόγηση κρίσιμων μεταβλητών που μπορεί να επηρεάσουν την απόδοση του QIAstat-Dx ME Panel στο πλαίσιο της τακτικής και προβλεπόμενης χρήσης του.

Για τη μελέτη επαναληψιμότητας εξετάστηκε το ίδιο πάνελ δείγματος ακολουθώντας μία στρατηγική μίας τοποθεσίας. Ο έλεγχος επαναληψιμότητας έχει σχεδιαστεί για την αξιολόγηση της ακρίβειας μιας φύσιγγας του QIAstat-Dx ME Panel υπό παρόμοιες συνθήκες (εντός του ίδιου εργαστηρίου). Η μελέτη επαναληψιμότητας αξιολογήθηκε με τα ίδια δείγματα που χρησιμοποιήθηκαν για τον έλεγχο αναπαραγωγιμότητας στο Κέντρο 1.

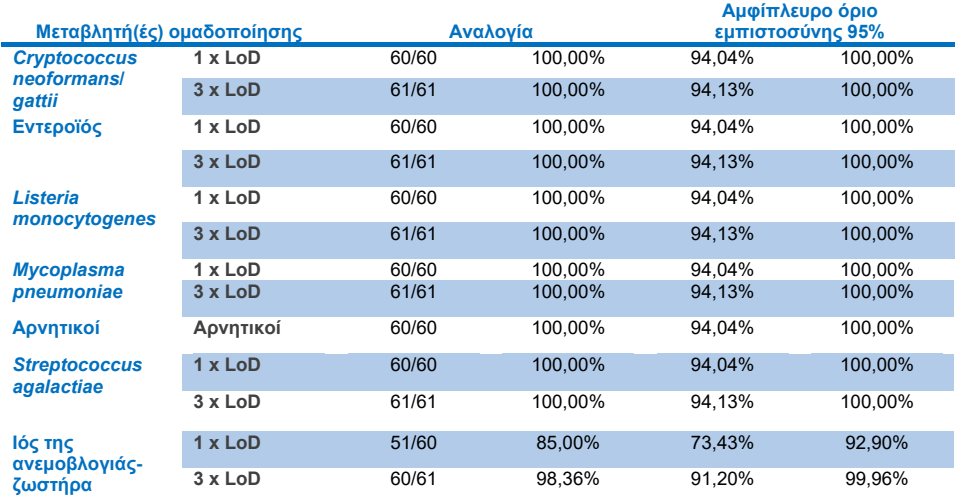

#### **Πίνακας 18. Αναλογία σωστών αποτελεσμάτων επαναληψιμότητας**

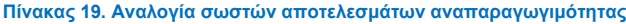

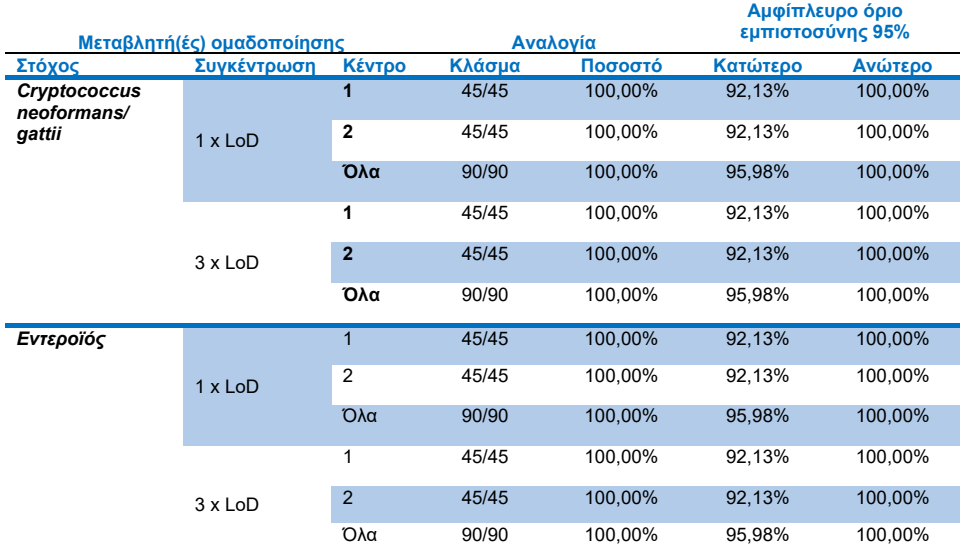

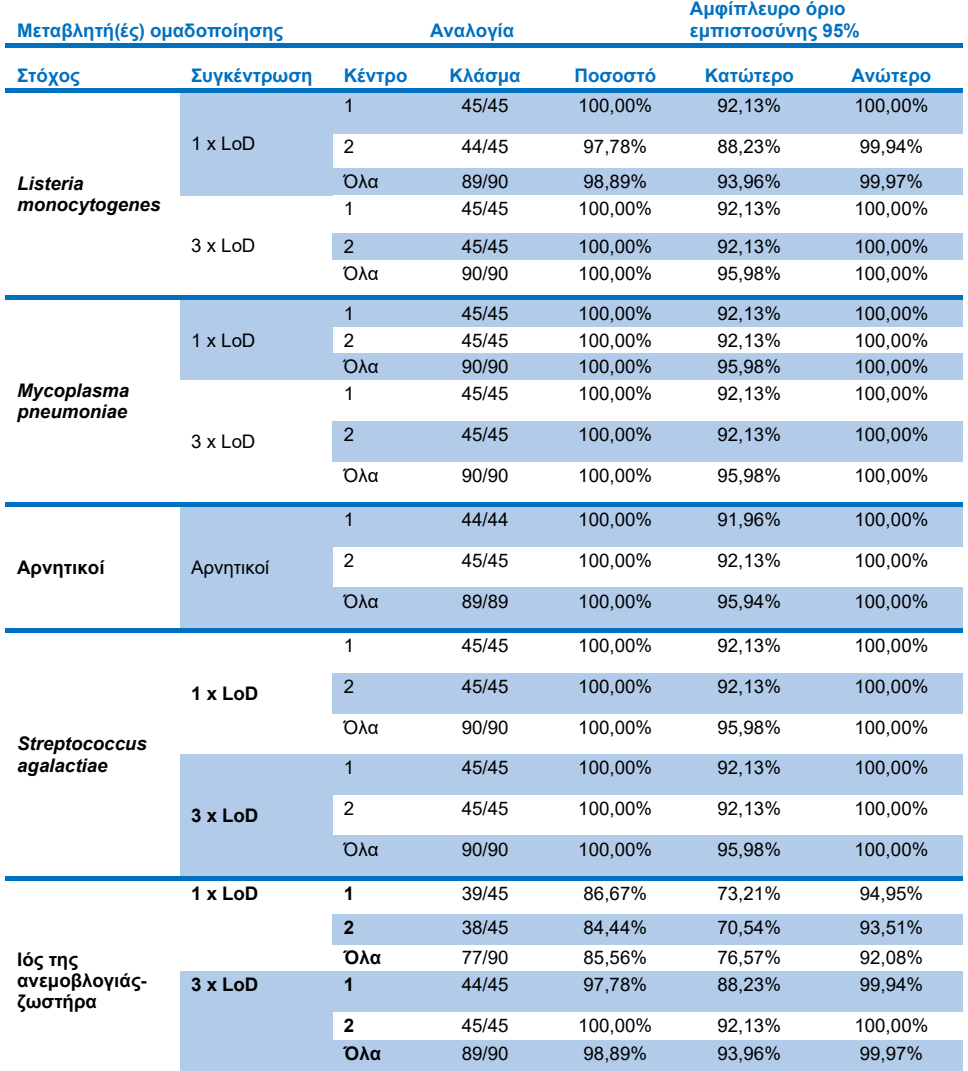

#### **Πίνακας 20 (συνεχίζεται από την προηγούμενη σελίδα)**

Συμπερασματικά, επιτεύχθηκε τόσο η αναπαραγωγιμότητα όσο και η επαναληψιμότητα των δοκιμασιών που πραγματοποιήθηκαν με το QIAstat-Dx Meningitis Panel.

# Παραρτήματα

# Παράρτημα A: Εγκατάσταση του αρχείου ορισμού προσδιορισμού

Το αρχείο ορισμού προσδιορισμού του QIAstat-Dx ME Panel πρέπει να εγκαθίσταται στον αναλυτή QIAstat-Dx Analyzer 1.0 ή στον αναλυτή QIAstat-Dx Analyzer 2.0 πριν από τη δοκιμασία με φύσιγγες QIAstat-Dx ME Panel Cartridges.

Σημείωση: Όποτε κυκλοφορεί νέα έκδοση του προσδιορισμού του QIAstat-Dx ME Panel, πρέπει να εγκαθίσταται το νέο αρχείο ορισμού προσδιορισμού του QIAstat-Dx ME Panel πριν από την εκτέλεση της δοκιμασίας.

Σημείωση: Αρχεία ορισμού προσδιορισμού διατίθενται στη διεύθυνση [www.qiagen.com.](http://www.qiagen.com/) Το αρχείο ορισμού προσδιορισμού (τύπος αρχείου .asy ) πρέπει να αποθηκεύεται σε μονάδα USB πριν από την εγκατάσταση στον αναλυτή QIAstat-Dx Analyzer 1.0 ή στον αναλυτή QIAstat-Dx Analyzer 2.0. Αυτή η μονάδα USB πρέπει να έχει μορφοποιηθεί με σύστημα αρχείων FAT32.

Για την εισαγωγή προσδιορισμών στον αναλυτή QIAstat-Dx Analyzer 1.0 ή στον αναλυτή QIAstat-Dx Analyzer 2.0, ακολουθήστε τα παρακάτω βήματα:

- 1. Εισαγάγετε τη συσκευή αποθήκευσης USB που περιέχει το αρχείο ορισμού προσδιορισμού σε μία από τις θύρες USB του αναλυτή QIAstat-Dx Analyzer 1.0 ή του αναλυτή QIAstat-Dx Analyzer 2.0.
- 2. Πατήστε το κουμπί Options (Επιλογές) και κατόπιν επιλέξτε Assay Management (Διαχείριση προσδιορισμών). Στην περιοχή περιεχομένου της οθόνης εμφανίζεται η οθόνη Assay Management (Διαχείριση προσδιορισμών) [\(Εικόνα](#page-85-0) 26).

| administrator                  |   |                                                                                  | Assay MGMT                                |            |               | 12:55 2022-04-07                 |
|--------------------------------|---|----------------------------------------------------------------------------------|-------------------------------------------|------------|---------------|----------------------------------|
| <b>Separate</b><br>Available   |   | Not installed                                                                    | Not installed                             |            | Not installed | ⊳                                |
| <b>AVAILABLE ASSAYS</b>        |   | ME                                                                               |                                           |            |               | <b>Run Test</b>                  |
| <b>ME</b>                      | ⋋ | Assay Active<br>Assay ID<br>04053228040804<br>Assay Description<br>Assay Version | $\mathbf{x}$<br>QIAstat-Dx® Meningitis/En |            |               | ⋿<br>View<br><b>Results</b><br>೦ |
|                                |   | 1.1<br>LIS assay name                                                            |                                           |            |               | Options                          |
|                                |   | Assay Notes                                                                      | $\mathcal{P}$                             |            |               |                                  |
|                                |   | <b>Type of Samples</b>                                                           |                                           |            |               | Log Out                          |
| $\overline{\leftarrow}$ Import |   |                                                                                  |                                           | $\Xi$ save | ∞<br>Cancel   |                                  |

<span id="page-85-0"></span>**Εικόνα 26**. Οθόνη Assay Management (Διαχείριση προσδιορισμών).

- 3. Πατήστε το εικονίδιο Import (Εισαγωγή) στο κάτω αριστερό μέρος της οθόνης.
- 4. Επιλέξτε το αρχείο που αντιστοιχεί στον προσδιορισμό που πρόκειται να εισαχθεί από τη μονάδα USB.
- 5. Θα εμφανιστεί ένα πλαίσιο διαλόγου, για να επιβεβαιώσετε την αποστολή του αρχείου.
- 6. Αν υπήρχε εγκατεστημένη μια προηγούμενη έκδοση του QIAstat-Dx ME Panel, εμφανίζεται ένα πλαίσιο διαλόγου για την αντικατάσταση της τρέχουσας έκδοσης από τη νέα. Πατήστε **Yes** (Ναι) για αντικατάσταση.
- 7. Ο προσδιορισμός καθίσταται ενεργός, αν επιλέξετε Assay Active (Προσδιορισμός ενεργός) [\(Εικόνα](#page-85-1) 27).

<span id="page-85-1"></span>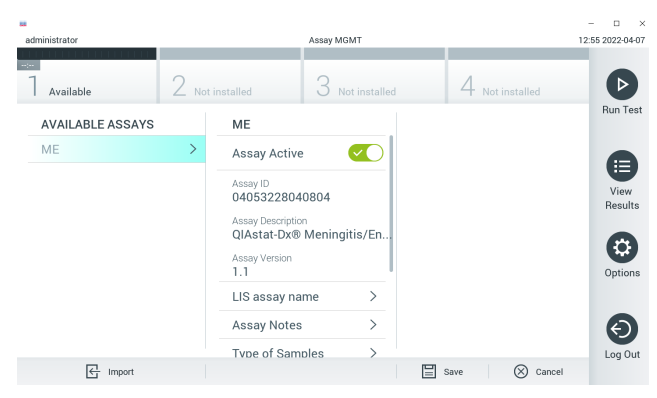

**Εικόνα 27**. Ενεργοποίηση του προσδιορισμού.

8. Εκχωρήστε τον ενεργό προσδιορισμό στον χρήστη πατώντας το κουμπί Options (Επιλογές) και, στη συνέχεια, το κουμπί User Management (Διαχείριση χρηστών). Επιλέξτε το χρήστη που θα έχει το δικαίωμα να εκτελέσει τον προσδιορισμό. Στη συνέχεια, επιλέξτε Assign Assays (Εκχώρηση προσδιορισμών) από το **User Options** (Επιλογές χρηστών). Ενεργοποιήστε τον προσδιορισμό και πατήστε το κουμπί Save (Αποθήκευση) [\(Εικόνα 28\)](#page-86-0).

<span id="page-86-0"></span>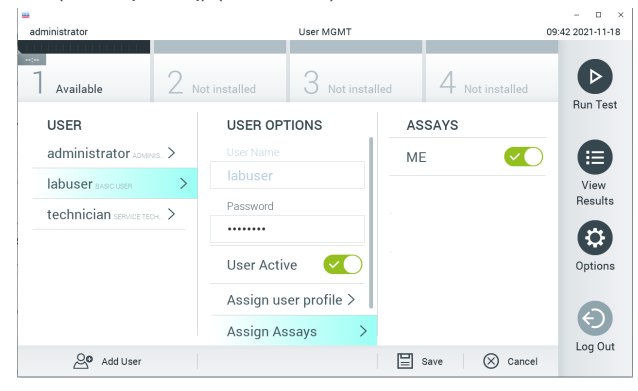

**Εικόνα 28**. Εκχώρηση του ενεργού προσδιορισμού.

# Παράρτημα Β: Γλωσσάριο

- Καμπύλη ενίσχυσης: Γραφική παράσταση των δεδομένων ενίσχυσης της πολυπλεκτικής real-time RT-PCR.
- Μονάδα ανάλυσης (ΜΑ): Η κύρια μονάδα υλικού του αναλυτή QIAstat-Dx Analyzer 1.0 ή του QIAstat-Dx Analyzer 2.0, η οποία είναι υπεύθυνη για την εκτέλεση των δοκιμασιών με φύσιγγες QIAstat-Dx ME Panel Cartridges. Ελέγχεται από τη μονάδα λειτουργίας. Είναι εφικτή η σύνδεση αρκετών μονάδων ανάλυσης σε μία μονάδα λειτουργίας.
- Αναλυτής QIAstat-Dx Analyzer 1.0: Ο αναλυτής QIAstat-Dx Analyzer 1.0 ή QIAstat-Dx Analyzer 2.0 αποτελείται από μια μονάδα λειτουργίας και μια μονάδα ανάλυσης. Η μονάδα λειτουργίας περιλαμβάνει στοιχεία που παρέχουν συνδεσιμότητα με τη μονάδα ανάλυσης και επιτρέπουν την αλληλεπίδραση του χρήστη με τον αναλυτή QIAstat-Dx Analyzer 1.0 ή QIAstat-Dx Analyzer 2.0. Η μονάδα ανάλυσης περιέχει το υλικό και το λογισμικό για δοκιμασία και ανάλυση των δειγμάτων.
- Αναλυτής QIAstat-Dx Analyzer 2.0: Ο αναλυτής QIAstat-Dx Analyzer 2.0 αποτελείται από μια μονάδα λειτουργίας PRO και μια μονάδα ανάλυσης. Η μονάδα λειτουργίας PRO περιλαμβάνει στοιχεία που παρέχουν συνδεσιμότητα με τη μονάδα ανάλυσης και επιτρέπουν την αλληλεπίδραση του χρήστη με τον αναλυτή QIAstat-Dx Analyzer 2.0. Η μονάδα ανάλυσης περιέχει το υλικό και το λογισμικό για δοκιμασία και ανάλυση των δειγμάτων.
- Φύσιγγα QIAstat-Dx ME Panel Cartridge: Μια αυτοτελής, αναλώσιμη πλαστική συσκευή με προφορτωμένα όλα τα αντιδραστήρια που απαιτούνται για την ολοκληρωμένη εκτέλεση πλήρως αυτοματοποιημένων μοριακών προσδιορισμών με σκοπό την ανίχνευση παθογόνων μηνιγγίτιδας/εγκεφαλίτιδας.
- IFU: Οδηγίες χρήσης.
- Κύρια θύρα: Είσοδος για υγρά δείγματα σε μέσο μεταφοράς, η οποία βρίσκεται στη φύσιγγα QIAstat-Dx ME Panel Cartridge.
- Νουκλεϊκά οξέα: Βιοπολυμερή ή μικρά βιομόρια που αποτελούνται από νουκλεοτίδια, τα οποία είναι μονομερή που αποτελούνται από τρία συστατικά: ένα σάκχαρο με 5 άτομα άνθρακα, μια φωσφορική ομάδα και μια αζωτούχο βάση.
- Μονάδα λειτουργίας (ΜΛ): Το αποκλειστικό υλικό του αναλυτή QIAstat-Dx Analyzer 1.0 που παρέχει το περιβάλλον χρήστη για 1–4 μονάδες ανάλυσης (ΜΑ).
- Μονάδα λειτουργίας PRO (OM PRO): Το αποκλειστικό υλικό του αναλυτή QIAstat-Dx Analyzer 2.0 που παρέχει το περιβάλλον χρήστη για 1-4 μονάδες ανάλυσης (ΜΑ).
- PCR: Αλυσιδωτή αντίδραση πολυμεράσης.
- RT: Αντίστροφη μεταγραφή.
- Χρήστης: Το άτομο που χρησιμοποιεί τον αναλυτή QIAstat-Dx Analyzer 1.0 ή τη φύσιγγα QIAstat-Dx Analyzer 2.0/QIAstat-Dx ME Panel Cartridge με τον προβλεπόμενο τρόπο.

# Παράρτημα Γ: Δήλωση αποποίησης εγγυήσεων

ΜΕ ΕΞΑΙΡΕΣΗ ΤΑ ΠΡΟΒΛΕΠΟΜΕΝΑ ΣΤΟΥΣ ΟΡΟΥΣ ΚΑΙ ΤΙΣ ΠΡΟΫΠΟΘΕΣΕΙΣ ΠΩΛΗΣΗΣ ΤΗΣ QIAGEN ΓΙΑ ΤΗ ΦΥΣΙΓΓΑ QIAstat-Dx ME Panel Cartridge, Η QIAGEN ΔΕΝ ΑΝΑΛΑΜΒΑΝΕΙ ΚΑΜΙΑ ΑΠΟΛΥΤΩΣ ΕΥΘΥΝΗ ΚΑΙ ΔΕΝ ΠΑΡΕΧΕΙ ΟΠΟΙΑΔΗΠΟΤΕ ΡΗΤΗ Ή ΣΙΩΠΗΡΗ ΕΓΓΥΗΣΗΣ ΣΕ ΣΧΕΣΗ ΜΕ ΤΗ ΧΡΗΣΗ ΤΗΣ ΦΥΣΙΓΓΑΣ QIAstat-Dx ME Panel Cartridge, ΣΥΜΠΕΡΙΛΑΜΒΑΝΟΜΕΝΗΣ ΤΗΣ ΕΥΘΥΝΗΣ Ή ΤΩΝ ΕΓΓΥΗΣΕΩΝ ΠΟΥ ΣΧΕΤΙΖΟΝΤΑΙ ΜΕ ΤΗΝ ΕΜΠΟΡΕΥΣΙΜΟΤΗΤΑ, ΤΗΝ ΚΑΤΑΛΛΗΛΟΤΗΤΑ ΓΙΑ ΣΥΓΚΕΚΡΙΜΕΝΟ ΣΚΟΠΟ Ή ΤΗΝ ΠΑΡΑΒΙΑΣΗ ΟΠΟΙΟΥΔΗΠΟΤΕ ΔΙΠΛΩΜΑΤΟΣ ΕΥΡΕΣΙΤΕΧΝΙΑΣ, ΠΝΕΥΜΑΤΙΚΟΥ ΔΙΚΑΙΩΜΑΤΟΣ Ή ΆΛΛΟΥ ΔΙΚΑΙΩΜΑΤΟΣ ΠΝΕΥΜΑΤΙΚΗΣ ΙΔΙΟΚΤΗΣΙΑΣ ΟΠΟΥΔΗΠΟΤΕ ΣΤΟΝ ΚΟΣΜΟ.

# Βιβλιογραφία

1. Meningitis and Encephalitis Fact Sheet. [https://www.ninds.nih.gov/disorders/patient](https://www.ninds.nih.gov/disorders/patient-caregiver-education/fact-sheets/meningitis-and-encephalitis-fact-sheet)[caregiver-education/fact-sheets/meningitis-and-encephalitis-fact-sheet](https://www.ninds.nih.gov/disorders/patient-caregiver-education/fact-sheets/meningitis-and-encephalitis-fact-sheet)

2. Meningitis. https://www.cdc.gov/meningitis/index.html

# Σύμβολα

Στον παρακάτω πίνακα περιγράφονται τα σύμβολα που ενδέχεται να εμφανίζονται στις ετικέτες ή στο παρόν έγγραφο.

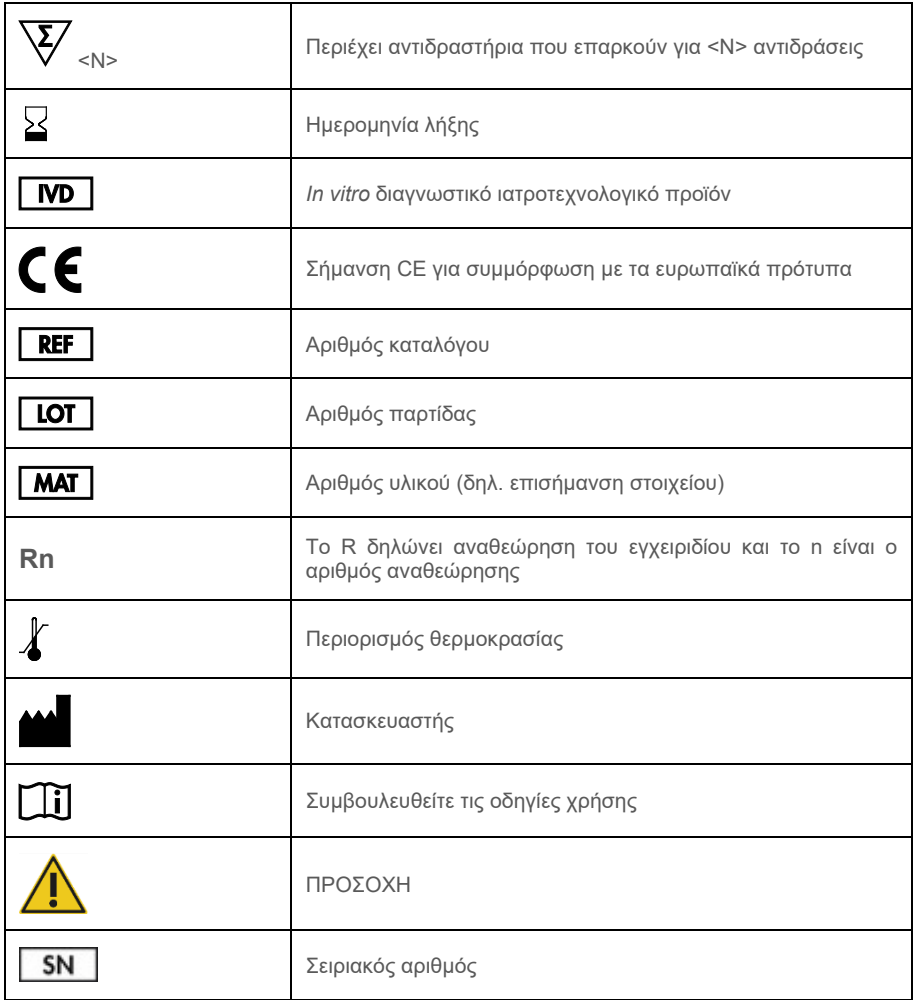

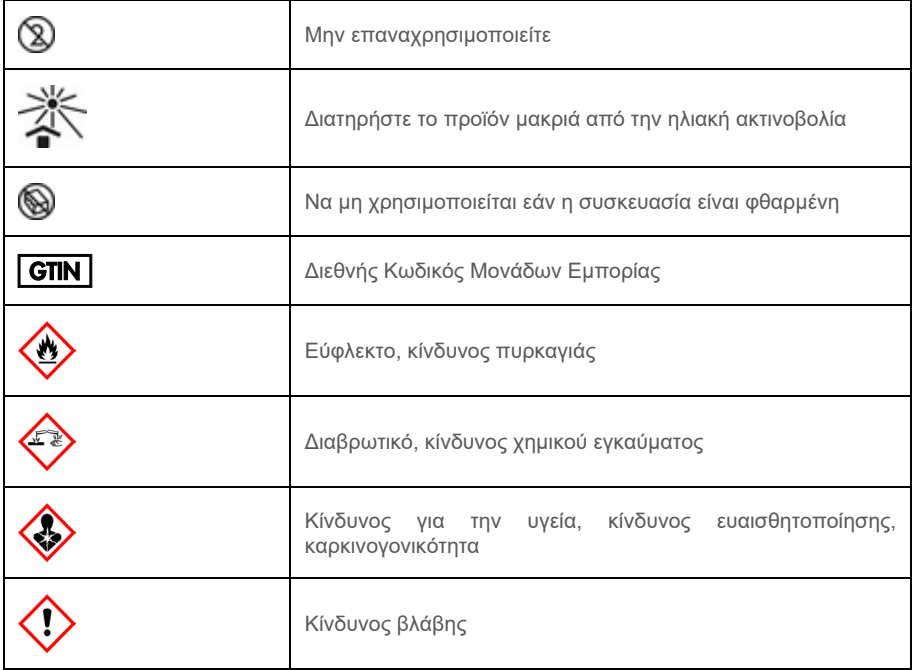

# Ιστορικό αναθεώρησης

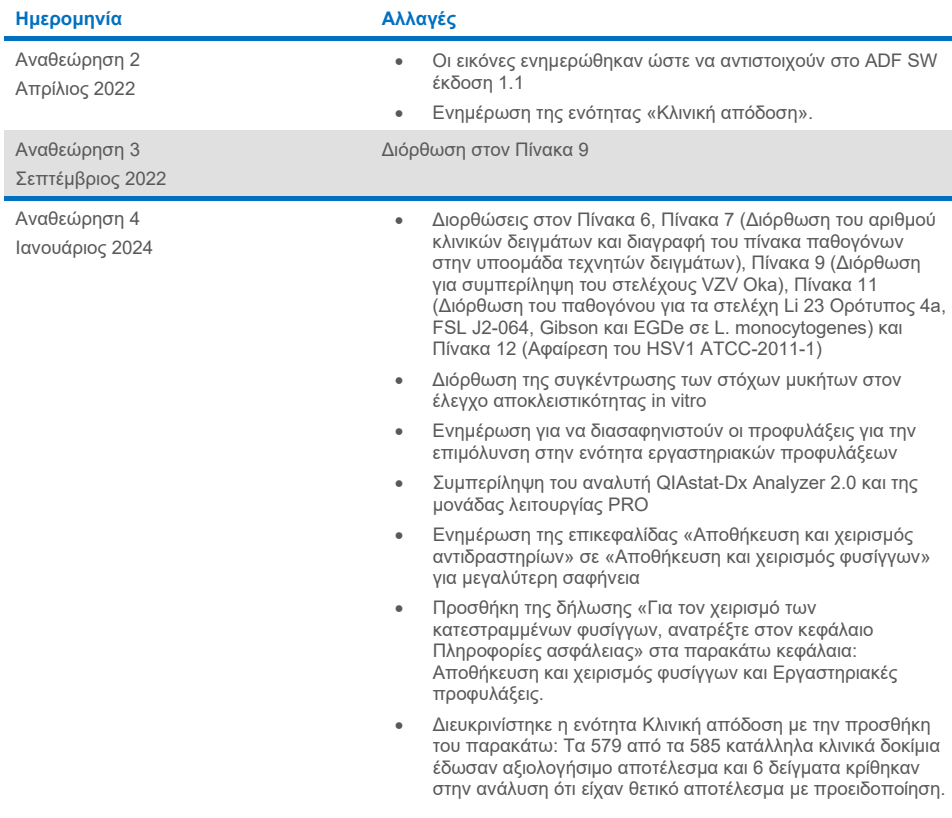

#### **Σύμβαση περιορισμένης άδειας χρήσης για το QIAstat**-**Dx ME Panel**

H χρήση αυτού του προϊόντος συνεπάγεται την αποδοχή εκ μέρους του αγοραστή ή του χρήστη του προϊόντος των παρακάτω όρων:

- 1. Το προϊόν μπορεί να χρησιμοποιηθεί αποκλειστικά και μόνο όπως ορίζεται στα πρωτόκολλα που παρέχονται μαζί με το προϊόν και όπως ορίζεται στο παρόν εγχειρίδιο και μόνο με τα εξαρτήματα που περιλαμβάνονται στο κιτ. Η QIAGEN δεν παρέχει άδεια χρήσης υπό οποιαδήποτε πνευματική ιδιοκτησία της για τη χρήση ή ενσωμάτωση των παρεχόμενων συστατικών αυτού του κιτ σε οποιαδήποτε συστατικά που δεν περιλαμβάνονται σε αυτό το κιτ, παρά μόνον όπως περιγράφεται στα πρωτόκολλα που παρέχονται μαζί με το προϊόν, στο παρόν εγχειρίδιο και στα συμπληρωματικά πρωτόκολλα που διατίθενται στον ιστότοπο [www.qiagen.com.](http://www.qiagen.com/) Μερικά από τα παρακάτω πρόσθετα πρωτόκολλα έχουν δοθεί από χρήστες της QIAGEN για χρήστες της QIAGEN. Αυτά τα πρωτόκολλα δεν έχουν ελεγχθεί διεξοδικά ή βελτιστοποιηθεί από τη QIAGEN. Η QIAGEN δεν παρέχει εγγυήσεις για αυτά και δεν παρέχει καμία διασφάλιση ότι δεν παραβιάζουν δικαιώματα τρίτων.
- 2. Εκτός από τις άδειες χρήσης που αναφέρονται ρητά, η QIAGEN δεν εγγυάται ότι αυτό το κιτ ή/και η χρήση/οι χρήσεις του δεν παραβιάζουν δικαιώματα τρίτων.
- 3. Αυτό το κιτ και τα συστατικά του παρέχονται με άδεια χρήσης για μία μόνο χρήση και δεν επιτρέπεται η επαναχρησιμοποίηση, η εκ νέου επεξεργασία ή η μεταπώλησή τους.
- 4. Η QIAGEN αποποιείται ειδικά κάθε άλλης άδειας χρήσης, ρητής ή σιωπηρής, εκτός από εκείνες που αναφέρονται ρητά.
- 5. Ο αγοραστής και ο χρήστης του κιτ συμφωνούν να μην προβούν και να μην επιτρέψουν σε άλλο πρόσωπο να προβεί σε ενέργειες οι οποίες θα μπορούσαν να οδηγήσουν σε ή να διευκολύνουν τις ενέργειες που απαγορεύονται σύμφωνα με τα προαναφερθέντα. Η QIAGEN διατηρεί το δικαίωμα να επιβάλει τις απαγορεύσεις της παρούσας σύμβασης περιορισμένης άδειας χρήσης σε οποιοδήποτε δικαστήριο και πρέπει να αποζημιωθεί για όλες τις ερευνητικές και δικαστικές δαπάνες της, συμπεριλαμβανομένων των δικηγορικών αμοιβών, στο πλαίσιο οποιασδήποτε ενέργειας για την επιβολή της παρούσας σύμβασης περιορισμένης άδειας χρήσης ή οποιουδήποτε εκ των δικαιωμάτων πνευματικής ιδιοκτησίας της σχετικά με το κιτ ή/και τα συστατικά του.

Για τους ενημερωμένους όρους της άδειας χρήσης, ανατρέξτε στον ιστότοπ[ο www.qiagen.com.](http://www.qiagen.com/)

Εμπορικά σήματα: QIAGEN®, Sample to Insight®, QIAstat-Dx®, DiagCORE® (QIAGEN Group), AirClean (AirClean Systems, Inc.), Bel-Art Scienceware® (Bel-Art Products), Clinical and Laboratory Standards Institute® (Clinical Laboratory and Standards Institute, Inc.). Οι καταχωρισμένες ονομασίες, τα εμπορικά σήματα, κ.λπ. που χρησιμοποιούνται στο παρόν έγγραφο δεν θα πρέπει να θεωρούνται μη προστατευόμενα από τον νόμο, ακόμα και αν αυτό δεν υποδεικνύεται ρητώς. HB-3002-005 R4 012024 © 2022 QIAGEN, με την επιφύλαξη παντός δικαιώματος.

Η σελίδα αυτή είναι σκόπιμα κενή.

Η σελίδα αυτή είναι σκόπιμα κενή.

Παραγγελίες **[www.qiagen.com/shop](http://www.qiagen.com/shop)** | Τεχνική υποστήριξη **[support.qiagen.com](http://support.qiagen.com/)** | Ιστότοπος **[www.qiagen.com](http://www.qiagen.com/)**